## hp LaserJet 9000mfp hp LaserJet 9000Lmfp

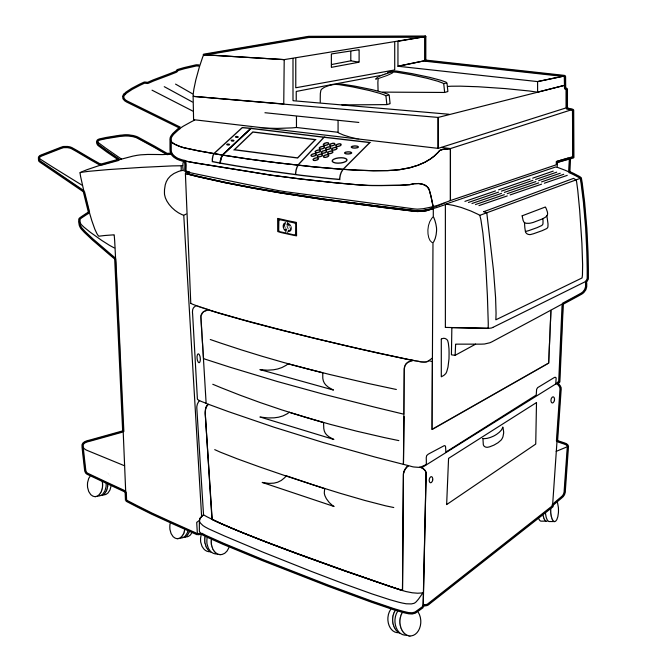

## **Einführung**

Durch die Verwendung dieses elektronischen Dokuments willigen Sie in die Bestimmungen zu [Copyright und Lizenz](#page-1-0) ein. Copyright 2002 Hewlett-Packard Company.

Weitere Informationen zur Verwendung, Wartung und Problembehebung dieses Produkts finden Sie unter [www.hp.com/support/lj9000](http://www.hp.com/lj9000 ) und im Handbuch Verwendung.

#### <span id="page-1-0"></span>**Copyright und Lizenz**

Copyright Hewlett-Packard Company 2002

Alle Rechte vorbehalten. Die Vervielfältigung, Anpassung oder Übersetzung außerhalb der Bestimmungen des Urheberrechts oder dieser Publikation ist ohne vorherige schriftliche Genehmigung untersagt.

Dem Benutzer des in diesem Benutzerhandbuch beschriebenen Produkts von Hewlett-Packard wird die Lizenz erteilt: a) dieses Benutzerhandbuch zu PERSÖNLICHEN, INTERNEN oder FIRMENBEZOGENEN Zwecken zu drucken, mit der Beschränkung, diese Ausdrucke nicht zu verkaufen, weiterzuverkaufen oder auf sonstige Weise zu verbreiten; und b) eine elektronische Kopie dieses Benutzerhandbuchs auf einem Netzwerkserver abzulegen, solange der Zugriff auf diese elektronische Kopie auf PERSÖNLICHE INTERNE Benutzer des in diesem Benutzerhandbuch beschriebenen Produkts von Hewlett-Packard beschränkt ist.

Edition 1, 12/2002

#### **Gewährleistung**

Die Informationen in diesem Dokument können ohne vorherige Ankündigung geändert werden.

Hewlett-Packard übernimmt bezüglich dieser Informationen keine Gewährleistung. HEWLETT-PACKARD SCHLIESST INSBESONDERE DIE STILLSCHWEIGENDE GARANTIE DER MARKTGÄNGIGKEIT UND EIGNUNG FÜR EINEN BESTIMMTEN ZWECK AUS.

Hewlett-Packard übernimmt ferner keine Haftung für Fehler sowie für Zufalls- oder Folgeschäden oder sonstige Schäden im Zusammenhang mit der Lieferung, Leistung und Verwendung dieser Unterlagen.

#### **Warenzeichen-Hinweise**

Adobe® PostScript® ist ein Warenzeichen von Adobe Systems Incorporated, das unter bestimmten Rechtsprechungen eingetragen sein kann.

Microsoft® und Windows® sind eingetragene US-Warenzeichen der Microsoft Corporation.

TrueTypeTM ist ein US-Warenzeichen von Apple Computer, Inc.

## **HP Kundendienst**

Vielen Dank, dass Sie sich für ein Produkt von Hewlett-Packard entschieden haben. Zusätzlich zu den Angaben in diesem Handbuch Einführung finden Sie weitere Informationen über das Hewlett-Packard LaserJet 9000MFP und HP LaserJet 9000LMFP-Produkt im Handbuch Verwendung unter [www.hp.com/support/lj9000](http://www.hp.com/support/lj9000 ).

Mit diesem Produkt erhalten Sie auch eine Vielzahl von Unterstützungsleistungen durch Hewlett-Packard und dessen Servicepartner. Diese Leistungen zielen darauf ab, dass Sie schnell und professionell zu den gewünschten Ergebnissen gelangen.

#### **Online-Dienstleistungen**

Um rund um die Uhr über das Internet Zugang zu Informationen zu erhalten, werden die folgenden Dienste empfohlen:

#### **World Wide Web**

Druckertreiber, aktualisierte HP Druckersoftware sowie Produkt- und Kundendienstinformationen sind unter den folgenden Adressen erhältlich:

In den USA: [www.hp.com](http://www.hp.com )

In Europa: [www.hp.com](http://www.hp.com )

In China: [www.hp.com.cn](http://www.hp.com.cn )

In Japan: [www.jpn.hp.com](http://www.jpn.hp.com )

In Korea: [www.hp.co.kr](http://www.hp.co.kr )

In Taiwan: [www.hp.com.tw](http://www.hp.com.tw )

oder auf der lokalen Treiber-Website: [www.dds.com.tw](http://www.dds.com.tw )

#### **Firmware-Aktualisierungen**

Mit dieser Funktion kann die Firmware aus dem Internet heruntergeladen werden. Sie erhalten die aktuellste Firmware, indem Sie [www.hp.com/go/lj9000\\_firmware](http://www.hp.com/go/lj9000_firmware ) aufrufen und die eingeblendeten Anweisungen befolgen. Mit der Software HP Web JetAdmin können Sie auf einfache Weise Firmware-Aktualisierungen an mehrere Drucker senden. (Rufen Sie [www.hp.com/go/webjetadmin](http://www.hp.com/go/webjetadmin ) auf.)

#### **Hilfsprogramme und Online-Informationen**

#### **USA und Kanada**

#### **Telefon:**

(1) (661) 257-5565

#### **Fax:**

(1) (661) 257-6995

#### **Anschrift:**

HP DistributionP.O. Box 907 Santa Clarita, CA 91380-9007 USA

#### **L änder/Regionen im asiatisch-pazifischen Raum**

Wenden Sie sich an Mentor Media unter +(65) 740-4477 (Hongkong SVZ, Indonesien, Philippinen, Malaysia oder Singapur). W ählen Sie für Korea +(82) (2) 3270-0700.

#### **Australien, Neuseeland und Indien**

W ählen Sie für Australien +(61) (03) 8877-8000. W ählen Sie für Neuseeland +(64) (9) 356-6640. W ählen Sie für Indien +(91) (11) 682-6035.

#### **Europ äisches Englisch**

W ählen Sie +44 (0) 207 512 52 02.

#### **HP Direktbestellung von Zubehör und Verbrauchsmaterial**

Wählen Sie für die USA +(1) (800) 752-0900. Wählen Sie für Kanada +(1) (800) 387-3867.

#### **HP Support Assistant-CD-ROM**

Dieses Unterstützungstool stellt ein umfassendes Online-Informationssystem dar, das technische Daten und Produktinformationen zu HP Produkten enthält. Wählen Sie zum Abonnieren dieser vierteljährlichen Dienstleistung in den USA und Kanada +(1) (800) 457-1762. Wenden Sie sich in Hongkong SVZ, Indonesien, Malaysia und Singapur an Fulfill Plus unter +(65) 740-4477.

#### **HP Dienstleistungsinformationen**

Adressen von HP Vertragshändlern in den USA erhalten Sie unter +(1) (800) 243-9816. Wählen Sie für HP Vertragshändler in Kanada +(1) (800) 387-3867.

#### **HP Serviceverträge**

Wählen Sie für die USA +(1) (800) 743-8305. Wählen Sie für Kanada +(1) (800) 268-1221. Erweiterten Service erhalten Sie unter +(1) (800) 446-0522.

#### **Weltweiter Kundendienst**

#### **Kundendienst und Reparaturunterstützung für die USA und Kanada**

- $\bullet$  Wählen Sie für die USA +(1) (208) 323-2551, montags bis freitags von 6.00 Uhr bis 18.00 Uhr, Mountain-Zeit.
- $\bullet$  Wählen Sie für Kanada +(1) (905) 206-4663 oder +(1) (800) 387-3867, montags bis freitags von 8.00 Uhr bis 20.00 Uhr, Mountain-Zeit.

Die Kundenunterstützung ist während der Garantiezeit kostenlos. Dabei fallen jedoch trotzdem die üblichen Telefongebühren für Ferngespräche an. Während des Anrufs sollten Sie sich in der Nähe des Produkts aufhalten und die Seriennummer bereithalten.

Wenn Sie wissen, dass das Produkt repariert werden muss, rufen Sie die Nummer +(1) (800) 243-9816 an, um Informationen zu der HP Kundendienstvertretung zu erhalten, die am nächsten gelegen ist.

# Inhalt

## **[1 Grundlagen](#page-10-0)**

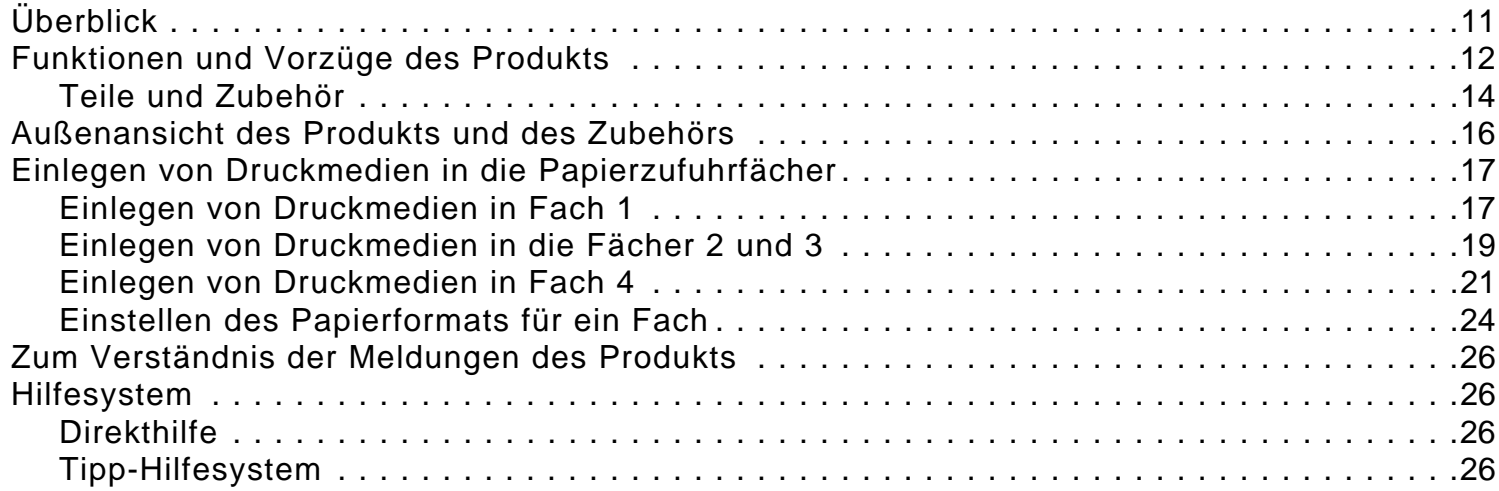

#### **[2 Das Bedienfeld](#page-27-0)**

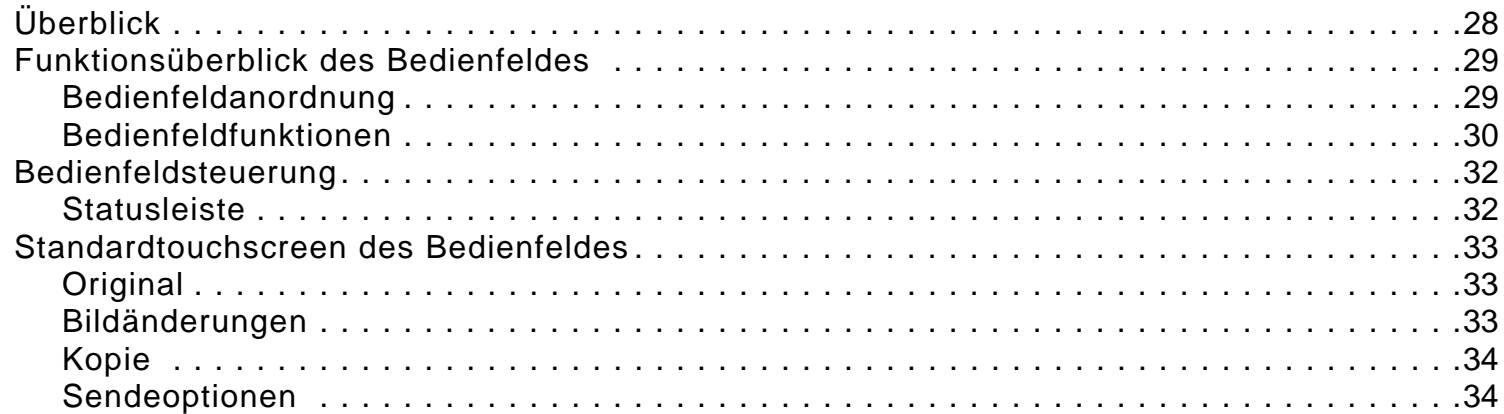

## **[3 Digitales Senden über das Bedienfeld](#page-34-0)**

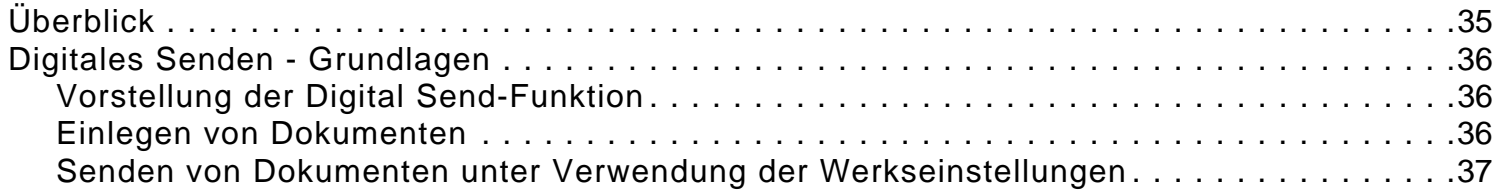

## **[4 Kopieren über das Bedienfeld](#page-37-0)**

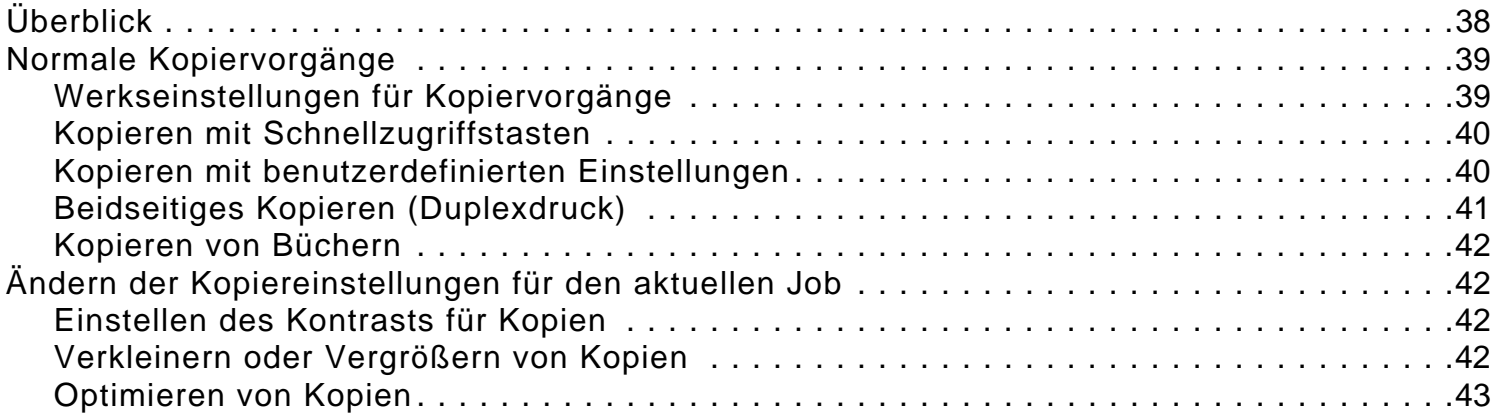

## **[5 Drucken über den Computer](#page-43-0)**

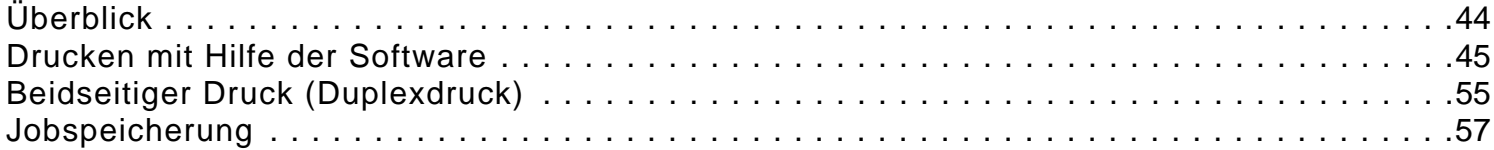

## **[6 Ausgabegeräte](#page-57-0)**

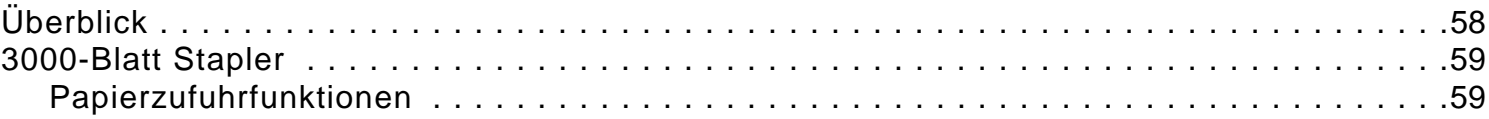

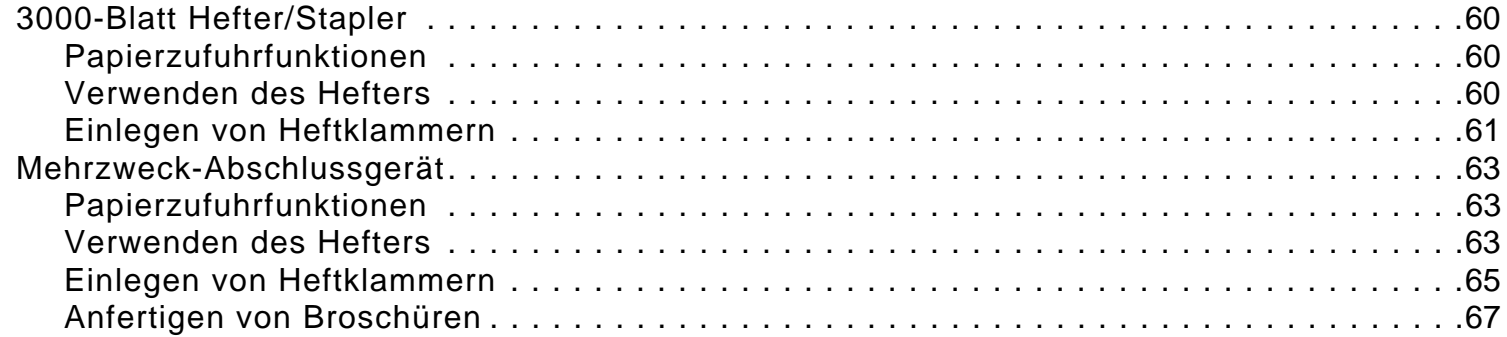

## **[7 Wartung](#page-67-0)**

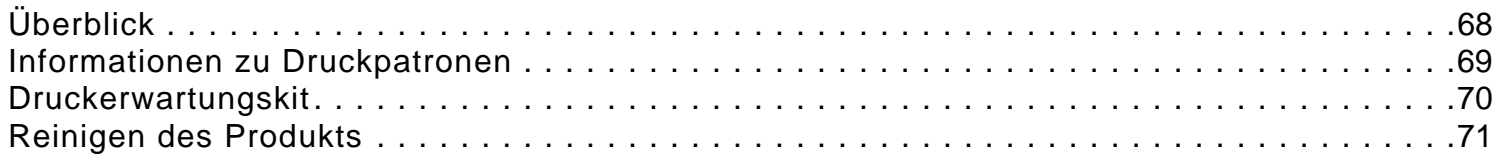

## **[A Technische Daten](#page-79-0)**

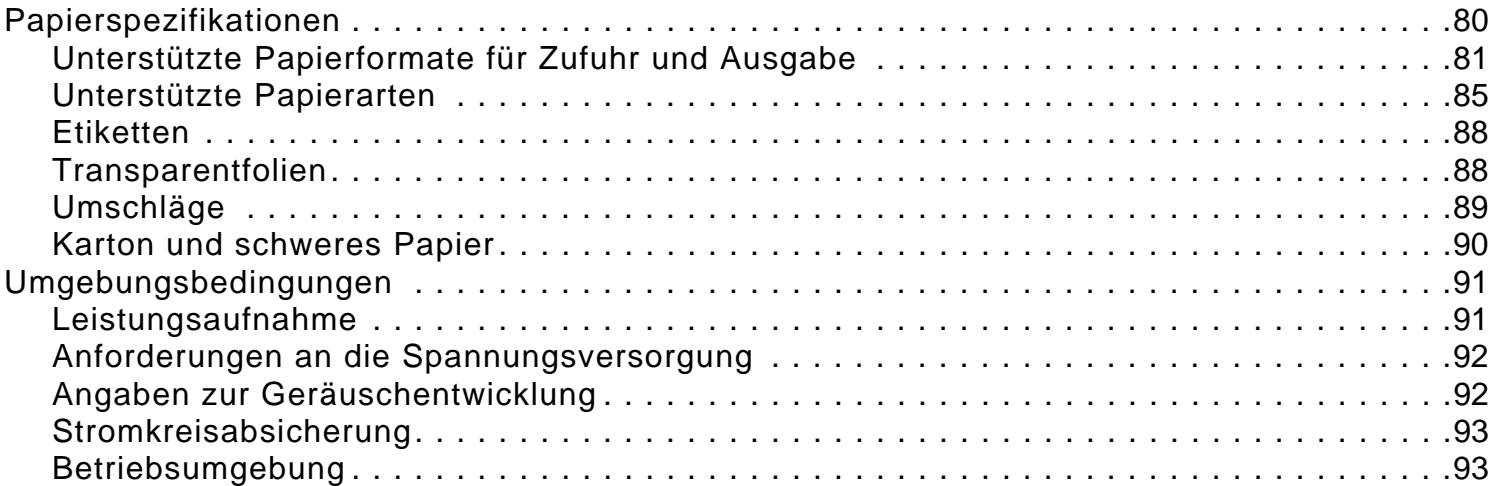

## **[B Web-Zugang](#page-93-0)**

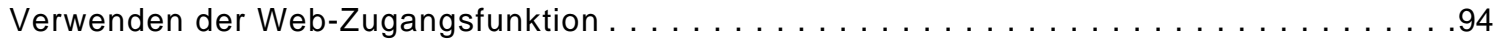

## **[Index](#page-95-0)**

# <span id="page-10-0"></span>**1 Grundlagen**

## <span id="page-10-1"></span>**Überblick**

In diesem Kapitel werden die folgenden grundlegenden Funktionen und Vorgänge des Gerät einführend erläutert:

- $\bullet$ Funktionen und Vorzüge des Produkts
- $\bullet$ Außenansicht des Produkts und des Zubehörs
- $\bullet$ Einlegen von Druckmedien in die Papierzufuhrfächer
- $\bullet$ Zum Verständnis der Meldungen des Produkts
- $\bullet$ Hilfesystem

## <span id="page-11-0"></span>**Funktionen und Vorzüge des Produkts**

In diesem Abschnitt werden die Hauptfunktionen des Produkts aufgeführt.

#### **Funktionen**

- $\bullet$ Beidseitiges Kopieren
- $\bullet$ Druckbildbearbeitung
- $\bullet$ Digitales Senden in Farbe
- $\bullet$ Breitformatdruck
- $\bullet$ Fertigstellung von Dokumenten

#### **Geschwindigkeit und Druckleistung**

- $\bullet$  50 Seiten pro Minute beim Scannen und Drucken von Papier im Format Letter oder ISO A4 (nur HP LaserJet 9000MFP)
- $\bullet$  40 Seiten pro Minute beim Scannen und Drucken von Papier im Format Letter oder ISO A4 (nur HP LaserJet 9000LMFP)
- $\bullet$ Automatischer Vorlageneinzug (ADF, Automatic Document Feeder) mit 100 Blatt Fassungsvermögen
- $\bullet$ 25 % bis 400 % Skalierbarkeit über das Vorlagenglas
- $\bullet$ 25 % bis 200 % Skalierbarkeit über den automatischen Vorlageneinzug
- $\bullet$ Einmalübertragungs-, RIP ONCE-Technologie (Raster Image Processing)
- $\bullet$ Acht Sekunden Wartezeit bis zum Drucken der ersten Seite
- $\bullet$ Leistungskapazität bis zu 300.000 Seiten pro Monat
- $\bullet$ 300 MHz-Mikroprozessor

#### **Auflösung**

- $\bullet$ 600 dpi unter Verwendung von REt (Resolution Enhancement Technology)
- $\bullet$ FastRes 1200 bietet Qualität in 1200 dpi bei voller Geschwindigkeit
- $\bullet$ Bis zu 220 Graustufen

#### **Speicher**

- $\bullet$  128 MB Arbeitsspeicher (RAM), erweiterbar auf 384 MB mit 100-poligen DIMM-Modulen (Dual Inline Memory Modules)
- $\bullet$  MET-Technologie (Memory Enhancement Technology) zum automatischen Komprimieren von Daten für die effektivere Nutzung des Arbeitsspeichers

#### **Druckersprache und Schriftarten**

- $\bullet$ HP PCL 6-Treiber
- $\bullet$ HP PCL 5e-Treiber für die Kompatibilität mit früheren Produkten
- $\bullet$ PJL (Printer Job Language)
- $\bullet$ PML (Printer Management Language)
- $\bullet$ 80 skalierbare TrueType<sup>TM</sup>-Schriftarten
- $\bullet$ PostScript® (PS) Level 3-Emulation nach Standard

#### **Verbrauchsmaterialverwaltung**

- $\bullet$  Statusseite für Verbrauchsmaterial mit Informationen über Tonerfüllstand, Seitenanzahl und verwendete Papierformate
- $\bullet$ Bestellen von Verbrauchsmaterial über das Internet
- $\bullet$ Druckpatrone erfordert kein Schütteln
- $\bullet$ Kein Abziehen einer Zuglasche erforderlich

## <span id="page-13-0"></span>**Teile und Zubehör**

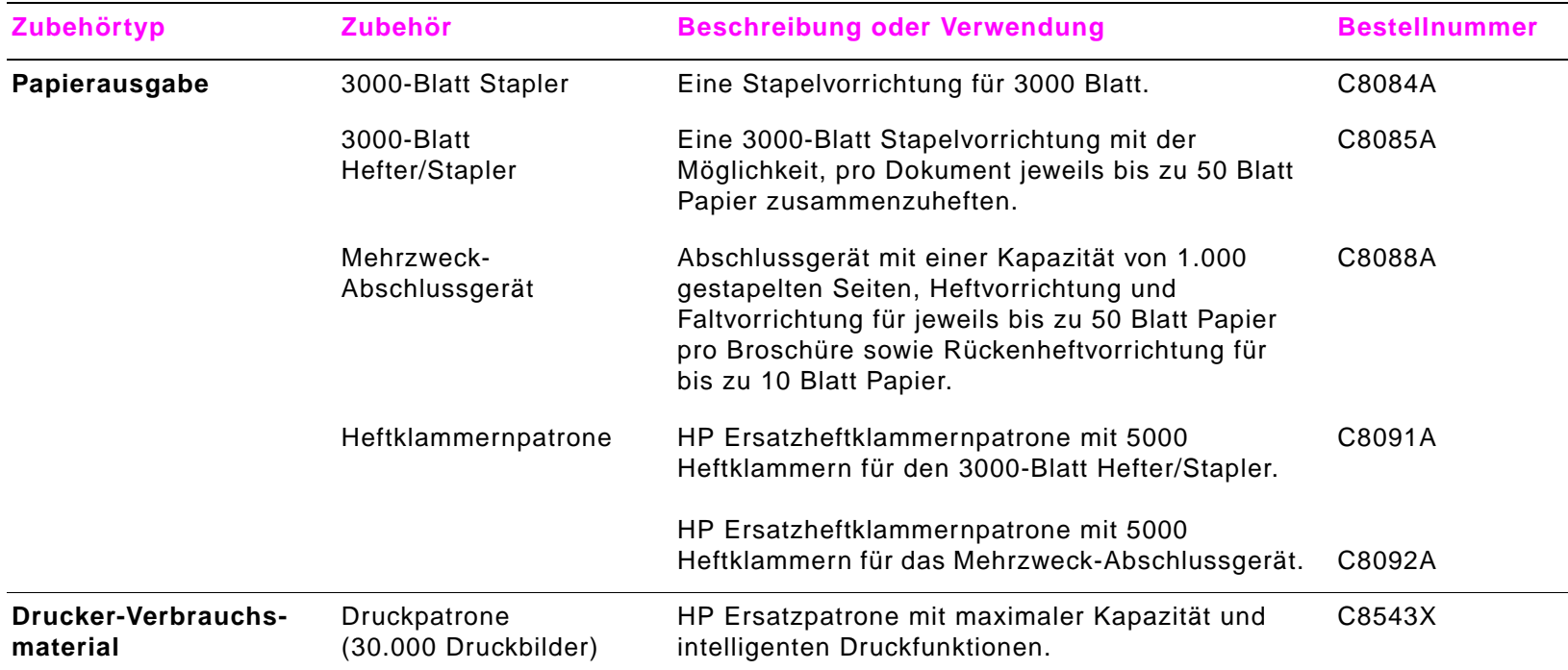

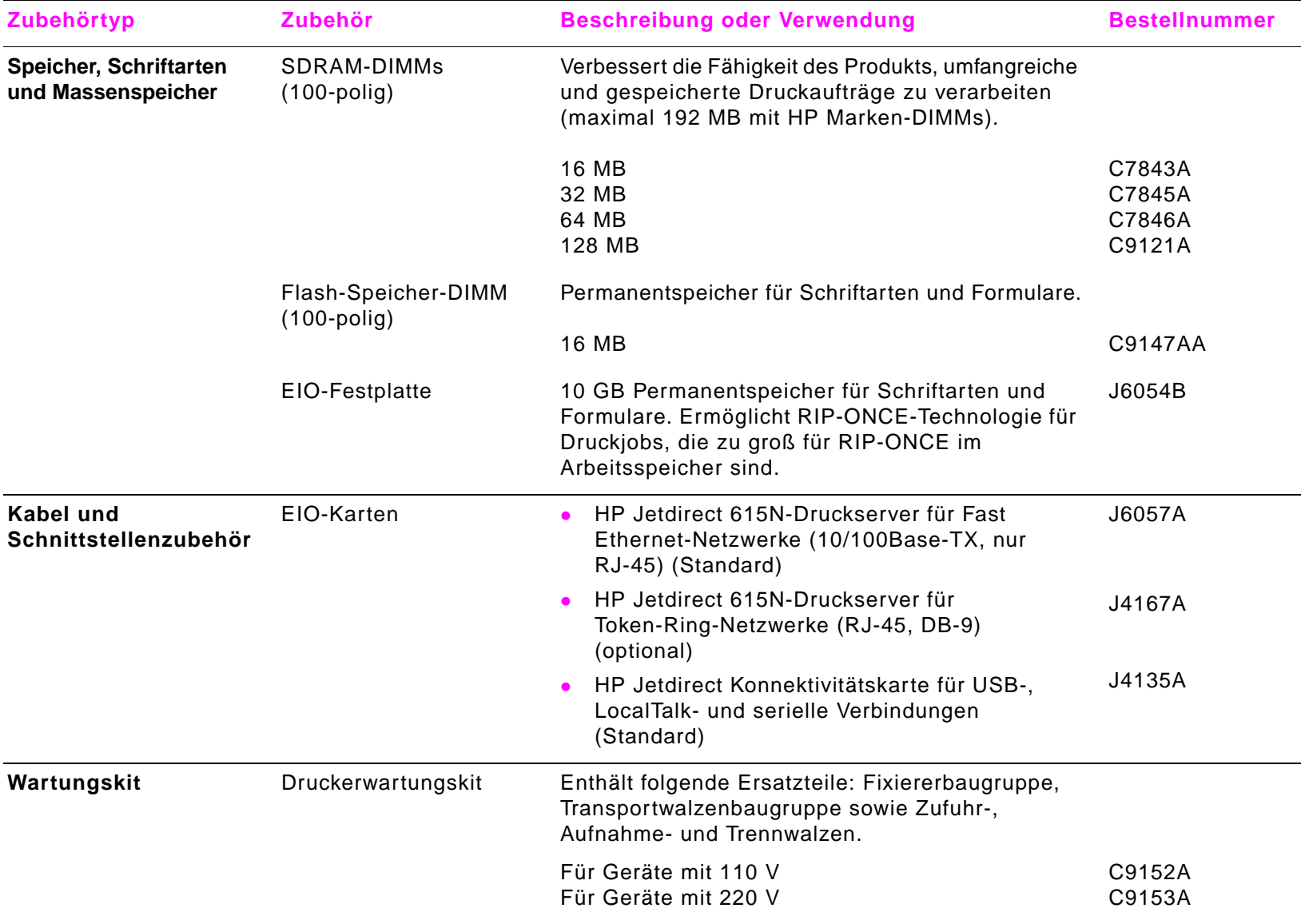

<span id="page-15-0"></span>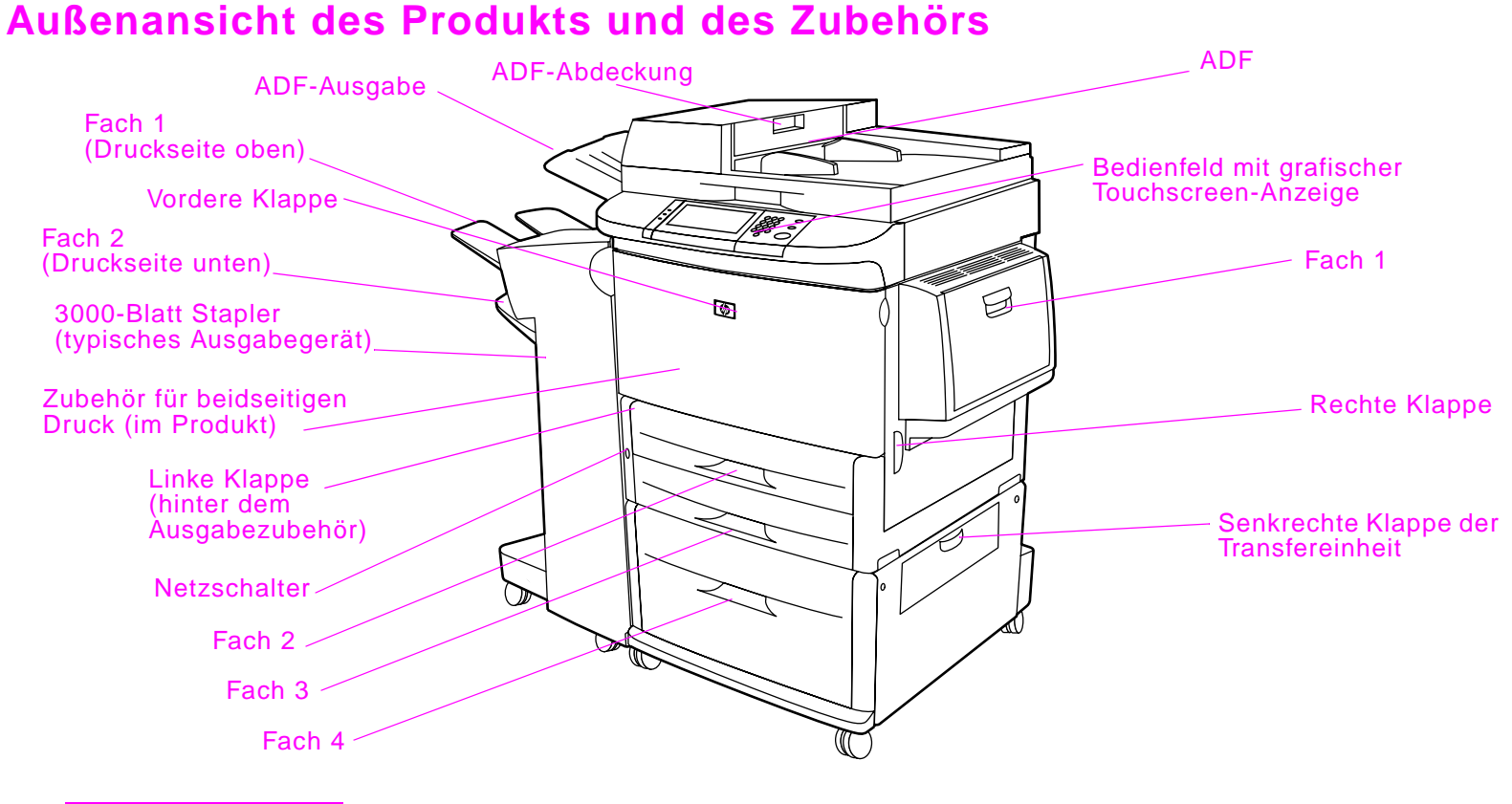

**Hinweis** Nur bei der 3000-Blatt-Stapeleinheit bzw. beim 3000-Blatt Hefter/Stapler werden die Blätter im Ausgabefach 1 mit der Druckseite nach oben und im Ausgabefach 2 mit der Druckseite nach unten ausgegeben. Wenn Sie als Ausgabegerät das Mehrzweck-Abschlussgerät auswählen, können die Blätter in Fach 1 mit der Druckseite nach oben und nach unten ausgegeben werden. Das Fach 2 dient in diesem Fall als Broschürenfach.

## <span id="page-16-0"></span>**Einlegen von Druckmedien in die Papierzufuhrfächer**

Dieser Abschnitt enthält Informationen über das Einlegen von Medien in Standard- und benutzerdefinierten Formaten in die vier Zufuhrfächer.

**VORSICHT** Um Papierstau zu vermeiden, legen Sie niemals Papier in Fach 1 ein oder nehmen es heraus, und öffnen Sie weder Fach 2, Fach 3 noch Fach 4, während das betreffende Fach zum Drucken oder Kopieren verwendet wird.

> Damit das Produkt nicht beschädigt wird, drucken Sie Etiketten und Umschläge nur von Fach 1. Senden Sie Etiketten und Umschläge zum Fach "Druckseite oben". Bedrucken Sie bei Etiketten und Umschlägen nur eine Seite.

#### <span id="page-16-1"></span>**Einlegen von Druckmedien in Fach 1**

Fach 1 hat ein Fassungsvermögen von 100 Blatt Papier oder 10 Umschlägen. [Siehe "Papierspezifikationen"](#page-79-2) [auf Seite](#page-79-2) 80.

- **1**Öffnen Sie Fach 1.
- **2** Legen Sie Papier im Format A4 oder Letter mit der langen Kante zuerst in das Produkt ein. Weitere Informationen über das Einlegen von benutzerdefinierten Formaten finden Sie unter [Siehe "Papierspezifikationen" auf Seite](#page-79-2) 80.

#### **VORSICHT**

Um Papierstau zu vermeiden, drucken Sie jeweils nur einen Etikettenbogen.

- **3** Richten Sie die Papierführungen so aus, dass sie den Papierstapel leicht berühren, aber das Papier nicht gebogen wird.
- **4** Stellen Sie sicher, dass das Papier vollständig unter die Laschen an den Führungen passt und nicht über die Papierhöhenbegrenzung hinausragt.

#### **Hinweis**

Wenn Sie auf Papier im Format A3 oder Ledger drucken, ziehen Sie die Fachverlängerung bis zum Anschlag heraus.

#### **Hinweis**

In der Standardeinstellung ist das Format für **Fach 1** auf **Beliebig** eingestellt. Wenn Sie kein Format angeben, werden alle an das Produkt gesendeten Aufträge aus Fach 1 gedruckt, vorausgesetzt, dass in diesem Fach Druckmedien eingelegt sind.

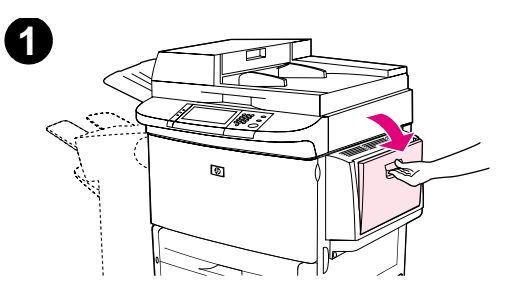

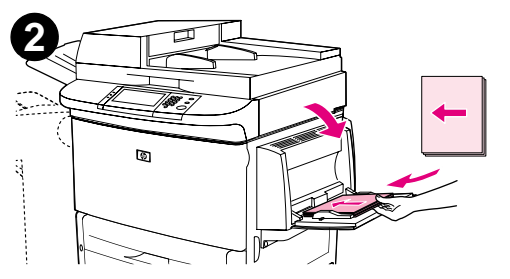

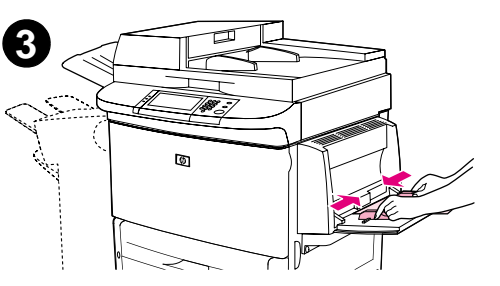

## <span id="page-18-0"></span>**Einlegen von Druckmedien in die Fächer 2 und 3**

Die Papierspezifikationen finden Sie unter ["Papierspezifikationen" auf Seite 80.](#page-79-2)

#### **VORSICHT**

Um Papierstau zu vermeiden, sollten Sie einem Fach niemals Papier hinzufügen oder entnehmen, während dieses Fach zum Drucken verwendet wird.

- **1**Ziehen Sie Fach 2 bis zum Anschlag auf.
- **2**Legen Sie je nach Format etwa 100 Blatt Papier ein.
- **3** Passen Sie die linke Papierführung (Länge) an, indem Sie die Sperre der Führung zusammendrücken und die Führung gegen die Kante des Papierstapels schieben.

#### **Hinweis**

Bei einseitigem Druck auf vorgedrucktem Papier oder Papier mit Briefkopf sollte das Papier mit der zu bedruckenden Seite nach unten eingelegt werden. Bei beidseitigem Druck auf vorgedrucktem Papier oder Papier mit Briefkopf sollte das Papier mit der zuerst zu bedruckenden Seite nach oben eingelegt werden.

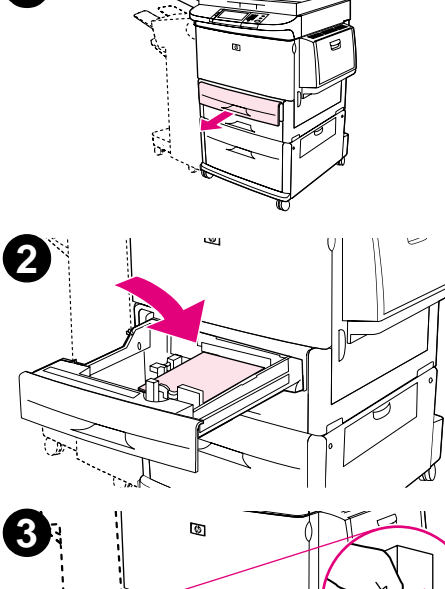

**1**

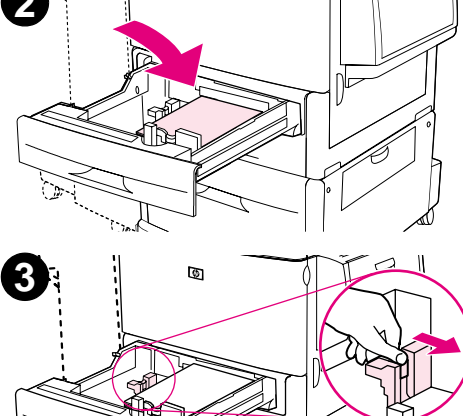

- **4** Passen Sie die vordere Papierführung (Breite) an, indem Sie die Sperre der Führung zusammendrücken und die Führung gegen die Kante des Papierstapels schieben.
- **5** Legen Sie nach Wunsch weiteres Papier ein (bis zu 500 Blatt des Standardformats).
- **6** Wenn beide Papierführungen auf die gleiche Standardmarkierung eingestellt sind (z.B. Letter oder A4), stellen Sie die Seitenführung auf "Standard" ein. Stellen Sie den Hebel andernfalls auf "Custom" (Benutzerdefiniert).
- **7**Schieben Sie das Fach bis zum Anschlag hinein.
- **8** Wiederholen Sie die Schritte 1 bis 7, um Druckmaterial in Fach 3 einzulegen.

#### **Hinweis**

Wenn Medien einer Standardgröße eingelegt wurden, werden die Abmessungen in der Bedienfeldanzeige dargestellt. Wenn Sie benutzerdefinierte Medien einlegen möchten, lesen Sie die Millimeterangabe an der linken (Länge) und vorderen (Breite) Papierführung ab, und lesen Sie den Abschnitt "Einstellen des [Papierformats für ein Fach" auf Seite 24](#page-23-0).

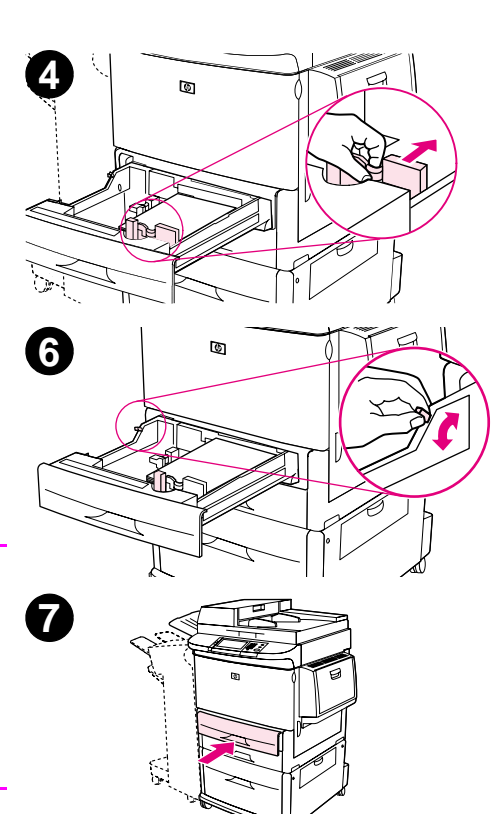

#### <span id="page-20-0"></span>**Einlegen von Druckmedien in Fach 4**

Fach 4 hat ein Fassungsvermögen von 2.000 Blatt. Die Papierspezifikationen finden Sie unter "[Papierspezifikationen" auf Seite 80.](#page-79-2)

#### **VORSICHT**

 Um Papierstau zu vermeiden, sollten Sie einem Fach niemals Papier hinzufügen oder entnehmen, während dieses Fach zum Drucken verwendet wird.

- **1**Ziehen Sie das Papierfach bis zum Anschlag auf.
- **2**Legen Sie etwa 100 Blatt Papier ein.
- **3** Passen Sie die linke Papierführung (Länge) an, indem Sie die Sperre der Führung zusammendrücken und die Führung gegen die Kante des Papierstapels schieben.

#### **Hinweis**

Bei einseitigem Druck auf vorgedrucktem Papier oder Papier mit Briefkopf sollte das Papier mit der zu bedruckenden Seite nach unten eingelegt werden. Bei beidseitigem Druck auf vorgedrucktem Papier oder Papier mit Briefkopf sollte das Papier mit der zuerst zu bedruckenden Seite nach oben eingelegt werden.

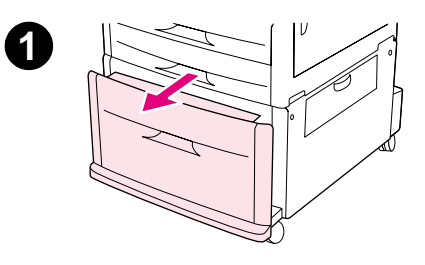

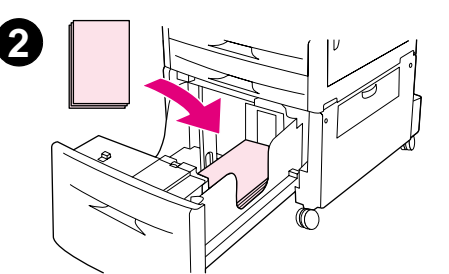

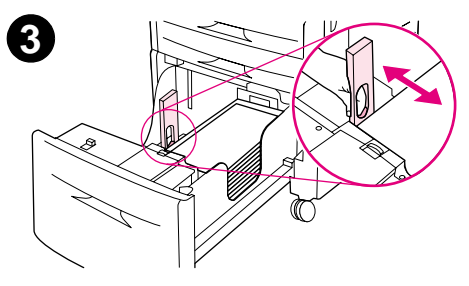

- **4** Passen Sie die vordere Papierführung (Breite) an, indem Sie die Sperre der Führung zusammendrücken und die Führung gegen die Kante des Papierstapels schieben.
- **5** Wenn beide Papierführungen auf die gleiche Standardmarkierung eingestellt sind (z.B. Letter oder A4), stellen Sie den Hebel für Standard-/benutzerdefiniertes Format auf "Standard" ein. Stellen Sie den Hebel andernfalls auf "Custom" (Benutzerdefiniert) ein.
- **6** Legen Sie nach Wunsch weiteres Papier ein (bis zu 2.000 Blatt des Standardformats).

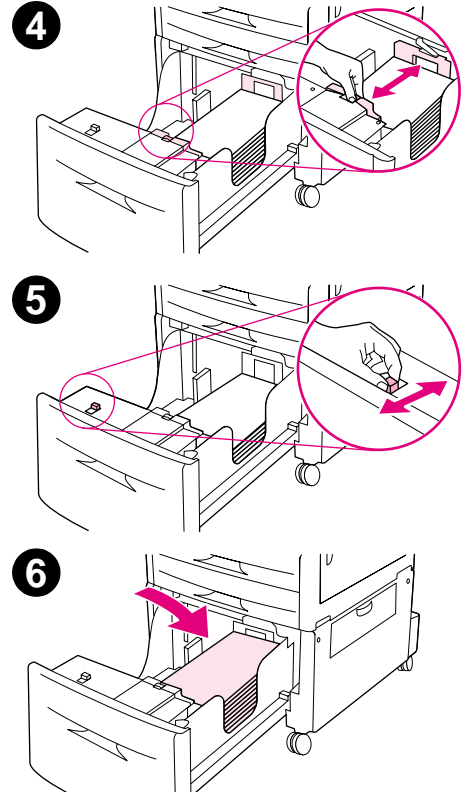

**7** Drücken Sie alle vier Ecken des Papierstapels herunter, um sicherzustellen, dass das Papier flach und nicht gewellt im Fach **7**liegt.

#### **VORSICHT**

Legen Sie niemals Papier oder andere Materialien in den Bereich links neben den Führungen. Dies kann zur Beschädigung des Fachs führen.

**8**Schieben Sie das Fach bis zum Anschlag hinein.

#### **Hinweis**

Wenn Sie benutzerdefinierte Medien einlegen möchten, lesen Sie die Millimeterangabe an den beiden Führungen ab, und lesen Sie den Abschnitt ["Einstellen des Papierformats für ein Fach" auf Seite 24](#page-23-0).

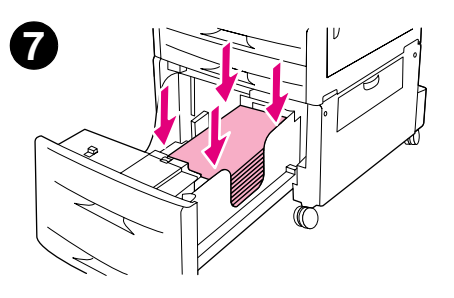

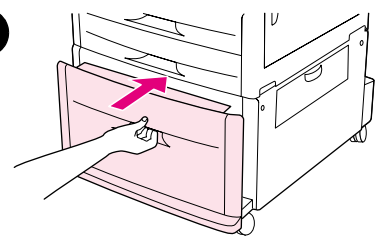

**8**

#### <span id="page-23-0"></span>**Einstellen des Papierformats für ein Fach**

Befolgen Sie die nachstehenden Richtlinien, um das Fach auf ein Papierformat einzustellen.

- $\bullet$  Wenn Sie Druckmedien eines beliebigen Formats in Fach 1 einlegen, müssen Sie das Produkt über das Bedienfeld so konfigurieren, dass das eingelegte Format erkannt wird.
- $\bullet$  Wenn Sie Papier einer Standardgröße (z.B. A4 oder Letter) in Fach 2, Fach 3 oder Fach 4 einlegen, erkennt das Produkt das eingelegte Format automatisch und zeigt es im Bedienfeld an. Sie brauchen das Format nicht manuell einstellen.
- $\bullet$  Wenn Sie ein benutzerdefiniertes Format (kein Standardformat) in Fach 2, Fach 3 oder das optionale Fach 4 einlegen, konfigurieren Sie das Produkt mit Hilfe des Bedienfeldes so, dass das eingelegte Format erkannt wird.

Wenn Papier eines benutzerdefinierten oder eines Standardformats in Fach 1 eingelegt und das Format nicht über das Bedienfeld angegeben wird, verlangsamt sich die Druckgeschwindigkeit. Wenn Papier eines benutzerdefinierten Formats in Fach 2, Fach 3 oder Fach 4 eingelegt wird, werden für dieses Format die Druckvorgänge mit normaler Geschwindigkeit ausgeführt, da das Produkt das Papier entsprechend des im Bedienfeld angegebenen Formats einzieht.

#### **So stellen Sie beliebige Formate für Fach 1 ein**

- **1**Berühren Sie **Menü**.
- **2**Berühren Sie **Papierzufuhr**.
- **3**Berühren Sie **Größe in Fach 1**.
- **4**Berühren Sie die Angabe für das eingelegte Papierformat.
- **5**Berühren Sie **OK**, um das Menü zu verlassen.

#### **So stellen Sie ein Standardformat für die Fächer 2, 3 und 4 ein**

Das Produkt erkennt das eingelegte Format automatisch, Sie brauchen die Größe also nicht manuell einzustellen.

#### **So stellen Sie ein benutzerdefiniertes Format für die Fächer 2, 3 und 4 ein**

- **1**Vergewissern Sie sich, dass der Hebel im zu konfigurierenden Fach auf der Position "Custom" (Benutzerdefiniert) steht.
- **2**Sie werden durch eine Meldung auf dem Bedienfeld aufgefordert, das Papierformat anzugeben.
- **3** Berühren Sie die Maßeinheit (**Millimeter** oder **Zoll**). (Die vorgegebene Maßeinheit ist **Millimeter**, da die Markierungen auf den Papierführungen der Fächer in Millimeter angegeben sind.)
- **4**Wählen Sie die Breitenabmessung (von vorn nach hinten) über das numerische Tastenfeld aus.
- **5**Berühren Sie **OK**.
- **6**Wählen Sie die Längenabmessung (von links nach rechts) über das numerische Tastenfeld aus.
- **7**Berühren Sie **OK**, um das Menü zu verlassen.

## <span id="page-25-0"></span>**Zum Verständnis der Meldungen des Produkts**

Meldungen werden in der Statusleiste der grafischen Bedienfeldanzeige ausgegeben, um den normalen Status des Produkts anzuzeigen (z.B. BEREIT) oder auf eine Fehlerursache hinzuweisen, die behoben werden muss (z.B. WENIG KLAMMERN IN HEFTEREINHEIT). Dieses Produkt verfügt über ein Online-Hilfesystem, das Anweisungen zum Beheben fast aller Produktfehler enthält. Nach dem Erkennen eines Fehlers wird auf der grafischen Anzeige ein Dialogfeld geöffnet. In diesem Dialogfeld finden Sie Anweisungen zum Beheben des Fehlers.

## <span id="page-25-4"></span><span id="page-25-1"></span>**Hilfesystem**

Über den Touchscreen der grafischen Anzeige erhalten Sie jederzeit Zugriff auf das Hilfesystem.

#### <span id="page-25-2"></span>**Direkthilfe**

Das Produkt stellt Informationen zu jedem Element auf dem Touchscreen zur Verfügung. Berühren Sie auf der obersten Menüebene **Hilfe** und anschließend **Direkthilfe**. Nachdem Sie **Direkthilfe** berührt haben, werden Sie in einem Dialogfeld aufgefordert, ein beliebiges Element zu berühren, für das Sie Hilfe anzeigen lassen möchten. Wenn Sie das Element berührt haben, wird ein Dialogfeld geöffnet, in dem Informationen über das berührte Element angezeigt werden. Lesen Sie diese Informationen, und berühren Sie einen leeren Bereich auf der Anzeige, um das Dialogfeld der **Direkthilfe** zu schließen.

Auf den anderen Menüebenen gelangen Sie zum Hilfesystem, indem Sie in der oberen rechten Ecke eines Bildschirms 【 berühren.

#### <span id="page-25-3"></span>**Tipp-Hilfesystem**

Über das **Tipp**-Hilfesystem erhalten Sie vom Produkt Tipps zur Verwendung der Funktionen.

- **1**Berühren Sie **Hilfe**.
- **2** Berühren Sie **Tipp**. Sie können im Tipp-Index ein Thema auswählen, indem Sie es über die Bildlaufleiste markieren.
- **3**Berühren Sie **OK**.

**Tipp** wird auch in **Direkthilfe**-Dialogfeldern aufgeführt, wenn es sich bei dem ausgewählten Element um eine Funktion handelt, für die Anweisungen vorliegen. Wenn Sie z.B. **Sendeoptionen**, dann **Direkthilfe** und anschließend die Option **E-Mail** berühren, wird im Dialogfeld eine Schaltfläche **Tipp** angezeigt. Berühren Sie die Schaltfläche **Tipp**, um Anweisungen zum Senden eines Dokuments als E-Mail mit diesem Gerät zu erhalten.

#### **Dieses Thema drucken**

Sie können beliebige **Tipp**-Anweisungen drucken, indem Sie die Schaltfläche **Dieses Thema drucken** am oberen Rand des Tipp-Bildschirms berühren.

## <span id="page-27-0"></span>**2Das Bedienfeld**

## <span id="page-27-1"></span>**Überblick**

Das Bedienfeld des Produkts verfügt über eine besondere grafische Anzeige mit Touchscreen, über die kopiert, gedruckt und digital gesendet werden kann. Über das Bedienfeld stehen alle Funktionen eines normalen Kopiergeräts sowie Möglichkeiten zum digitalen Senden und Drucken zur Verfügung. Sie können über das Bedienfeld die Merkmale des Originaldokuments beschreiben, das Dokument bearbeiten und dann die gewünschten Merkmale der Kopie einstellen.

Weiterhin sind auf dem Bedienfeld verschiedene Menüs verfügbar, mit denen System-Standardeinstellungen festgelegt, die Einstellungen eines bestimmten Jobs angepasst und gedruckte bzw. gescannte Jobs abgerufen werden können.

Dieses Kapitel enthält einen allgemeinen Überblick über das Bedienfeld und die Bedienfeldmenüs. Die Funktionen des Bedienfeldes, die sich auf das Senden, Kopieren und Drucken beziehen, werden in späteren Kapiteln erläutert.

Das Bedienfeld bietet Folgendes:

- $\bullet$ Deutliche Rückmeldungen beim Bedienen des Touchscreens
- zAnweisungen zum Erlernen der Produktfunktionen
- zDeutliche Anweisungen und Abbildungen
- $\bullet$ Gut lesbare Statusmeldungen an einem einzigen Ort

## <span id="page-28-0"></span>**Funktionsüberblick des Bedienfeldes**

## <span id="page-28-1"></span>**Bedienfeldanordnung**

Das Bedienfeld enthält eine grafische Anzeige mit Touchscreen, drei Tasten zur Jobsteuerung, ein numerisches Tastenfeld und drei LED-Anzeigen.

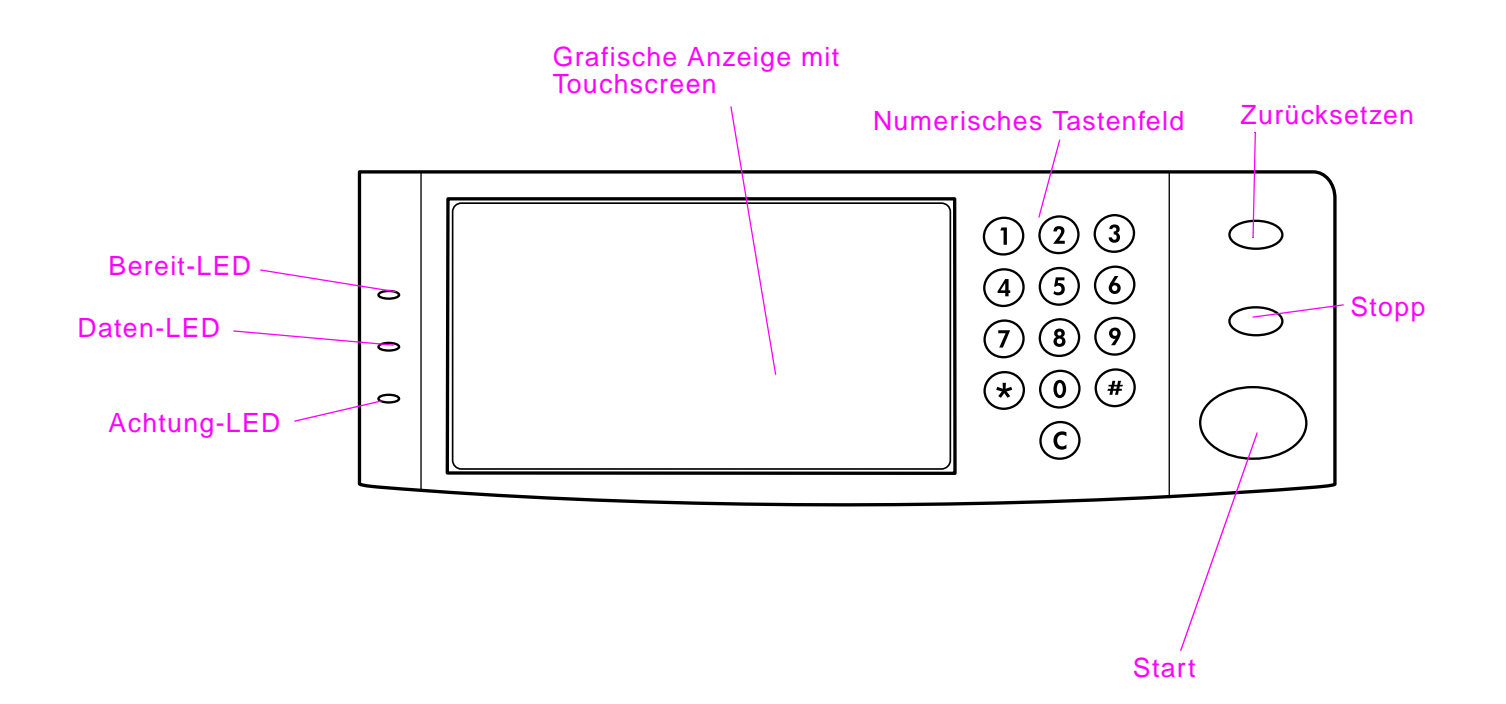

## <span id="page-29-0"></span>**Bedienfeldfunktionen**

Das Bedienfeld enthält drei Anzeigen:

- $\bullet$  Bereit: grüne Anzeige, die aufleuchtet, wenn das Produkt bereit zum Kopieren, Senden oder Empfangen von Daten ist
- $\bullet$ Daten: grüne Anzeige, die blinkt, wenn Daten übertragen werden
- $\bullet$ Achtung: orangefarbene Anzeige, die aufleuchtet, wenn ein Problem am Produkt vorliegt

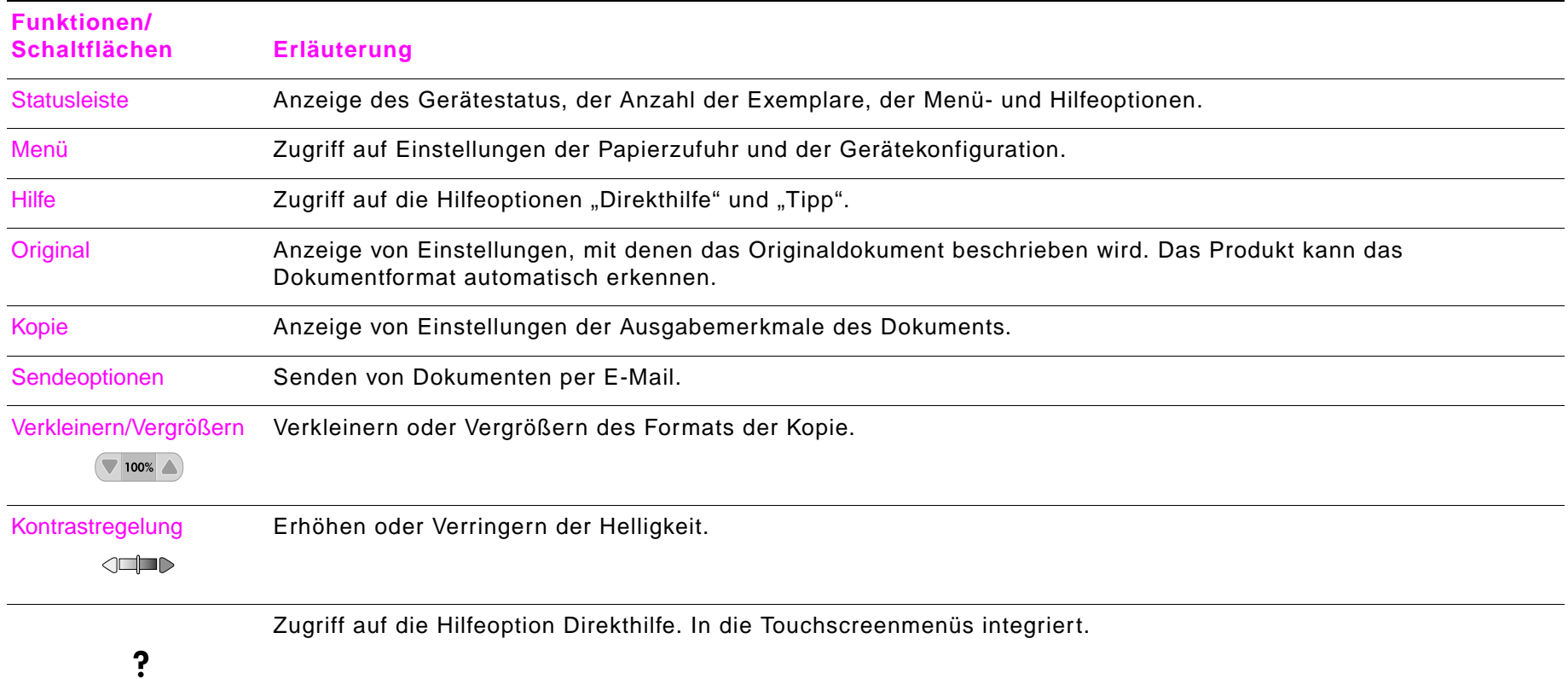

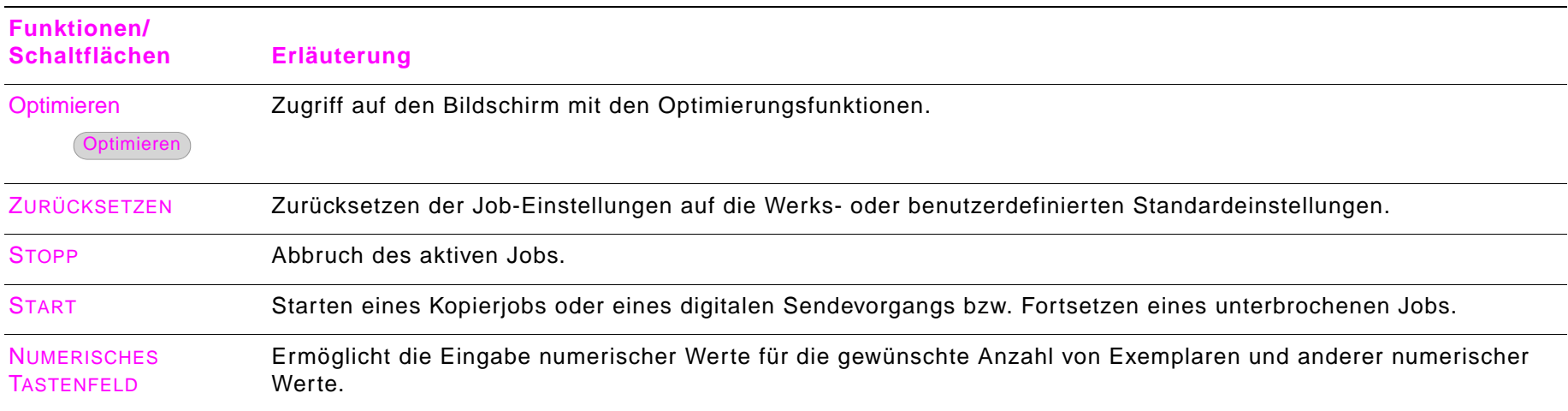

## <span id="page-31-0"></span>**Bedienfeldsteuerung**

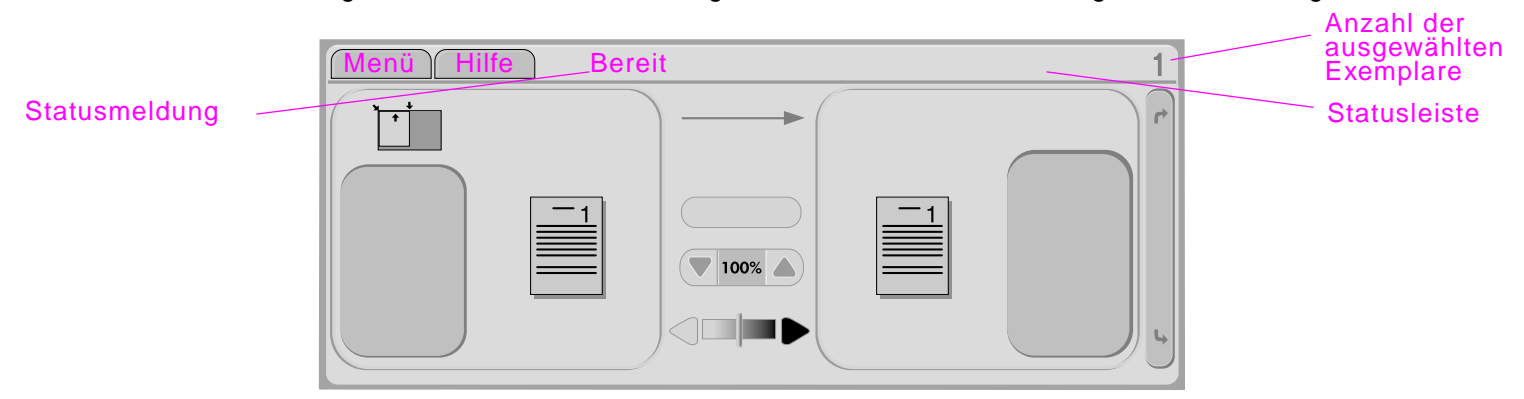

Die Steuerung der Bedienfeldmenüs erfolgt über den Touchscreen der grafischen Anzeige.

#### <span id="page-31-1"></span>**Statusleiste**

Die Statusleiste befindet sich am oberen Rand des Touchscreens der grafischen Anzeige. In der Statusleiste werden das Menü, Hilfeoptionen, Statusmeldungen und die gewählte Anzahl der Exemplare angezeigt.

- $\bullet$ Menü: Auswahl aus einer Liste von Menüs, z.B. **Informationen** oder **Papierzufuhr**.
- $\bullet$ Hilfe: Auswahl von "Direkthilfe" oder "Tipps". ([Siehe "Hilfesystem" auf Seite 26.](#page-25-4))
- zStatusmeldungen: Angabe des aktuellen Produktstatus, z.B. Bereit oder Seite 1 wird gescannt.
- $\bullet$  Anzahl der ausgewählten Exemplare: Angabe der momentan ausgewählten Anzahl der Exemplare. Die Werkseinstellung ist 1.

Fehlermeldungen, bei denen ein Benutzereingriff erforderlich ist, werden in einem Dialogfeld angezeigt, durch das bis zum Beseitigen der Meldung das normale Bedienen der Anzeige verhindert wird.

## <span id="page-32-0"></span>**Standardtouchscreen des Bedienfeldes**

Der Touchscreen der grafischen Anzeige ist in vier Bereiche unterteilt: Original, Bildänderung, Kopie und die Schaltfläche **Sendeoptionen**.

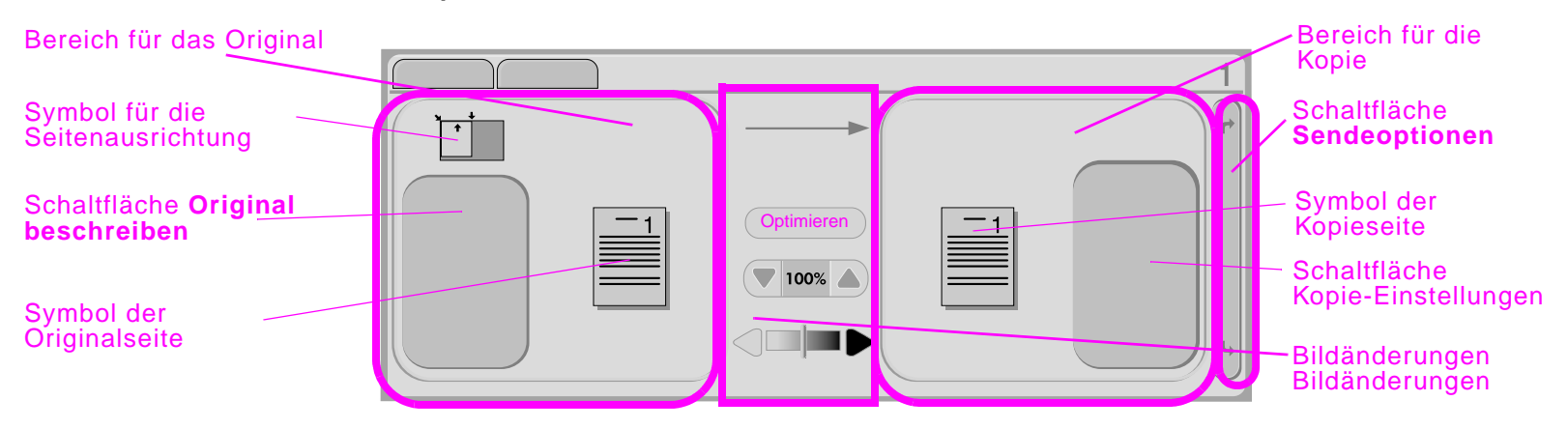

#### <span id="page-32-1"></span>**Original**

Im Touchscreenbereich für das Original können Sie die Eigenschaften des Originaldokuments beschreiben. Der Bereich für das Original ist in drei Komponenten unterteilt, in denen das zu kopierende Original beschrieben wird:

- $\bullet$  Symbol für die Seitenausrichtung: Angabe, wie das Original auf dem Vorlagenglas oder im automatischen Vorlageneinzug platziert werden muss. Das Papierformat wird beim Platzieren auf dem Glas oder im automatischen Vorlageneinzug vom Produkt automatisch erkannt. Sie können die automatische Erkennung außer Kraft setzen, indem Sie die Schaltfläche **Original beschreiben** berühren und das Format ändern.
- $\bullet$ Schaltfläche **Original beschreiben**: Anzeige und Änderung der Beschreibung für das Originaldokument.
- $\bullet$ Symbol der Originalseite: Anzeige der aktuellen Einstellungen in einer grafischen Darstellung.

#### <span id="page-32-2"></span>**Bildänderungen**

In diesem Bereich der grafischen Anzeige können Sie den Kontrast anpassen und das Bild verkleinern oder vergrößern. Bei Berührung der Schaltfläche **Optimieren** werden weitere Optionen für die Bildbearbeitung angezeigt.

## <span id="page-33-0"></span>**Kopie**

Der Touchscreenbereich für die Kopie enthält ein Symbol der Kopieseite und die Schaltfläche **Kopie-Einstellungen**.

- $\bullet$ Symbol der Kopieseite: Anzeige der aktuellen Kopie-Einstellungen in einer grafischen Darstellung.
- $\bullet$  Schaltfläche **Kopie-Einstellungen**: Anzeige der aktuellen Kopie-Einstellungen und bei Berührung die Möglichkeit zum Ändern dieser Einstellungen.

#### <span id="page-33-1"></span>**Sendeoptionen**

Beim Berühren der Schaltfläche **Sendeoptionen** werden die zum digitalen Senden verfügbaren Optionen angezeigt. "E-Mail" steht für das Produkt standardmäßig zur Verfügung. "Fax", "Ordner" und "Voreinstellungen" sind nur verfügbar, wenn die Software HP Digital Sender Module erworben wurde.

Die Sendeoptionen werden in der grafischen Anzeige über dem Bereich für die Kopie angezeigt. Die Bereiche für das Original und die Bildbearbeitung bleiben jedoch sichtbar. Der Bereich der grafischen Anzeige für die Kopie hat keine Bedeutung für das digitale Senden.

# <span id="page-34-0"></span>**3 Digitales Senden über das Bedienfeld**

## <span id="page-34-1"></span>**Überblick**

In diesem Kapitel werden folgende Themen behandelt:

- $\bullet$ Vorstellung der Digital Send-Funktion
- $\bullet$ Einlegen von Dokumenten
- $\bullet$ Senden von Dokumenten unter Verwendung der Werkseinstellungen

**Hinweis**Das Produkt kann nicht in Farbe drucken oder kopieren, es kann jedoch Farbbilder senden.

Überblick

## <span id="page-35-0"></span>**Digitales Senden - Grundlagen**

Dieses Produkt ermöglicht das digitale Senden in Schwarzweiß und Farbe. Mit Hilfe des Bedienfeldes können Sie Schwarzweiß- oder Farbdokumente scannen und als E-Mail-Anlage an eine E-Mail-Adresse senden. Digitales Senden ist nur dann möglich, wenn das Produkt mit einem LAN-Netzwerk verbunden ist (weitere Informationen über das Anschließen an ein LAN finden Sie im Handbuch Inbetriebnahme).

#### <span id="page-35-1"></span>**Vorstellung der Digital Send-Funktion**

Digitales Senden bietet folgende Vorteile:

- $\bullet$ Gleichseitiges Senden an mehrere E-Mail-Adressen und dadurch Einsparung von Zeit und Zustellkosten
- $\bullet$ Schutz der Daten durch Senden der Informationen an einen persönlichen Posteingang
- $\bullet$  Übermitteln von Dateien in einer Qualität, die der des Originals fast gleichwertig ist, sowohl in Schwarzweiß als auch in Farbe
- $\bullet$  Senden von Dateien in den Formaten JPEG, PDF, TIFF und MTIFF, die Bearbeitungen durch den Empfänger zulassen

Das Produkt wird direkt an das LAN angeschlossen, sodass Sie digitale Dokumente versenden können, ohne dass ein Computer erforderlich ist. Durch Einsatz der HP Smart Compression-Technologie bleibt die Dateigröße beim digitalen Senden klein, und die Netzwerkbelastung wird minimiert. Dokumente erreichen den Empfänger nahezu in Originalqualität und können dann wie jede andere E-Mail-Nachricht gedruckt, gespeichert oder weitergeleitet werden.

#### <span id="page-35-2"></span>**Einlegen von Dokumenten**

Sie können ein Dokument scannen, indem Sie es entweder auf das Vorlagenglas oder in den ADF legen. Es können Dokumente bis zu den Formaten Ledger oder A3 eingelegt werden. Kleinere Originale, Bücher, Broschüren, Rezepte, unregelmäßige und abgenutzte Dokumente sowie geheftete oder zuvor gefaltete Dokumente und Fotos sollten mit Hilfe des Vorlagenglases gescannt werden. Dokumente mit mehreren Seiten können leicht mit Hilfe des ADF gescannt werden.
## **Senden von Dokumenten unter Verwendung der Werkseinstellungen**

Werkseinstellungen:

- $\bullet$ Farbe
- $\bullet$  Dateiformat PDF (erfordert, dass der Empfänger über ein Adobe Acrobat-Anzeigeprogramm zum Öffnen und Anzeigen der Datei verfügt)

So senden Sie ein Dokument unter Verwendung der Werkseinstellungen:

**1** Legen Sie das Dokument mit der bedruckten Seite nach unten auf das Vorlagenglas oder in den ADF. (Verwenden Sie für Dokumente mit mehreren Seiten den ADF.)

Führen Sie am Touchscreen der grafischen Anzeige die folgenden Schritte durch:

- **2** Berühren Sie **Sendeoptionen**. Das Feld **Kopie-Einstellungen** wird durch das Feld **Sendeoptionen** ersetzt. Die Schaltflächen **Optimieren** und **Verkleinern/Vergrößern** werden ausgeblendet. Diese Optionen werden für digitales Senden nicht benötigt.
- **3**Berühren Sie **E-Mail**.
- **4**Berühren Sie **Von:**, und geben Sie über die angezeigte Tastatur Ihre E-Mail-Adresse ein.

**Hinweis**Berühren Sie  $(\leftarrow)$ , um falsche Tasteneingaben zu löschen.

- **5**Berühren Sie **OK**.
- **6**Berühren Sie **An:**, und geben Sie die E-Mail-Adresse des Empfängers ein.
- **7**Berühren Sie **OK**.
- **8**Berühren Sie **CC:**, und geben Sie gegebenenfalls die E-Mail-Adressen von weiteren Empfängern ein.
- **9**Berühren Sie **OK**.
- **10** Berühren Sie **Betreff:**, und geben Sie den Betreff der E-Mail ein.
- **11** Berühren Sie **OK**.
- **12** Drücken Sie START.
- **13** Befolgen Sie die Anweisungen im Popup-Dialogfenster.
- **14** Entfernen Sie die Originale vom Vorlagenglas oder aus dem ADF-Ausgabefach.

**4**

# **Kopieren über das Bedienfeld**

## **Überblick**

Das Produkt kann als eigenständiges Kopiergerät ohne Anschluss an einen Computer verwendet werden. Sie können die Kopiereinstellungen leicht am Bedienfeld vornehmen. Originale können mit Hilfe des Vorlagenglases oder des ADF kopiert werden. Das Produkt kann gleichzeitig Kopier-, Druck-, und Digital Send-Jobs ausführen.

In diesem Abschnitt werden folgende Themen behandelt:

- $\bullet$  Normale Kopiervorgänge
	- Werkseinstellungen für Kopiervorgänge
	- ٠ Kopieren mit Schnellzugriffstasten
	- $\bullet$ Kopieren mit benutzerdefinierten Einstellungen
	- ٠ Beidseitiges Kopieren (Duplexdruck)
- $\bullet$  Ändern der Kopiereinstellungen für den aktuellen Job
	- ٠ Einstellen des Kontrasts für Kopien
	- Verkleinern oder Vergrößern von Kopien

Lesen Sie sich vor dem Verwenden der Kopierfunktionen das Kapitel ["Das Bedienfeld" auf Seite 28](#page-27-0) durch.

## **Normale Kopiervorgänge**

Im Folgenden wird beschrieben, wie Sie mit Hilfe des Produkts Kopien anfertigen.

## **Werkseinstellungen für Kopiervorgänge**

Die folgende Tabelle enthält eine Liste der Werkseinstellungen für Kopiervorgänge. Anweisungen zum Ändern der Werkseinstellungen für Kopiervorgänge finden Sie im Kapitel "Kopieren mit benutzerdefinierten [Einstellungen" auf Seite](#page-39-0) 40.

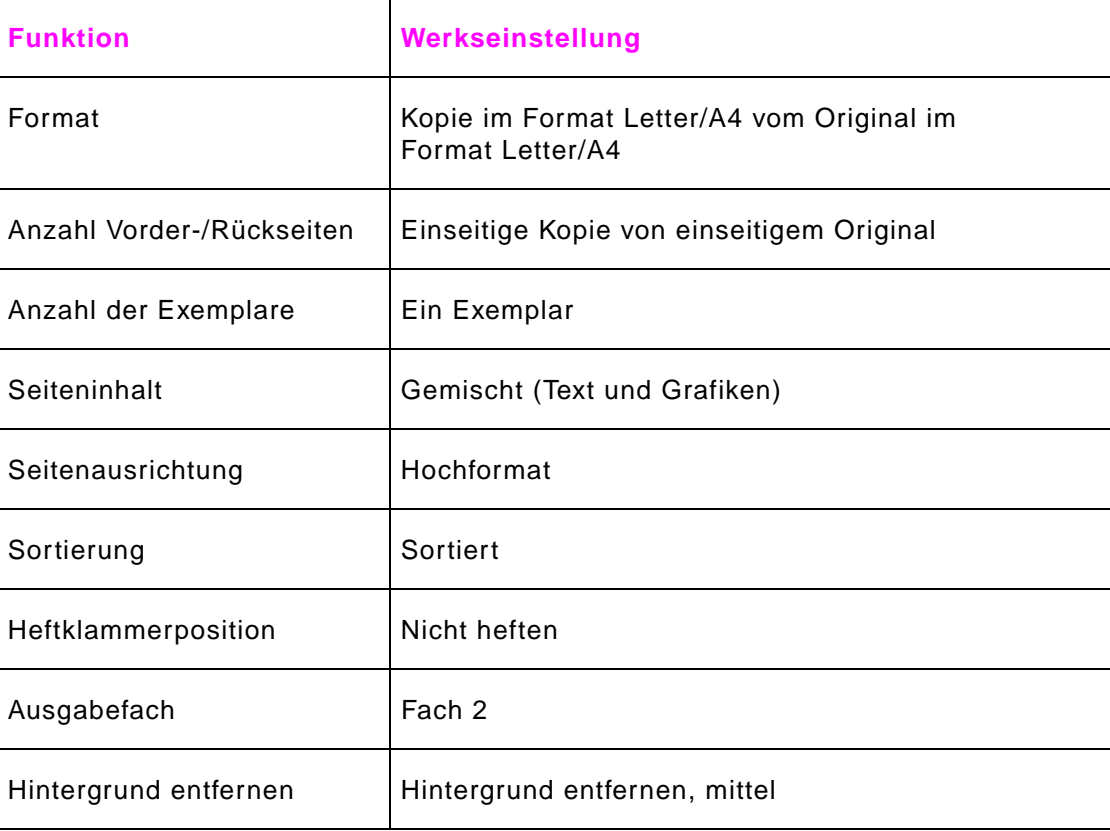

**Werkseinstellungen für Kopiervorgänge**

## **Kopieren mit Schnellzugriffstasten**

Wenn Sie Anweisungen zum Kopieren über Schnellzugriffstasten wünschen, wählen Sie im **Tipp**-Hilfeindex den Eintrag **Schnellkopien** aus. Berühren Sie zum Drucken der Anweisungen die Schaltfläche **Dieses Thema drucken**.

## <span id="page-39-0"></span>**Kopieren mit benutzerdefinierten Einstellungen**

Sie können die Werkseinstellungen für Kopiervorgänge ändern, indem Sie wie folgt vorgehen.

#### **So erstellen Sie Kopien mit anderen Einstellungen als den Standardeinstellungen**

**1**Legen Sie das Original mit der bedruckten Seite nach unten auf das Vorlagenglas oder in den ADF.

Führen Sie am Touchscreen der grafischen Anzeige die folgenden Schritte durch:

- **2**Berühren Sie das Feld **Original beschreiben**, damit die verfügbaren Optionen angezeigt werden.
- **3** Berühren Sie die Menüpunkte, die auf das Original zutreffen. Folgende Optionen stehen zur Auswahl:
	- ٠ **Format:** Wählen Sie das Papierformat des Originals aus.
	- ٠ **Seitenausrichtung:** Wählen Sie **Hochformat** oder **Querformat** aus.
	- ٠ **Anzahl Vorder-/Rückseiten**: Wählen Sie **Einseitig** oder **Beidseitig** aus.
	- ٠ **Seiteninhalt**: Wählen Sie **Text**, **Grafik** oder **Gemischt** aus.
- **4**Wenn Sie Ihre Auswahl getroffen haben, berühren Sie **OK**, um zum Hauptbildschirm zurückzukehren.
- **Hinweis** Das Seitensymbol im Touchscreenbereich des Originals zeigt ein Bild, das das Originaldokument repräsentiert.
	- **5** Nehmen Sie in der grafischen Anzeige im Abschnitt für die Bildbearbeitung mit Hilfe der Leiste **Kontrastregelung** und der Schaltfläche **Vergrößern/Verkleinern** die notwendigen Einstellungen für den Kontrast sowie Verkleinerungen bzw. Vergrößerungen vor.
	- **6** Berühren Sie zum Anzeigen der verfügbaren Optionen den Eintrag **Kopie-Einstellungen**. Zur Auswahl stehen Optionen der Kategorien **Normal** und **Erweitert**.

#### 4 Kopieren über das Bedienfeld 41

- **7** Berühren Sie die Optionen der Kategorie **Normal**, die die Eigenschaften der anzufertigenden Kopien beschreiben. Folgende Optionen können ausgewählt werden:
	- Papierformat: Wählen Sie **Autom.** (das Papierformat wird an die Originalgröße angepasst) bzw. die gewünschte Größe für die Kopie aus.
	- **Anzahl Vorder-/Rückseiten**: Wählen Sie **Einseitig** oder **Beidseitig** aus.
	- **Rückseitenausrichtung:** Wählen Sie **Normal** oder **Umdrehen** aus (wenn die Kopierart **Beidseitig** eingestellt wurde).
	- **Seiten pro Blatt**: Wählen Sie **1**, **2**, **4** oder **Broschüre** aus.

#### **Hinweis**Bei Auswahl von 4 Seiten pro Blatt wird die Seitenfolge "Z" oder "N" an die Seitenausrichtung angepasst und die Option für das Ziehen eines Randes um jede verkleinerte Seite angezeigt. Das Seitensymbol zeigt die von Ihnen gewählte Option für die Seitenreihenfolge an.

- **Ränder**: Wählen Sie **Rand** oder **Kein Rand** aus.
- **Heften**: Wählen Sie **Keine**, **Ecke** oder **Rand** aus.
- **8** Falls gewünscht, berühren Sie die Optionen der Kategorie **Erweitert**. Folgende Optionen stehen zur Auswahl:
	- **Sortierung:** Wählen Sie **Sortiert** oder **Unsortiert** aus.
	- **Ausgabefach:** Wählen Sie **Ausgabefach 1** oder **Ausgabefach 2** aus.
- **9**Wenn Sie den Vorgang abgeschlossen haben, berühren Sie **OK**.

**Hinweis**Das Seitensymbol im Touchscreenbereich der Kopie zeigt ein Bild, das die Kopie repräsentiert.

Wählen Sie auf dem numerischen Tastenfeld die Anzahl der Exemplare aus, und drücken Sie die Taste START.

## **Beidseitiges Kopieren (Duplexdruck)**

Wählen Sie im **Tipp**-Hilfeindex den Eintrag **Beidseitig bedruckte Eingabe zu einseitig bedruckter Ausgabe (2 zu 1)** oder **Beidseitig bedruckte Eingabe zu beidseitig bedruckter Ausgabe (2 zu 2)** aus. Berühren Sie zum Drucken der Anweisungen die Schaltfläche **Dieses Thema drucken**.

## **Kopieren von Büchern**

Wählen Sie im **Tipp**-Hilfeindex den Eintrag **Buchkopie** aus. Berühren Sie zum Drucken der Anweisungen die Schaltfläche **Dieses Thema drucken**.

## **Ändern der Kopiereinstellungen für den aktuellen Job**

Sie können das Aussehen der Kopien ändern, indem Sie die Einstellungen für Kontrast, Optimierung und Verkleinern bzw. Vergrößern anpassen.

## **Einstellen des Kontrasts für Kopien**

Sie können den Kontrast anpassen, indem Sie die Pfeile auf der Leiste für die Kontrastregelung berühren. Bewegen Sie den Schieber in Richtung des helleren oder dunkleren Bereichs der Leiste für die Kontrastregelung.

## **Verkleinern oder Vergrößern von Kopien**

Das Produkt verfügt über eine Funktion für automatisches Skalieren. Wenn ein Unterschied im Papierformat des Originals und der Kopie besteht, kann das Produkt den Größenunterschied automatisch erkennen. Das Originalbild wird automatisch verkleinert oder vergrößert, um es an das Papierformat der Kopie anzupassen. Sie können die Funktion für automatische Skalierung außer Kraft setzen, indem Sie die Verkleinerungs- bzw. Vergrößerungsfunktion verwenden.

Das Produkt kann Kopien bis zu 25 % der Originalgröße verkleinern und bis auf 400 % der Originalgröße vergrößern (bei Verwendung des ADF bis auf 200 %).

Wenn Sie Kopien verkleinern oder vergrößern möchten, berühren Sie die Pfeile auf der Schaltfläche **Verkleinern/Vergrößern**, bis die gewünschte Verkleinerung bzw. Vergrößerung eingestellt ist. Das Feld für den Skalierungsprozentsatz, das sich in der Mitte der Taste **Verkleinern/Vergrößern** befindet, zeigt den Prozentsatz der Verkleinerung bzw. Vergrößerung an.

## **Optimieren von Kopien**

Sie können die Qualität des Dokuments optimieren, indem Sie **Optimieren** berühren und so Zugriff auf das Dialogfeld für die Optimierung erhalten.

### **Hintergrund entfernen**

Wenn Sie ein auf farbigem Papier gedrucktes Dokument kopieren oder beidseitig kopieren, können Sie die Kopierqualität durch Entfernen des Hintergrundes optimieren, der andernfalls bewirken kann, dass die Kopie unscharf wird oder Streifen enthält. Berühren Sie die Schaltfläche **Optimieren**, um den integrierten Einstellungsbildschirm für das Entfernen des Hintergrunds anzuzeigen. Stellen Sie den Anteil des aus dem Bild zu entfernenden Hintergrundes ein, indem Sie die Pfeile auf der Steuerung für das Hintergrundentfernen berühren. Der Schieberegler bewegt sich dadurch in Richtung des helleren oder dunkleren Bereichs der Steuerleiste für das Hintergrundentfernen.

### **Schärfe**

Der Schieberegler für **Schärfe** gibt die Schärfeneinstellung an, die vom Scanner beim Scannen des Originals verwendet wird. Durch die Schärfeeinstellung werden die Ränder des Originals optimiert, sodass blass oder fein gedruckter Text bzw. entsprechende Grafiken schärfer reproduziert werden. Sie können die Schärfe anpassen, indem Sie die Pfeile auf der Leiste **Schärfe** berühren.

### **Dichte**

Mit Hilfe des **Dichte**-Reglers können Sie den Kontrast und die Helligkeit der Kopie bestimmen. Berühren Sie die Pfeile des **Dichte**-Reglers, und bewegen Sie den Schieberegler in den helleren bzw. dunkleren Bereich der Leiste **Dichte**.

# **5 Drucken über den Computer**

# **Überblick**

Das Produkt kann als Netzwerkdrucker eingesetzt werden, wenn die entsprechenden Treiber installiert sind. Die Druckjobs können von einer beliebigen Softwareanwendung an das Produkt gesendet werden. In diesem Kapitel werden die folgenden Themen behandelt:

- $\bullet$ Drucken mit Hilfe der Software
- $\bullet$ Beidseitiges Drucken (Duplexdruck)
- $\bullet$ Jobspeicherung

# **Drucken mit Hilfe der Software**

<span id="page-44-0"></span>Dieser Abschnitt enthält die wichtigsten Anweisungen für das Drucken unter Verwendung besonderer Funktionen wie Duplexdruck und Heften.

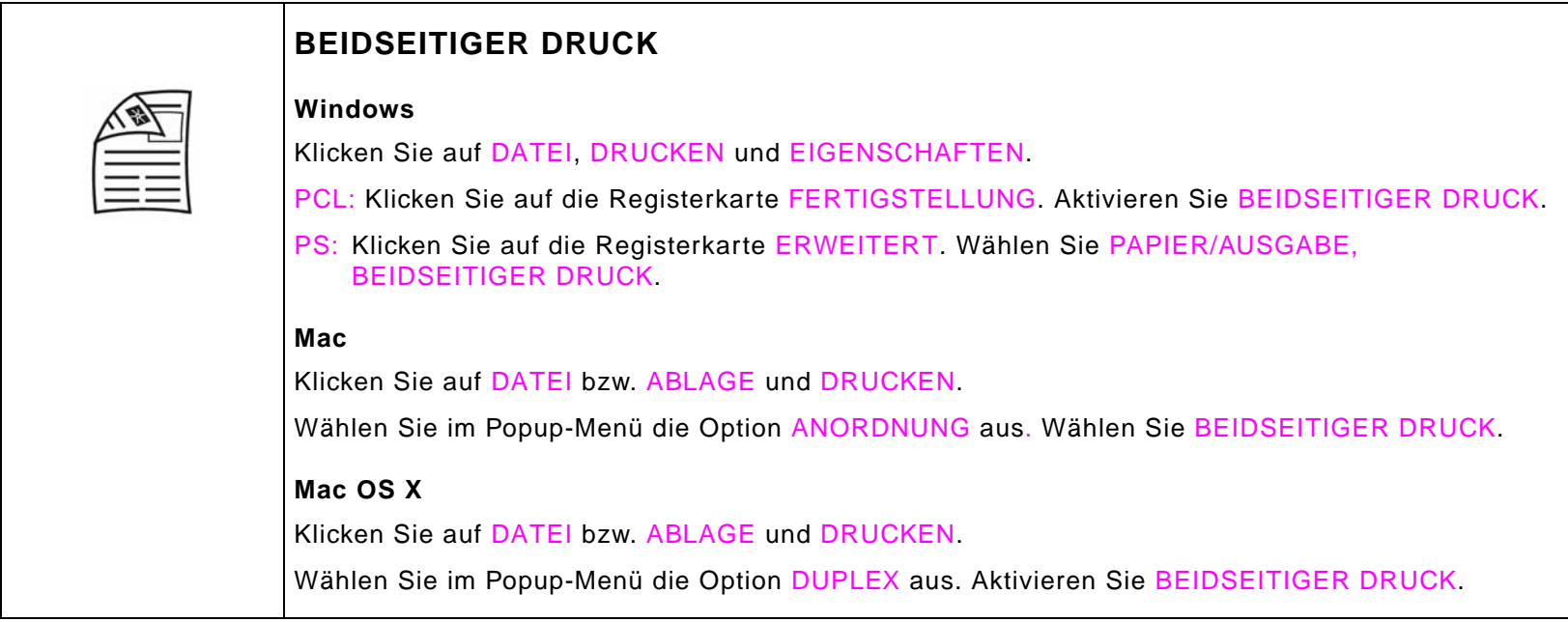

<span id="page-45-0"></span>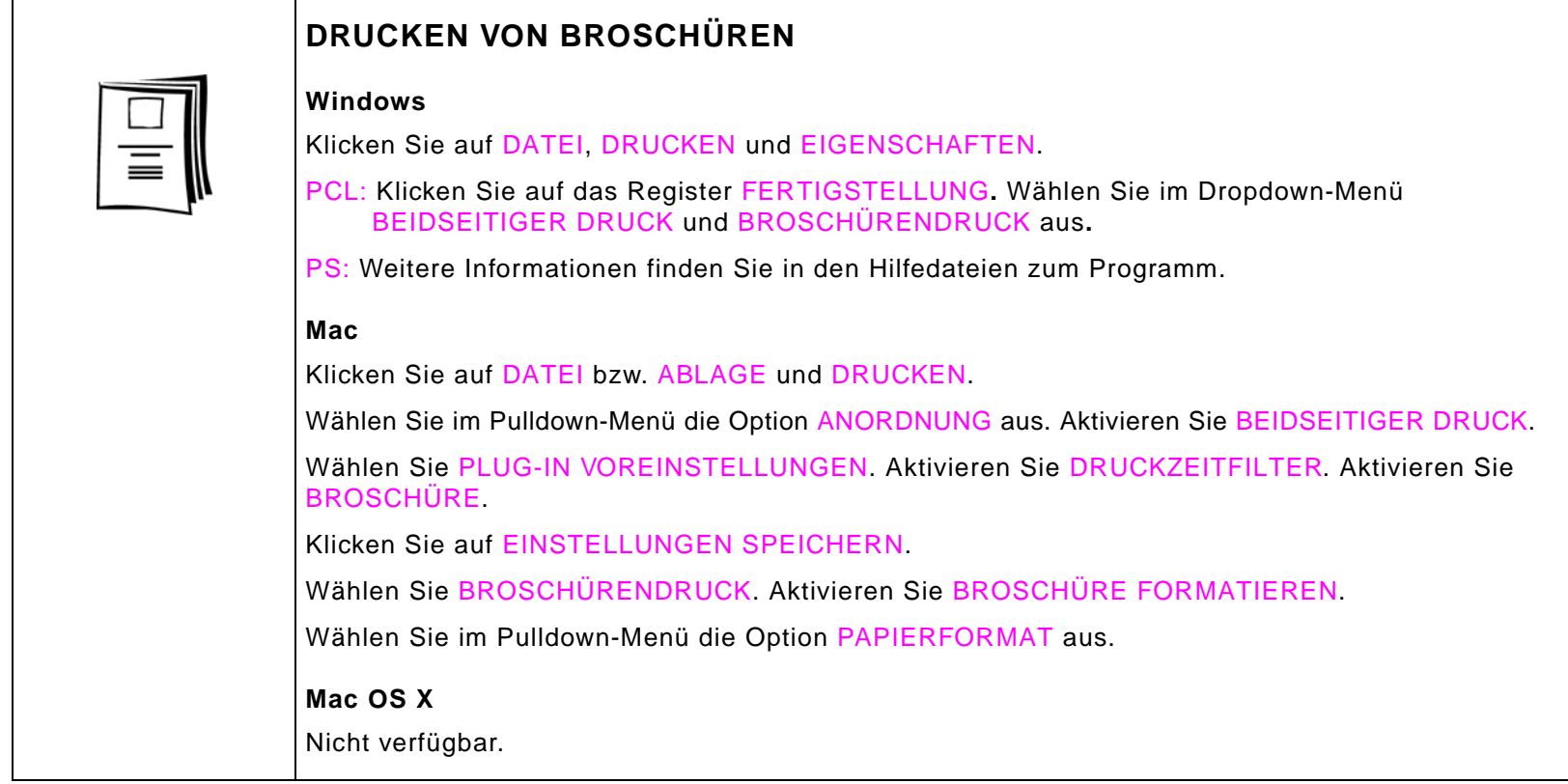

<span id="page-46-1"></span><span id="page-46-0"></span>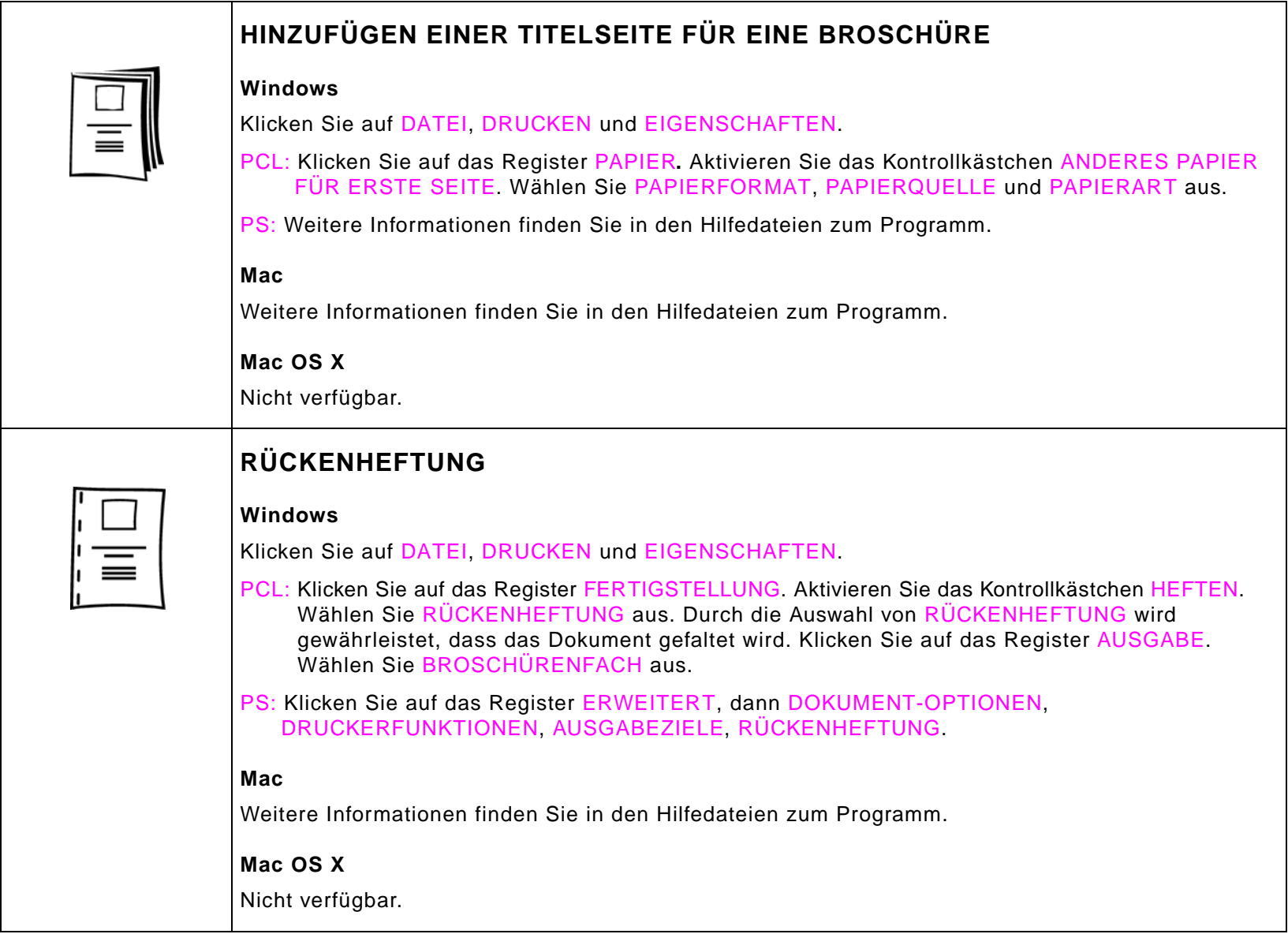

<span id="page-47-0"></span>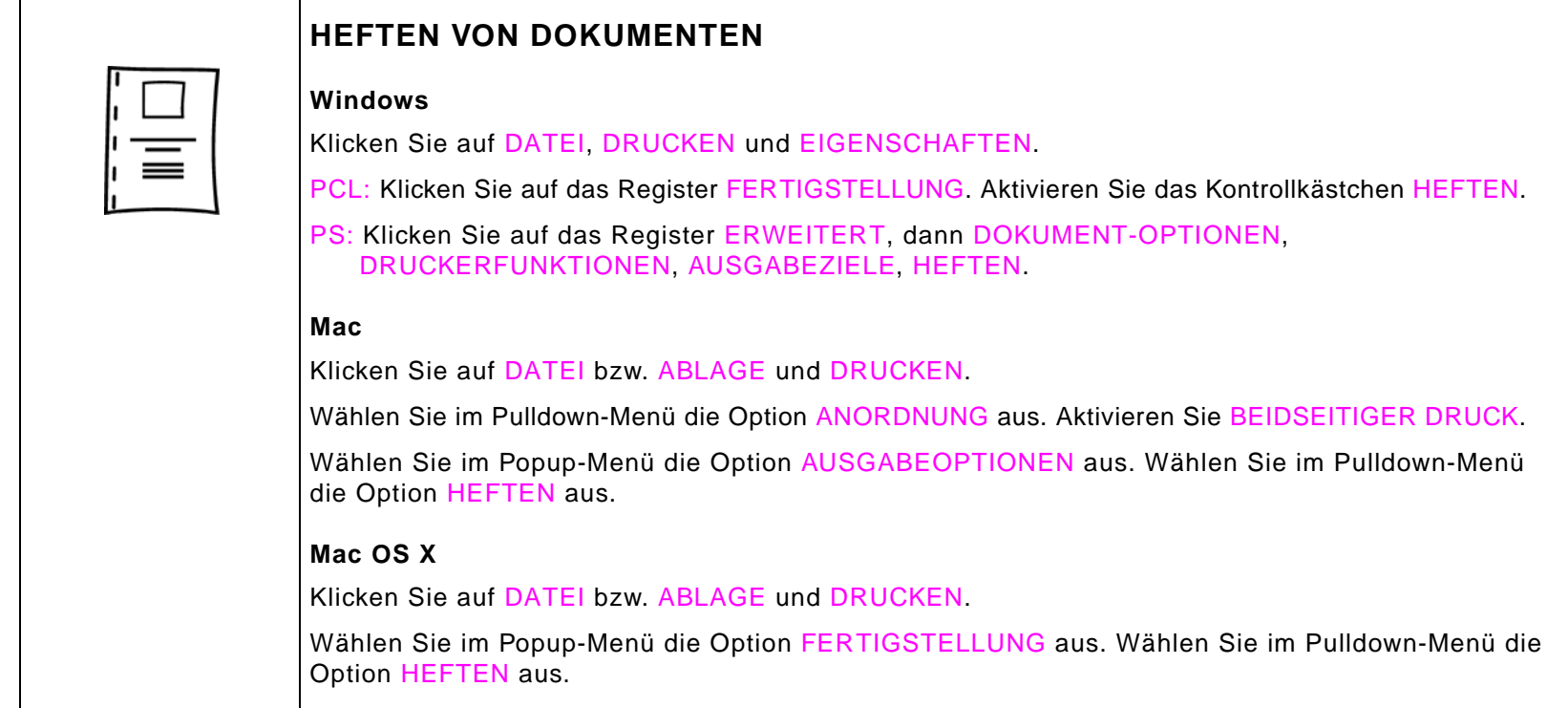

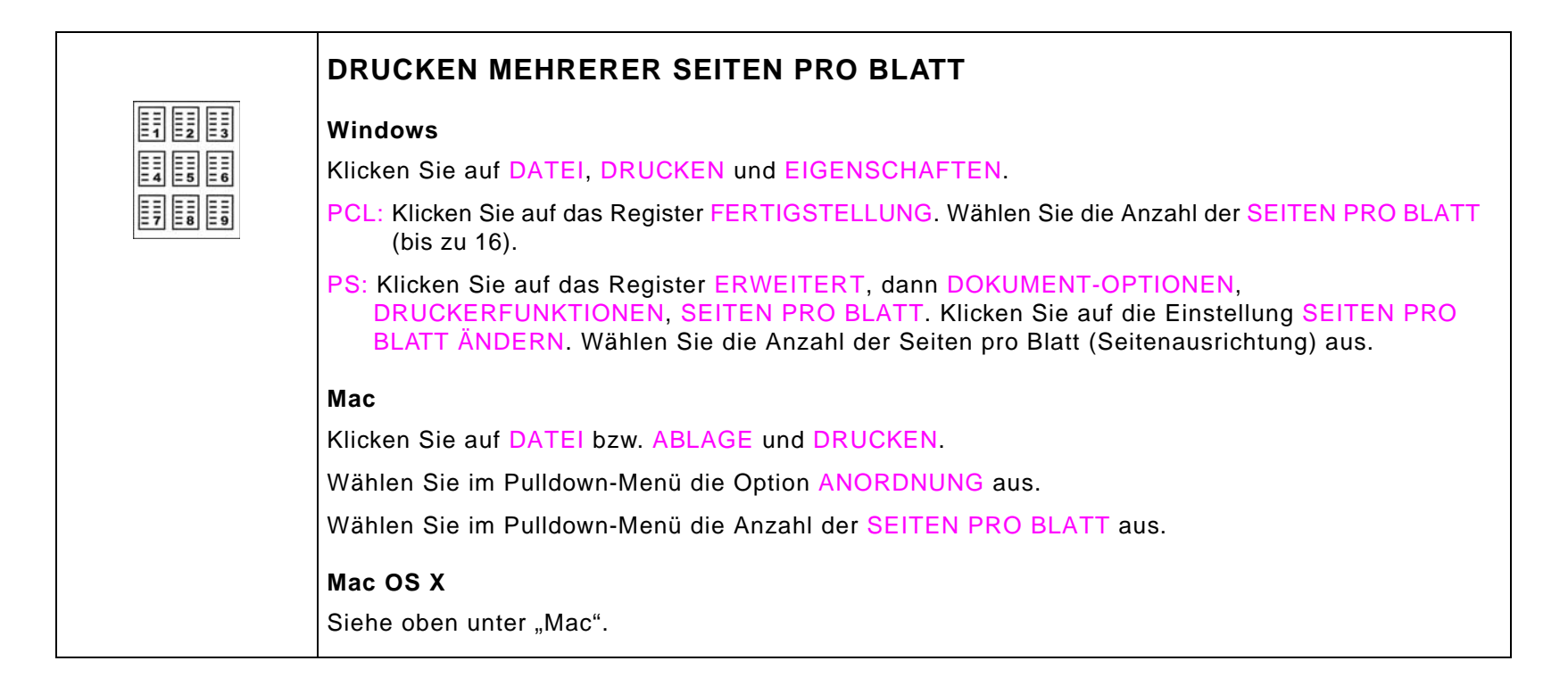

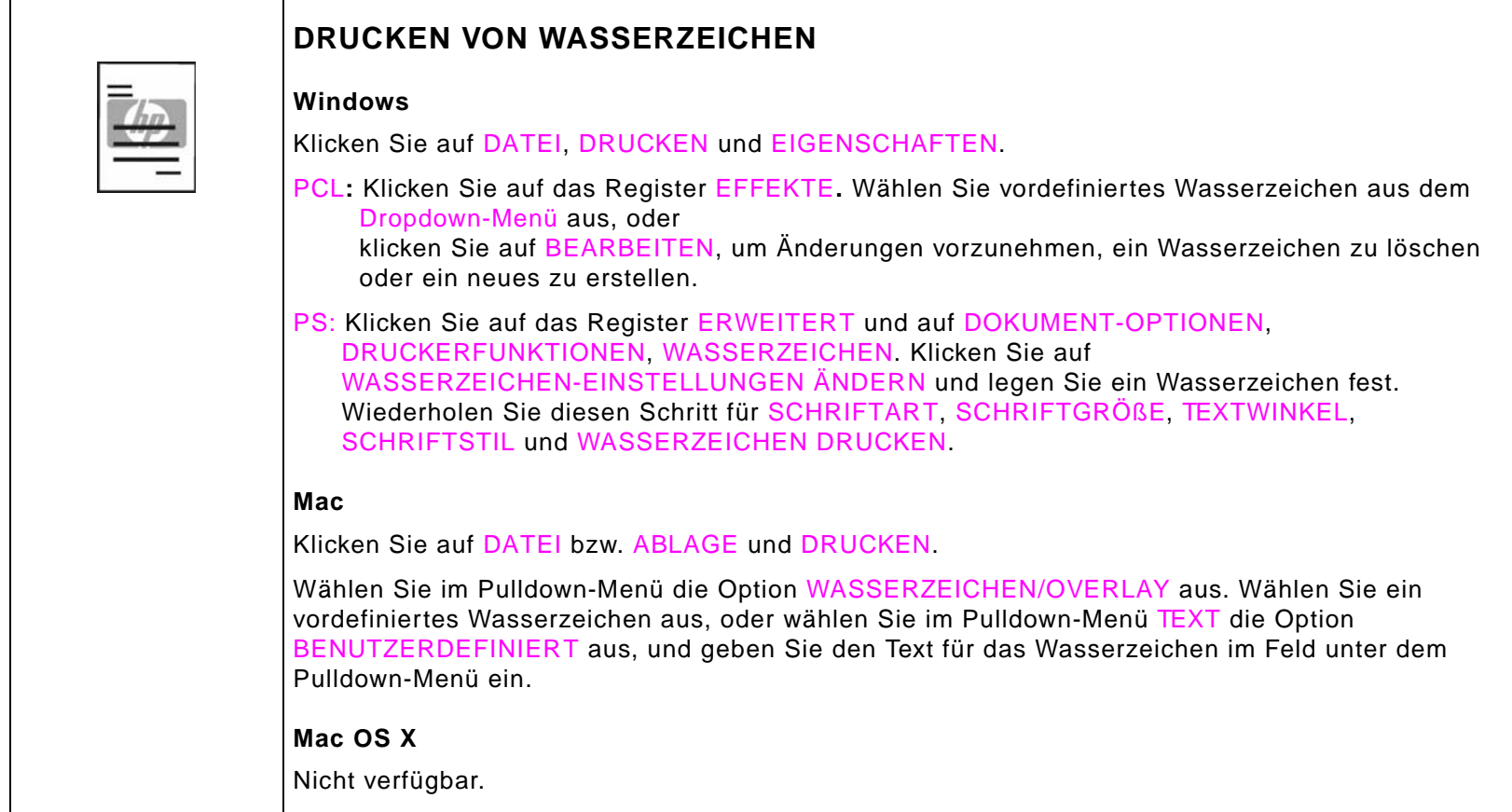

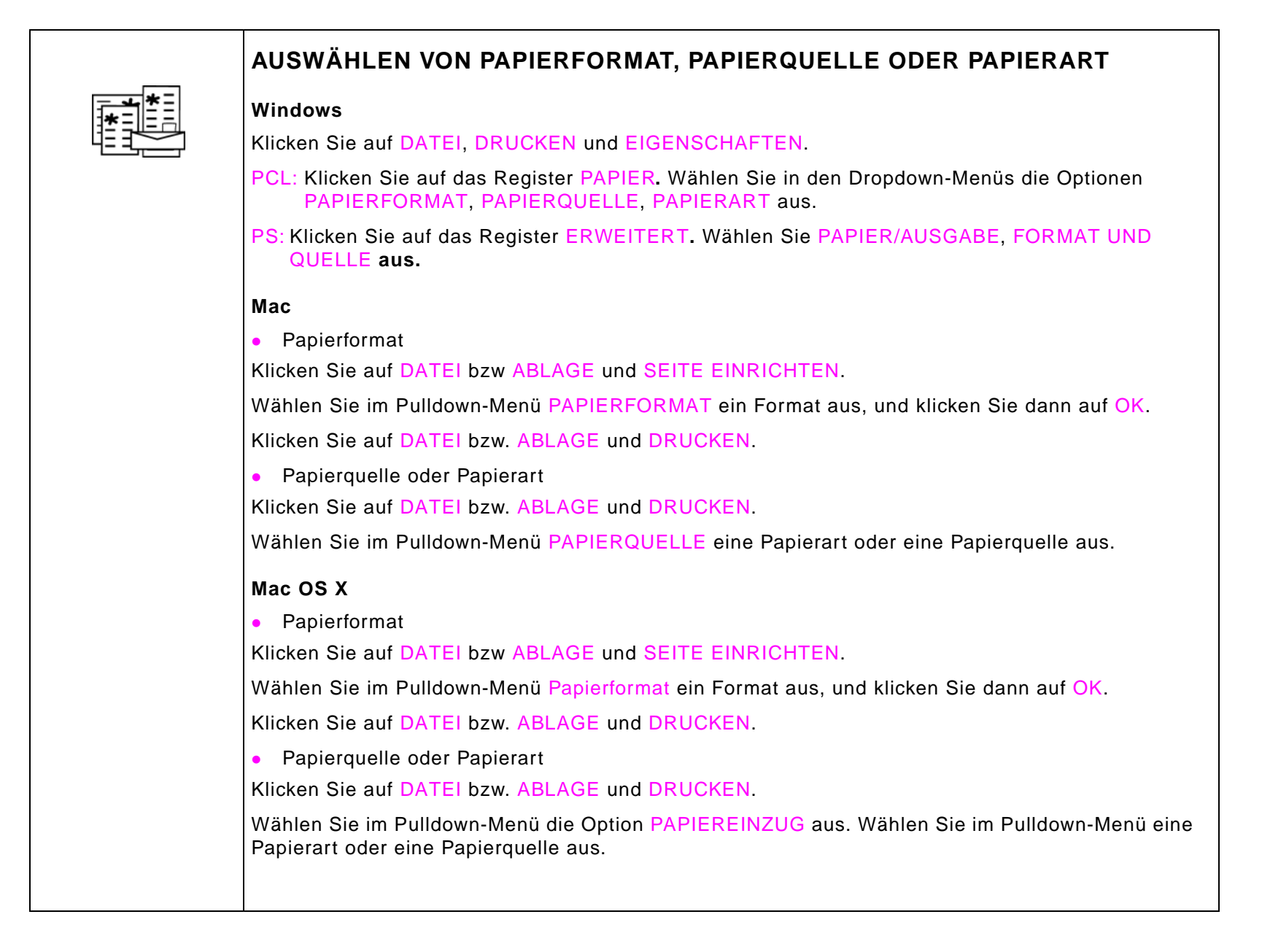

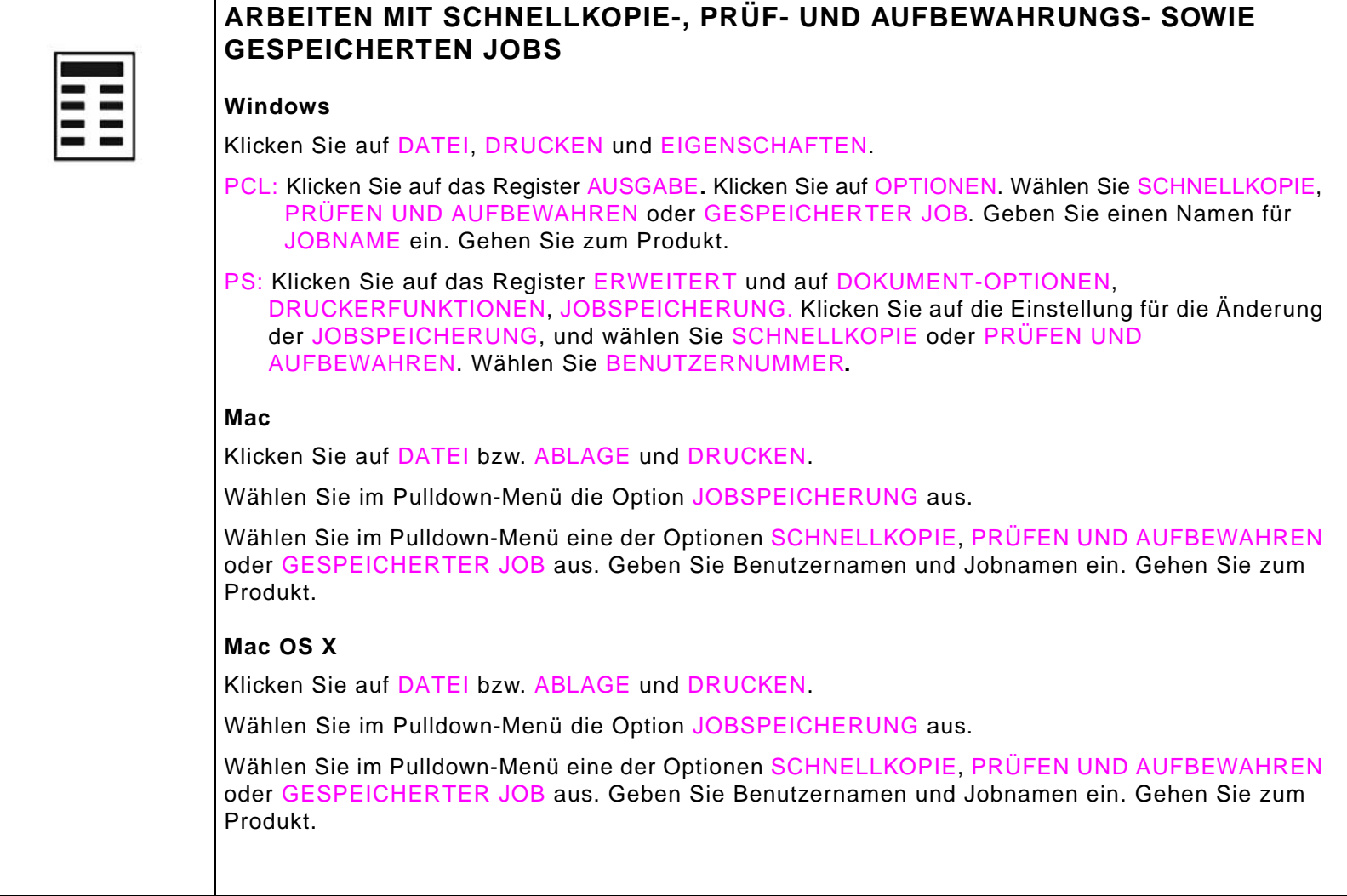

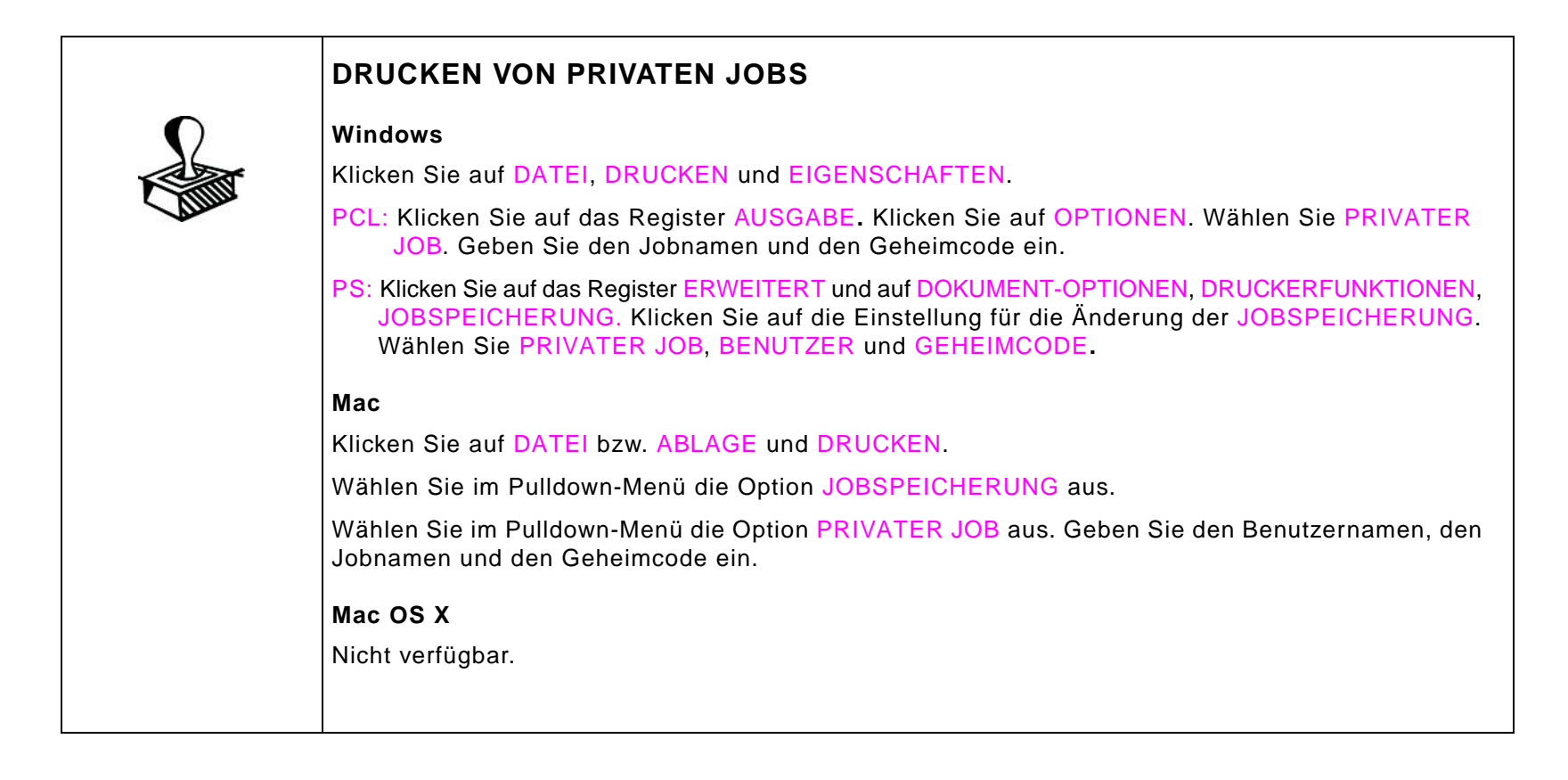

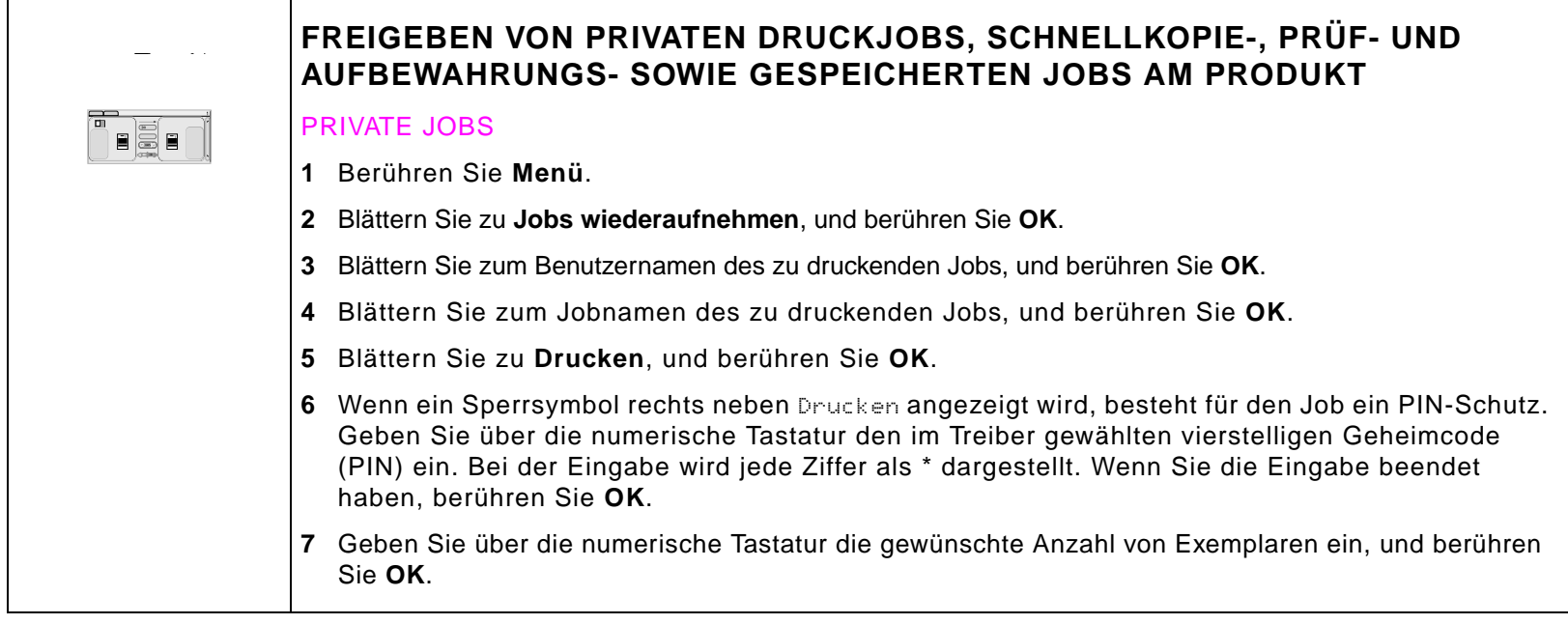

## **Beidseitiger Druck (Duplexdruck)**

Sie können das Produkt so einrichten, dass automatisch beide Seiten des Papiers bedruckt werden.

**VORSICHT** Versuchen Sie niemals, Etiketten, Briefumschläge oder Papier beidseitig zu bedrucken, das schwerer als 199 g/m<sup>2</sup> ist. Dies kann das Produkt beschädigen oder einen Papierstau verursachen.

- **1**Legen Sie das beidseitig zu bedruckende Papier ein.
- **2**Wählen Sie im Programm oder im Treiber die Option Beidseitiger Druck. [Siehe "BEIDSEITIGER DRUCK"](#page-44-0) [auf Seite](#page-44-0) 45. Wenn diese Option weder im Programm noch im Treiber ausgewählt werden kann, stellen Sie sie im Bedienfeld des Produkts ein. (Wählen Sie im Menü **Gerät konfigurieren** das Menü **Drucken**. Berühren Sie **Duplex**, und wählen Sie **EIN**.)
- **3** Falls möglich, stellen Sie im Dialogfeld **Drucken** die Optionen **Bindung** und **Ausrichtung** ein. Wenn dies nicht möglich ist, stellen Sie diese Optionen über das Bedienfeld des Produkts ein. Weitere Informationen finden Sie unter ["Layout-Optionen für beidseitiges Drucken" auf Seite](#page-55-0) 56.

### <span id="page-55-0"></span>**Layout-Optionen für beidseitiges Drucken**

Die vier Layout-Optionen werden im Folgenden erläutert. Falls möglich, wählen Sie für dieses Produkt die Optionen für Bindung und Ausrichtung im Dialogfeld **Drucken** aus. Die Begriffe im Dialogfeld **Drucken** sind möglicherweise mit anderen als den hier aufgeführten Benennungen bezeichnet.

Wenn das Einstellen dieser Optionen im Dialogfeld **Drucken** nicht möglich ist, wählen Sie die Optionen über das Bedienfeld aus. Rufen Sie im Menü **Gerät konfigurieren** das Menü **Drucken** auf. Berühren Sie **Bindung** oder **Ausrichtung**, und wählen sie dann die gewünschte Layout-Option.

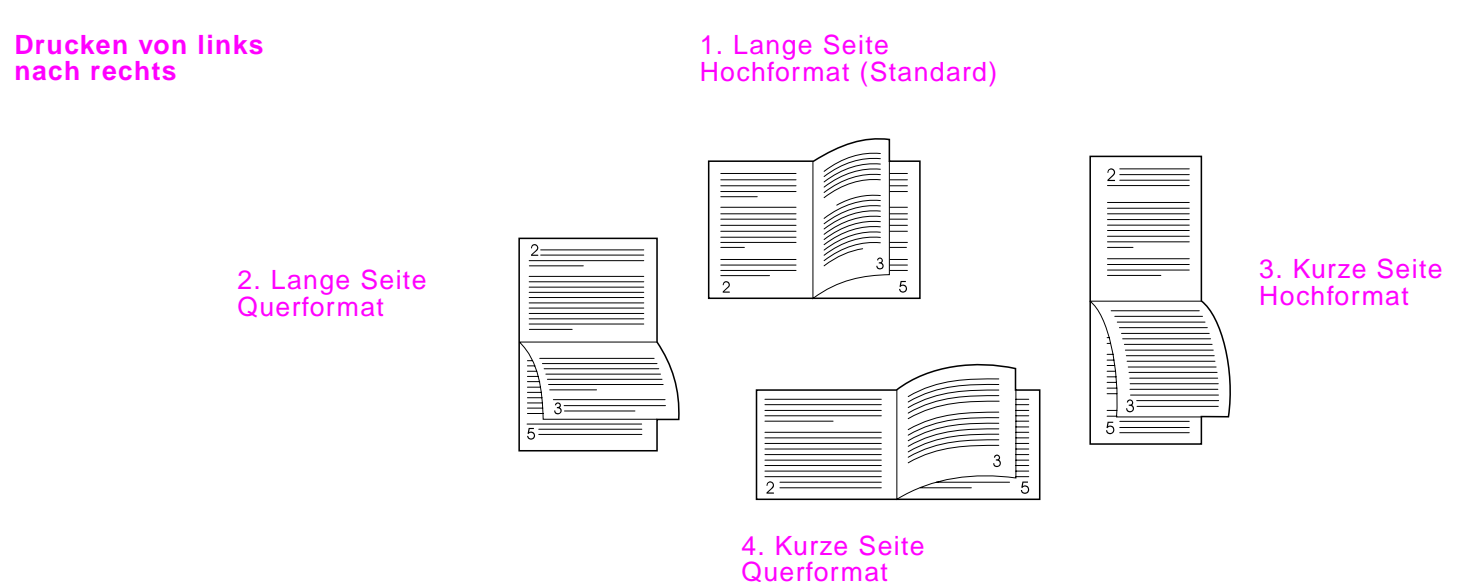

## **Jobspeicherung**

Für dieses Produkt stehen vier besondere Funktionen der Jobspeicherung zur Verfügung.

- $\bullet$  Private Jobs: Wenn Sie einen privaten Job an das Produkt senden, wird der Job solange nicht gedruckt, bis Sie am Gerät eine PIN-Nummer eingeben.
- $\bullet$  Gespeicherte Jobs: Sie können einen Job, z.B. ein Mitarbeiterformular, einen Arbeitszeiterfassungsbogen oder einen Kalender auf das Produkt laden und es anderen Benutzern ermöglichen, den Job jederzeit zu drucken. Gespeicherte Jobs werden auf die Festplatte kopiert und auch dann nicht gelöscht, wenn nur noch wenig freier Speicherplatz auf dem Produkt zur Verfügung steht.
- $\bullet$  Schnellkopie-Jobs: Sie können die gewünschte Anzahl von Exemplaren eines Jobs drucken und dann eine Kopie des Jobs auf der Festplatte des Produkts speichern. Durch das Speichern eines Jobs ist es möglich, zu einem späteren Zeitpunkt zusätzliche Exemplare des Jobs zu drucken.
- $\bullet$  Prüf- und Aufbewahrungsjobs: Mit dieser Funktion ist es möglich, auf schnelle und einfache Weise zunächst ein Probeexemplar eines Jobs zu drucken und danach weitere Exemplare.

**Hinweis** Besuchen Sie [www.hp.com/support/lj9000](http://www.hp.com/lj9000 ). Dort finden Sie im Handbuch Verwendung weitere Informationen zu diesen Funktionen.

# **6 Ausgabegeräte**

# **Überblick**

Dieses Kapitel enthält Informationen zu den folgenden Ausgabegeräten:

- $\bullet$ 3000-Blatt Stapler
- $\bullet$ 3000-Blatt-Stapeleinheit mit Hefter
- $\bullet$ Mehrzweck-Abschlussgerät

## **3000-Blatt Stapler**

## **Papierzufuhrfunktionen**

- $\bullet$ Bis zu 3.000 Blatt Papier im Format A4 oder Letter
- $\bullet$ Bis zu 1.500 Blatt Papier im Format A3 oder Ledger
- $\bullet$ Jobs werden voneinander getrennt abgelegt

Das Fach 2 (Druckseite nach unten in der 3000-Blatt-Stapeleinheit und der 3000-Blatt-Stapeleinheit mit Hefter; Broschürenfach im Mehrzweck-Abschlussgerät) ist das Standardfach für die gesamte Ausgabe der Ausgabegeräte.

## **3000-Blatt Hefter/Stapler**

## **Papierzufuhrfunktionen**

- $\bullet$ Bis zu 3.000 Blatt Papier im Format A4 oder Letter
- $\bullet$ Bis zu 1.500 Blatt Papier im Format A3 oder Ledger
- $\bullet$ Jobs werden voneinander getrennt abgelegt und bei Bedarf geheftet

## **Verwenden des Hefters**

Mit der 3000-Blatt-Stapeleinheit mit Hefter können Dokumente geheftet werden, die aus mindestens zwei und höchstens 50 Seiten mit einem Papiergewicht von 75 g/m<sup>2</sup> bestehen. Dies entspricht einer Stapelhöhe von 5,5 mm. Das Papiergewicht der Seiten muss zwischen 64 und 199 g/m<sup>2</sup> liegen. Dies gilt für alle Formate, die vom Produkt unterstützt werden.

Beachten Sie weiterhin:

- $\bullet$ Das Hefterfach kann bis zu 3.000 Blatt fassen.
- $\bullet$ Bei schwereren Medien liegt die Höchstzahl der zu heftenden Seiten möglicherweise unter 50.
- $\bullet$  Wenn der zu heftende Job aus nur einem Blatt oder aus mehr als 50 Blatt besteht, wird der Job gedruckt oder kopiert und im Ausgabefach abgelegt. Er wird jedoch nicht geheftet.

#### **Auswählen des Hefters**

Sie können den Hefter normalerweise über die verwendete Anwendung oder über den Treiber auswählen. Einige Optionen sind allerdings nur über den Treiber verfügbar. Siehe ["HEFTEN VON DOKUMENTEN" auf](#page-47-0)  [Seite](#page-47-0) 48. An welcher Stelle und auf welche Weise Sie die Auswahl vornehmen, hängt von der verwendeten Anwendung oder vom Treiber ab.

Wenn die Auswahl des Hefters in der Anwendung oder über den Treiber nicht möglich ist, wählen Sie ihn über das Bedienfeld des Produkts aus.

- **1**Berühren Sie **Kopie-Einstellungen**.
- **2**Berühren Sie **Ecke** oder **Rand**, je nach gewünschter Position der Heftung, und berühren Sie dann **OK**.

**Hinweis**Im Seitensymbol auf der rechten Seite des Bedienfeldes wird die Position der Heftklammer angezeigt.

## **Einlegen von Heftklammern**

- **1**Bewegen Sie den Hefter/Stapler vom Produkt weg.
- **2**Öffnen Sie die Klappe der Heftereinheit.
- **3** Ziehen Sie den grünen Hebel an der leeren Heftklammernpatrone nach oben, und ziehen Sie dann die Patrone heraus.

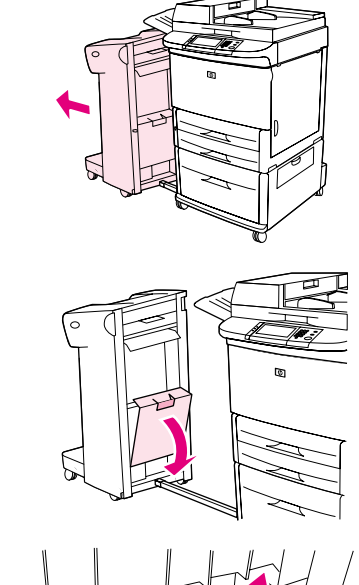

**1**

**2**

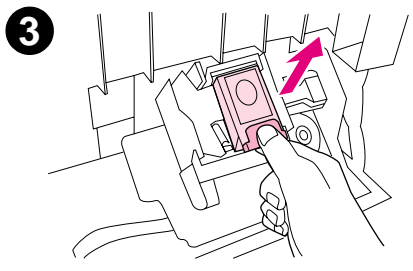

#### 6 Ausgabegeräte 62

- **4** Legen Sie die neue Heftklammernpatrone ein, und drücken Sie den grünen Hebel nach unten, sodass das Magazin einrastet.
- **5** Schließen Sie die Klappe der Heftereinheit, und verbinden Sie den Hefter/Stapler wieder mit dem Produkt.

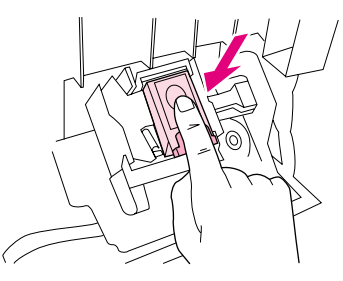

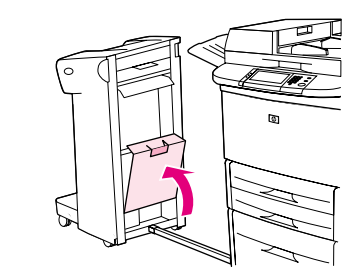

**5**

**4**

## **Mehrzweck-Abschlussgerät**

## **Papierzufuhrfunktionen**

- $\bullet$  Stapeln von bis zu 1.000 Blatt Papier im Format A4 oder Letter bzw. bis zu 500 Blatt Papier im Format A3 oder Ledger
- $\bullet$ Stapeln von bis zu 50 Broschüren zu je 5 Blatt Papier im Format A3 oder Ledger
- $\bullet$ Jobs werden voneinander getrennt abgelegt
- $\bullet$ Heften von bis zu 50 Blatt Papier pro Dokument im Format A4 oder Letter
- $\bullet$ Heften von bis zu 25 Blatt Papier pro Dokument im Format A3 oder Ledger
- $\bullet$ Einzelseiten werden gefaltet
- $\bullet$ Rückenheftung und Broschürenfaltung von bis zu 10 Blatt Papier (40 Seiten).

### **Verwenden des Hefters**

Mit dem Abschlussgerät können Dokumente geheftet werden, die aus mindestens zwei und höchstens 50 Seiten mit einem Papiergewicht von 75 g/m<sup>2</sup> bestehen. Dies entspricht einer Stapelhöhe von 5,5 mm. Das Papiergewicht der Seiten muss zwischen 64 und 199 g/m<sup>2</sup> liegen. Dies gilt für alle Formate, die vom Produkt unterstützt werden.

Beachten Sie auch folgende Punkte:

- $\bullet$ Fach 2 hat ein Fassungsvermögen von 1.000 Blatt gestapelt (nicht geheftet).
- $\bullet$ Bei schwereren Medien kann die Höchstzahl der Seiten, die geheftet werden können, unter 50 liegen.

Wenn der zu heftende Job aus nur einem Blatt oder aus mehr als 50 Blatt besteht, wird der Job vom Abschlussgerät im Ausgabefach abgelegt, jedoch nicht geheftet.

### **Auswählen des Hefters**

Sie können den Hefter normalerweise über die verwendete Anwendung oder über den Treiber auswählen. Einige Optionen sind allerdings nur über den Treiber verfügbar. Siehe ["HEFTEN VON DOKUMENTEN" auf](#page-47-0)  [Seite](#page-47-0) 48 oder ["RÜCKENHEFTUNG" auf Seite 47](#page-46-0). An welcher Stelle und auf welche Weise Sie die Auswahl vornehmen, hängt von der verwendeten Anwendung oder vom Treiber ab.

Wenn die Auswahl des Hefters in der Anwendung oder über den Treiber nicht möglich ist, wählen Sie ihn über das Bedienfeld des Produkts aus.

- **1**Berühren Sie **Kopie-Einstellungen**.
- **2** Berühren Sie im Menü **Heften** eine der Optionen **Ecke** oder **Rand**, je nach gewünschter Position der Heftung, und berühren Sie dann **OK**. Wenn Sie im Menü **Kopien pro Seite** die Option **Broschüre** ausgewählt haben, stehen zum Heften die Optionen **Keine**, **Eine**, **Zwei** oder **Mittige Klammern** zur Verfügung.

**Hinweis**Im Seitensymbol auf der rechten Seite des Touchscreens wird die Position der Heftklammer angezeigt.

## **Einlegen von Heftklammern**

- **1**Öffnen Sie die Klappe der Heftereinheit.
- **2**Schieben Sie die Heftereinheit zu sich heran.
- **3** Drehen Sie den großen grünen Verschluss, bis der blaue Punkt im Fenster der Heftereinheit sichtbar ist.
- **4** Drehen Sie den kleinen grünen Verschluss an der Heftereinheit gegen den Uhrzeigersinn, bis die Heftklammernpatrone links neben die Heftereinheit geschoben wird.

**VORSICHT** Vor dem Entfernen der Heftklammernpatrone muss der blaue Punkt im Fenster der Heftereinheit sichtbar sein. Wenn Sie versuchen, die Heftklammernpatrone zu entfernen, bevor der blaue Punkt angezeigt wird, können Beschädigungen am Abschlussgerät entstehen.

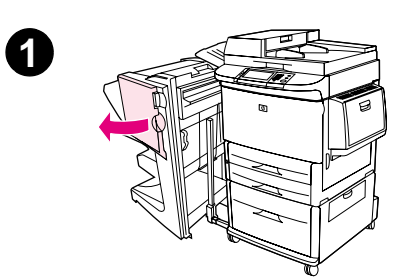

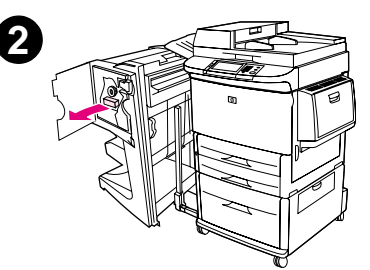

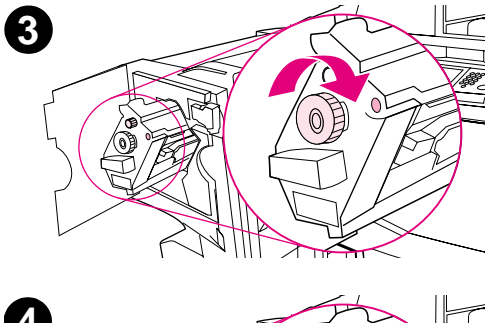

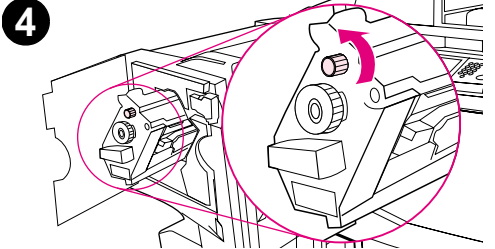

- **5**Drücken Sie die Sperren an der leeren Heftklammernpatrone, und ziehen Sie die Patrone heraus.
- **6** Setzen Sie die neue Heftklammernpatrone so ein, dass sie einrastet.
- **7**Schieben Sie die Heftereinheit in das Abschlussgerät.
- **8**Schließen Sie die Klappe der Heftereinheit.

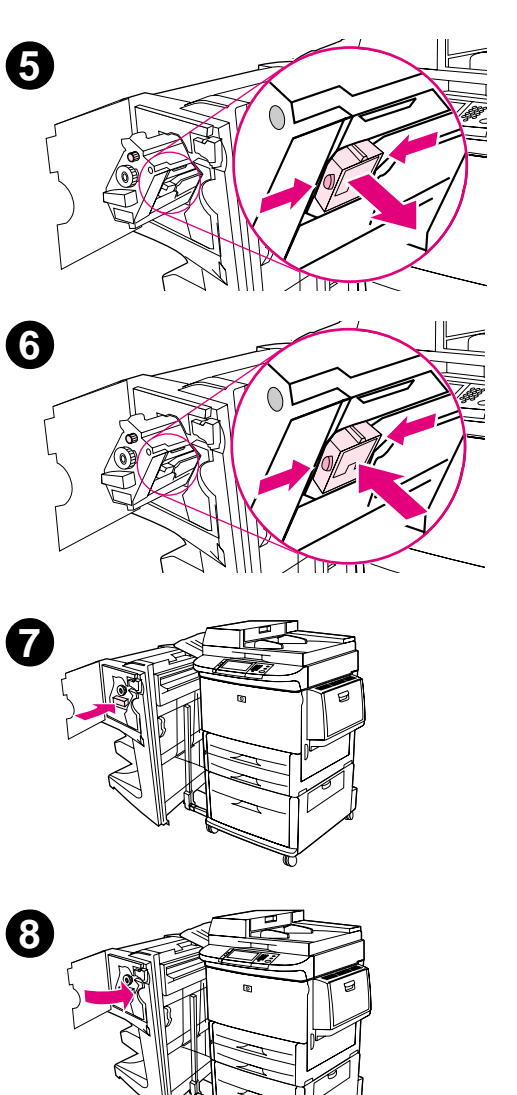

## **Anfertigen von Broschüren**

Über einige Programme, zum Beispiel DTP-Programme, ist der Zugriff auf die Broschürendruckfunktion möglich. Informationen über das Anfertigen von Broschüren finden Sie im Benutzerhandbuch der jeweiligen Anwendung.

Falls Sie mit einer Anwendung arbeiten, in der das Anfertigen von Broschüren nicht unterstützt wird, können Sie Broschüren über die HP Treiberfunktionen erstellen.

**Hinweis** HP empfiehlt, das Dokument mit der von Ihnen verwendeten Anwendung für den Druck vorzubereiten und anschließend mit dem HP Treiber die Broschüre zu drucken und die Rückenheftung vorzunehmen.

Das Erstellen einer Broschüre über den Treiber geschieht in drei Schritten:

- $\bullet$  Vorbereiten der Broschüre: Ordnen Sie zum Erstellen einer Broschüre die auf einem Bogen befindlichen Seiten (Broschürenumbruch). Sie können das Dokument über die von Ihnen verwendete Anwendung umbrechen oder die Broschürendruckfunktion des HP Treibers verwenden. (Siehe "DRUCKEN VON [BROSCHÜREN" auf Seite](#page-45-0) 46.)
- $\bullet$  Hinzufügen einer Titelseite: Fügen Sie der Broschüre eine Titelseite hinzu, indem Sie eine andere erste Seite mit einer unterschiedlichen Papierart verwenden. Die Titelseite kann auch dieselbe Papierart wie die Broschüre aufweisen. Für Titelseiten von Broschüren muss dasselbe Format wie für die restlichen Bögen verwendet werden. Das Papier für die Titelseite kann jedoch ein anderes Gewicht haben als das der restliche Broschüre. (Siehe ["HINZUFÜGEN EINER TITELSEITE FÜR EINE BROSCHÜRE" auf Seite](#page-46-1) 47.)
- $\bullet$  Rückenheftung: Das Papier muss mit der kurzen Kante zuerst in das Produkt eingezogen werden. Im Abschlussgerät wird die Broschüre mittig geheftet (Rückenheftung). Wenn die Broschüre aus nur einem Bogen Papier besteht, wird sie im Abschlussgerät gefaltet, jedoch nicht geheftet. Wenn die Broschüre aus mehr als einem Bogen Papier besteht, werden im Abschlussgerät bis zu 10 Bögen pro Broschüre geheftet und anschließend gefaltet. (Siehe ["RÜCKENHEFTUNG" auf Seite](#page-46-0) 47.)

Mit der Broschürendruckfunktion des Mehrzweck-Abschlussgeräts können Sie für Broschüren der folgenden Papierformate Rückenheftung und Faltung vornehmen:

- $\bullet$ A3
- $\bullet$ A4
- $\bullet$ Letter
- $\bullet$ Legal
- $\bullet$ Ledger

Detaillierte Informationen über das Anfertigen von Broschüren finden Sie im Handbuch Verwendung des Mehrzweck-Abschlussgeräts unter [www.hp.com/lj9000](http://www.hp.com/lj9000).

# **7 Wartung**

# **Überblick**

Dieses Kapitel enthält Informationen zu den folgenden Themen:

- $\bullet$ Informationen zu Druckpatronen
- $\bullet$ Druckerwartungskit
- $\bullet$ Reinigen des Produkts

## **Informationen zu Druckpatronen**

Dieser Abschnitt enthält Informationen zu Druckpatronen.

#### **Druckpatronen-Authentifizierung**

Wenn Sie eine nicht von HP stammende Druckpatrone in das Produkt einsetzen, wird eine Meldung ausgegeben, dass keine echte HP Druckpatrone verwendet wird. Wenn Sie eine gebrauchte HP Druckpatrone aus einem anderen HP Drucker einsetzen, kann das Produkt möglicherweise erst nach 60 gedruckten Seiten die Echtheit der HP Patrone erkennen und die Statusfunktionen reaktivieren.

Wenn auf der Bedienfeldanzeige die Meldung angezeigt wird, dass es sich nicht um eine echte HP Druckpatrone handelt und Sie der Meinung sind, eine HP Patrone erworben zu haben, rufen Sie die HP Hotline für Produktpiraterie unter +(1) (887) 219-3183 an (in Nordamerika gebührenfrei).

#### **Nicht-HP Druckpatronen**

Hewlett-Packard Company kann die Verwendung sowohl neuer als auch aufgearbeiteter Druckpatronen anderer Hersteller nicht empfehlen. Da es sich nicht um Produkte von HP handelt, kann HP deren Qualität weder beeinflussen noch kontrollieren. Wartungsarbeiten oder Reparaturen, die aufgrund der Verwendung einer nicht von Hewlett-Packard stammenden Druckpatrone erforderlich werden, sind von der Produktgewährleistung nicht gedeckt.

Wenn Sie eine Nicht-HP Druckpatrone verwenden, kann das Produkt keinen Bericht über den Status der Druckpatrone abgeben. Die Meldungen PATRONE FAST LEER und PATRONE LEER werden nicht ausgegeben.

#### **Lebensdauer der Druckpatrone**

Wenn in der Bedienfeldanzeige die Meldung PATRONE FAST LEER angezeigt wird, kann das Produkt in der Standardeinstellung weiterdrucken, bis Sie die Patrone austauschen oder das Produkt die Meldung erhält, dass die Lebensdauer der Trommel überschritten ist. Wenn die Meldung PATRONE LEER angezeigt wird, weil die Lebensdauer der Trommel abgelaufen ist, wird das Produkt angehalten. Sie können die Meldung nicht unterdrücken oder mit dem Drucken fortfahren, bis Sie die Trommel ausgetauscht haben. Das Produkt wird angehalten, um eine eventuelle Beschädigung des Produkts zu vermeiden.

#### 7 Wartung 2008 - 2009 - 2009 - 2009 - 2009 - 2009 - 2009 - 2009 - 2009 - 2009 - 2009 - 2009 - 2009 - 2009 - 20

Es wird empfohlen, eine neue Druckpatrone zu bestellen, sobald die Meldung WENIG TONER zum ersten Mal ausgegeben wird. Sie können Druckpatronen mit Hilfe der Funktion zum Bestellen von Verbrauchsmaterial über das Internet bestellen. Wenn eine direkte Verbindung besteht, klicken Sie im unteren rechten Bereich des Bildschirms auf das Druckersymbol, klicken Sie auf das Symbol des von Ihnen verwendeten Produkts, und klicken Sie dann auf der Statusseite auf die Verknüpfung "Material bestellen". In einer Netzwerkumgebung können Sie Verbrauchsmaterial über den Webzugangsserver online bestellen.

## **Druckerwartungskit**

**Hinweis**

Das Druckerwartungskit ist ein Verbrauchsartikel und fällt nicht unter die Garantieleistung.

Zur Gewährleistung der optimalen Druckqualität werden Sie nach dem Druck von je 350.000 Seiten durch eine Meldung aufgefordert, eine routinemäßige Wartung durchzuführen. Wird auf dem Bedienfeld die Meldung DRUCKERWARTUNG DURCHFÜHREN angezeigt, müssen Sie ein Druckerwartungskit installieren (Bestellinformationen finden Sie unter ["Teile und Zubehör" auf Seite 14](#page-13-0)). Nach der Installation eines neuen Druckerwartungskits wird auf dem Bedienfeld die Meldung NEUES WARTUNGSKIT angezeigt. Berühren Sie JA. Drucken Sie eine Konfigurationsseite, um sicherzustellen, dass der Wartungszähler auf Null zurückgesetzt wurde.

Führen Sie hierzu am Touchscreen die folgenden Schritte durch:

- **1**Berühren Sie **Menü**.
- **2**Berühren Sie **Informationen**.
- **3**Berühren Sie **Konfiguration drucken**.
- **4**Berühren Sie **OK**.

Weitere Informationen über die Installation des Druckerwartungskits finden Sie in den ihm beiliegenden Anweisungen.

#### 7 Wartung 2008 - 2009 - 2009 - 2009 - 2009 - 2009 - 2009 - 2009 - 2009 - 2009 - 2009 - 2009 - 2009 - 2009 - 20

## **Reinigen des Produkts**

Um die Druckqualität aufrechtzuerhalten, reinigen Sie das Produkt sorgfältig:

- $\bullet$ Nach jedem Wechsel der Druckpatrone
- $\bullet$ Beim Auftreten von Problemen mit der Druckqualität

Reinigen Sie das Äußere des Produkts mit einem leicht angefeuchteten Tuch. Reinigen Sie das Innere nur mit einem trockenen, fusselfreien Tuch. Beachten Sie bei den Reinigungsvorgängen alle Warnungen und Hinweise.

**ACHTUNG!**Vermeiden Sie es beim Reinigen des Produkts, den Fixierbereich zu berühren. Er kann noch HEISS sein.

**VORSICHT** Verwenden Sie für das Produkt keine ammoniakhaltigen Reinigungsmittel, um bleibende Schäden an der Druckpatrone zu vermeiden, es sei denn eine solche Reinigung wird ausdrücklich empfohlen.

#### 7 Wartung 2014 - The Second Contract of the Second Contract of the Second Contract of the Second Contract of the Second Contract of the Second Contract of the Second Contract of the Second Contract of the Second Contract o

#### **Reinigen des Papierpfads:**

- **1** Schalten Sie das Produkt aus, bevor Sie mit diesen Schritten beginnen (Schalterstellung außen), und ziehen Sie alle Kabel ab.
- **2** Öffnen Sie die vordere Klappe des Produkts, drehen Sie den grünen Hebel nach unten in die entriegelte Position, und entfernen Sie die Druckpatrone.

#### **VORSICHT**

Um Beschädigungen der Druckpatrone zu vermeiden, entnehmen Sie sie mit beiden Händen.

#### **Hinweis**

Falls Toner auf Ihre Kleidung gelangt, wischen Sie ihn mit einem trockenen Tuch ab. Waschen Sie dann das Kleidungsstück mit kaltem Wasser. Heißes Wasser fixiert den Toner im Gewebe.

- **3** Wischen Sie mit einem trockenen, fusselfreien Tuch sämtliche Rückstände vom Papiertransportbereich, der Walze und der Vertiefung für die Druckpatrone.
- **4**Setzen Sie die Druckpatrone wieder ein.

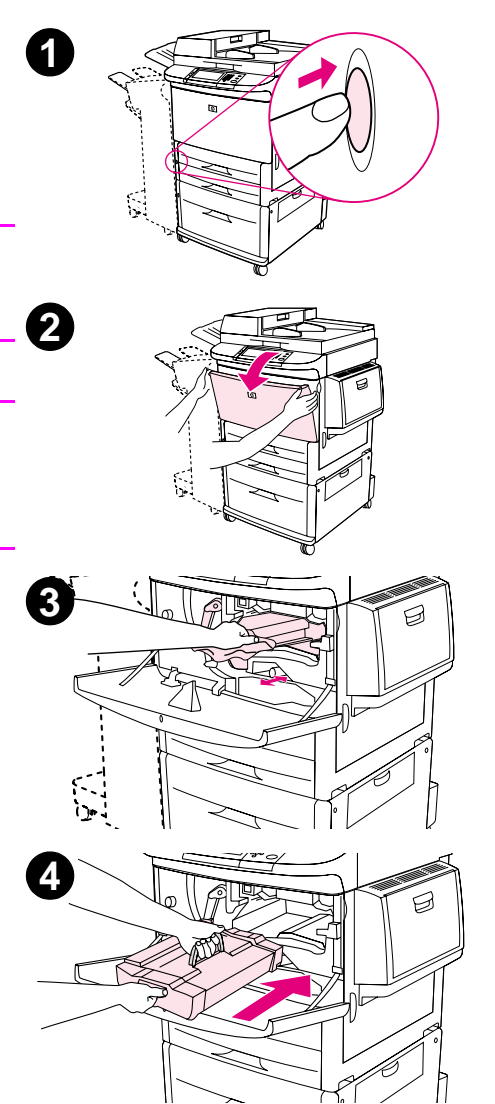
### 7 Wartung 2008 - 2009 - 2009 - 2009 - 2009 - 2009 - 2009 - 2009 - 2009 - 2009 - 2009 - 2009 - 2009 - 2009 - 20

- **5**Drehen Sie den grünen Hebel wieder in die verriegelte Position.
- **6**6 Schließen Sie die vordere Klappe, schließen Sie alle Kabel wieder an, und schalten Sie das Produkt ein (Schalterstellung innen).

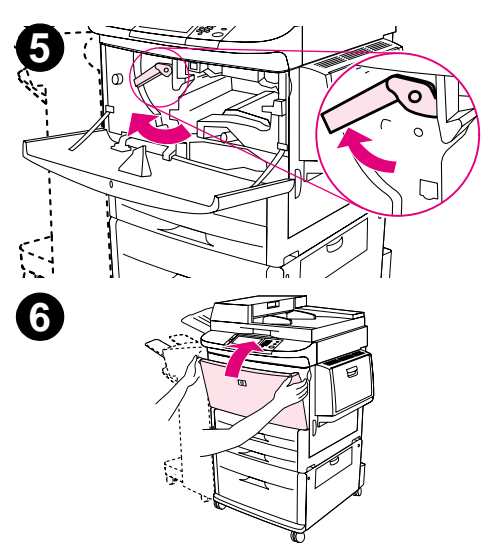

### **Reinigen der Außenseite des Produkts**

- $\bullet$ Reinigen Sie die Außenseite des Produkts, wenn diese verschmutzt ist.
- $\bullet$  Verwenden Sie ein weiches, fusselfreies Tuch, dass Sie mit klarem Wasser oder auch mit einem milden Reinigungsmittels angefeuchtet haben.

### <span id="page-73-1"></span><span id="page-73-0"></span>**Reinigen des Touchscreens**

- $\bullet$ Reinigen Sie den Touchscreen bei Bedarf (Fingerabdrücke, Staubablagerungen).
- $\bullet$ Wischen Sie den Touchscreen vorsichtig mit einem sauberen, angefeuchteten und fusselfreien Tuch ab.

**VORSICHT** Verwenden Sie ausschließlich Wasser. Lösungs- und Reinigungsmittel könnten den Touchscreen beschädigen. Gießen oder sprühen Sie kein Wasser direkt auf den Touchscreen.

### <span id="page-73-2"></span>**Reinigen des Vorlagenglases**

- $\bullet$  Reinigen Sie das Vorlagenglas nur, wenn es sichtbar verschmutzt ist, oder wenn die Kopierqualität sich verschlechtert hat, beispielsweise wenn Streifen entstehen.
- $\bullet$  Reinigen Sie die Glasoberfläche mit Hilfe eines sauberen, feuchten und fusselfreien Tuches. Feuchten Sie das Tuch mit einem Reinigungsmittel auf Ammoniakbasis an.
- **VORSICHT** Gießen oder sprühen Sie keine Flüssigkeit direkt auf das Vorlagenglas.
	- $\bullet$ Üben Sie keinen starken Druck auf die Glasfläche aus (das Glas könnte zerbrechen).

### 7 Wartung 2008 - 2009 - 2009 - 2009 - 2009 - 2009 - 2009 - 2009 - 2009 - 2009 - 2009 - 2009 - 2009 - 2009 - 20

## <span id="page-74-0"></span>**Reinigen des ADF**

Reinigen Sie den automatischen Vorlageneinzug (ADF) nur, wenn er sichtbar verschmutzt ist, oder wenn die Kopierqualität sich verschlechtert hat, beispielsweise wenn Streifen entstehen.

- **1**Heben Sie den ADF hoch.
- **2**Suchen Sie den oberen und unteren Glasstreifen des ADF.
- **3** Reinigen Sie die Glasstreifen vorsichtig mit einem sauberen, feuchten und fusselfreien Tuch. Feuchten Sie das Tuch mit einem Reinigungsmittel auf Ammoniakbasis an.
- **4**Suchen Sie die weiße hintere Kunststoffklappe des ADF.

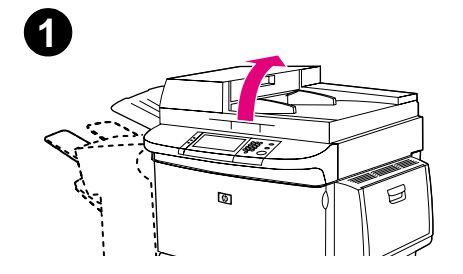

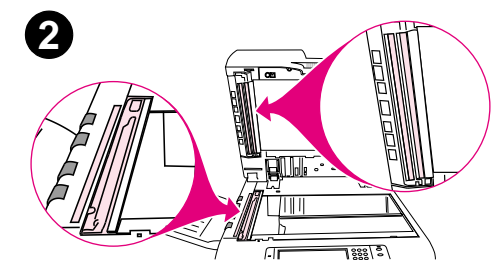

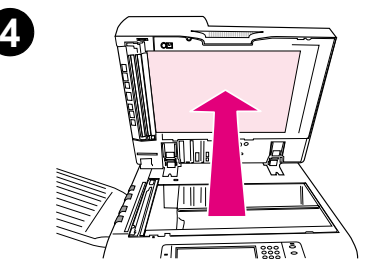

- **5**Suchen Sie die weißen Kalibrierungsstreifen aus Kunststoff.
- **6** Reinigen Sie die hintere Klappe des ADF und die Kalibrierungsstreifen mit einem sauberen, feuchten und fusselfreien Tuch. Feuchten Sie das Tuch mit einem Reinigungsmittel auf Ammoniakbasis an.
- **7**Schließen Sie den ADF.

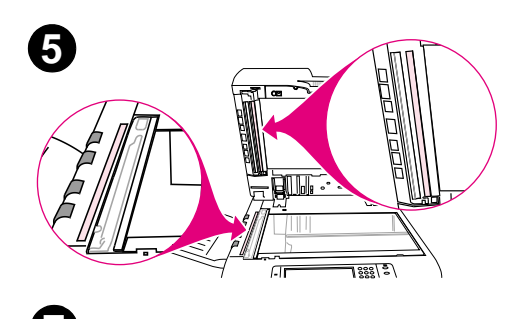

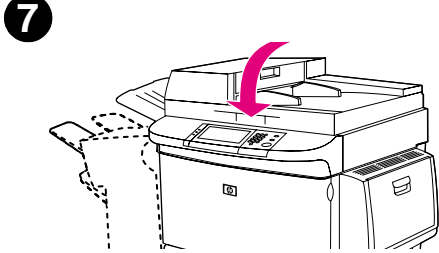

Wenn die Kopierqualität sich nicht verbessert, müssen Sie möglicherweise die Innenseite des oberen ADF-Glasstreifens reinigen.

- **VORSICHT** Reinigen Sie diesen Bereich nur, wenn beim Kopieren Streifen entstanden sind oder sich Staub im Inneren des Glasstreifens befindet. Wenn Sie diesen Bereich häufig reinigen, kann dadurch Staub in das Produkt gelangen.
	- **1**Öffnen Sie die ADF-Abdeckung.
	- **2** Suchen Sie die Verriegelung, die die Rückseite des oberen ADF-Glasstreifens sichert. Schieben Sie die Verriegelung nach links und ziehen Sie sie nach unten, sodass die Innenseite des Glasstreifens zugänglich wird.
	- **3** Reinigen Sie das Glas vorsichtig mit einem trockenen und fusselfreien Tuch.
- **VORSICHT** Verwenden Sie in diesem Bereich nur ein trockenes Tuch. Verwenden Sie weder Lösungsmittel, Wasser noch Druckluft. Diese könnten das Produkt schwer beschädigen.
	- **4** Ziehen Sie die Verriegelung nach oben, damit der Glasstreifen wieder in seine ursprüngliche Position zurückkehrt.
	- **5**Schließen Sie die ADF-Abdeckung.

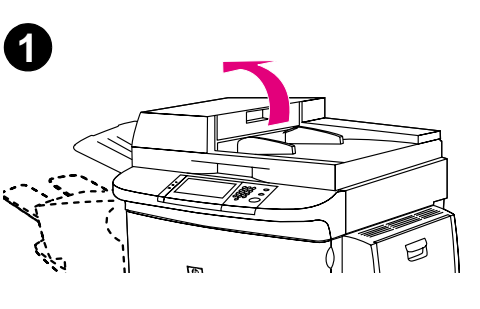

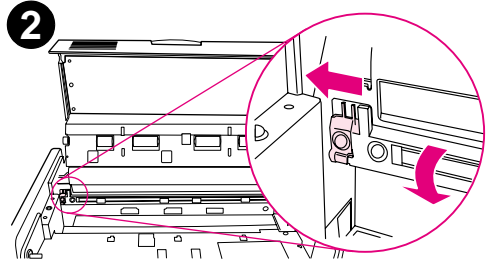

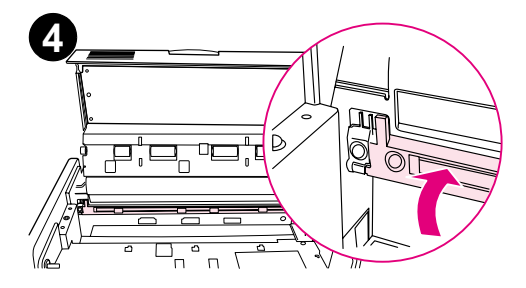

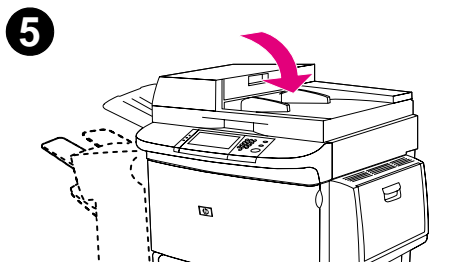

## **Reinigen der Walzen des ADF**

Wenn es beim Einzug zu Problemen kommt oder die Dokumente schief eingezogen werden, können Sie die Walzen des ADF reinigen.

- **1**Öffnen Sie den ADF.
- **VORSICHT** Reinigen Sie die Walzen nur, wenn es zu Einzugsfehlern kommt, die Dokumente schief eingezogen werden oder wenn sich auf den Walzen sichtbar Staub abgelagert hat. Wenn Sie die Walzen häufig reinigen, kann dadurch Staub in das Produkt gelangen.
	- **2**Suchen Sie die Walzen in der Nähe der Glasstreifen.
	- **3** Wischen Sie die Walzen vorsichtig mit einem sauberen, angefeuchteten und fusselfreien Tuch ab.

**VORSICHT** Tragen Sie das Wasser nicht direkt auf die Walzen auf. Dies kann zur Beschädigung des Produkts führen.

> **4**Schließen Sie den ADF.

<span id="page-77-1"></span><span id="page-77-0"></span>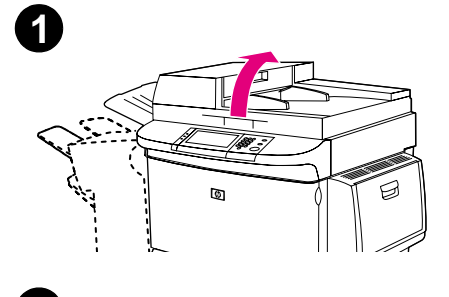

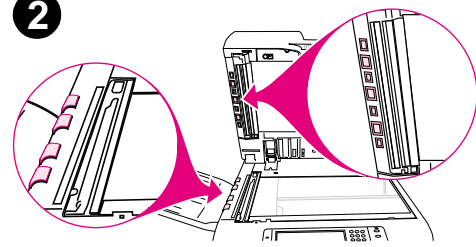

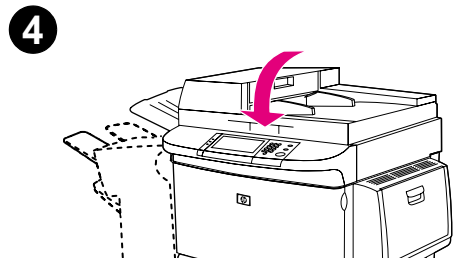

- **5**Öffnen Sie die ADF-Abdeckung.
- **6**Suchen Sie die Walzen.
- **7** Wischen Sie die Walzen mit einem sauberen, angefeuchteten und fusselfreien Tuch ab.

**VORSICHT** $\bm{\mathsf{T}}$   $\bm{\mathsf{T}}$  Tragen Sie das Wasser nicht direkt auf die Walzen auf. Dies kann zur Beschädigung des Produkts führen.

> **8**Schließen Sie die ADF-Abdeckung.

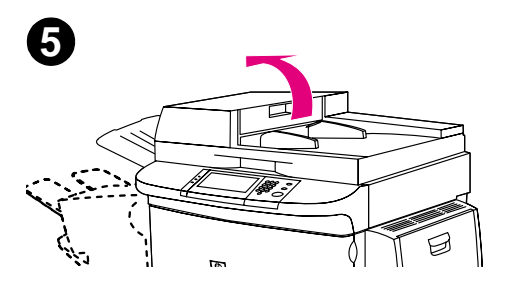

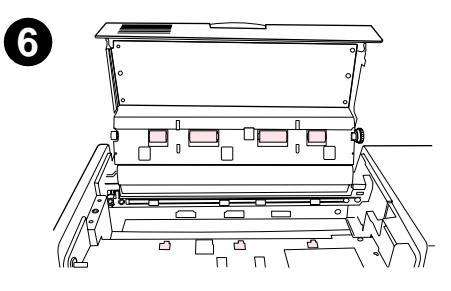

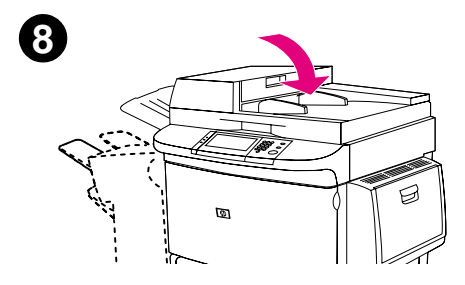

# **ATechnische Daten**

# <span id="page-79-1"></span><span id="page-79-0"></span>**Papierspezifikationen**

HP LaserJet-Produkte liefern eine ausgezeichnete Druckqualität. Dieses Produkt ist für eine Reihe von Medien, wie beispielsweise Einzelblattpapier (einschließlich Recyclingpapier), Briefumschläge, Etiketten, Transparentfolien und benutzerdefinierte Papierformate ausgelegt. Eigenschaften wie Gewicht, Körnung und Feuchtigkeit sind wichtige Faktoren, welche die Druckleistung und die Ausgabequalität beeinflussen.

Mit dem Produkt kann auf verschiedenen Papiersorten und anderen Druckmedien entsprechend den Richtlinien in diesem Handbuch gedruckt werden. Die Verwendung von Papier, das diesen Richtlinien nicht entspricht, kann zu folgenden Problemen führen:

- $\bullet$ Schlechte Druckqualität
- $\bullet$ Vermehrtes Auftreten von Papierstaus und Mehrfacheinzug
- zVorzeitiger Verschleiß des Produkts, sodass Reparaturen nötig werden

Um optimale Ergebnisse zu erzielen, verwenden Sie nur Markenpapier und Druckmedien von HP. Hewlett-Packard kann die Verwendung von Produkten anderer Marken nicht empfehlen. Da es sich dabei nicht um Produkte von HP handelt, kann HP deren Qualität weder beeinflussen noch kontrollieren.

Es ist möglich, dass Papier alle in diesem Handbuch angegebenen Richtlinien erfüllt und dennoch keine zufriedenstellenden Ergebnisse erzielt werden. Dies kann das Ergebnis falscher Handhabung, ungeeigneter Temperatur und Luftfeuchtigkeit oder anderer Umstände sein, über die Hewlett-Packard keine Kontrolle hat.

Vor dem Erwerb einer großen Menge Papier sollten Sie sicherstellen, dass dieses die Anforderungen erfüllt, die im Handbuch Verwendung und im Dokument HP LaserJet Printer Family Paper Specification Guide beschrieben sind. Sie sollten Papier immer erst testen, bevor Sie eine große Menge davon erwerben. Weitere Informationen erhalten Sie unter [www.hp.com/go/ljpaper](http://www.hp.com/go/ljpaper ).

**VORSICHT** Die Verwendung von Papier, das nicht den Spezifikationen von HP entspricht, kann beim Produkt zu Problemen führen, die eine Reparatur erforderlich machen. Eine solche Reparatur wird von der HP Gewährleistung und den Serviceverträgen nicht abgedeckt.

# <span id="page-80-8"></span><span id="page-80-7"></span><span id="page-80-6"></span><span id="page-80-0"></span>**Unterstützte Papierformate für Zufuhr und Ausgabe**

**Hinweis** Weitere Informationen zu optionalen HP Ausgabegeräten finden Sie im Handbuch Installation, das mit dem Produkt ausgeliefert wurde, oder unter ["Ausgabegeräte" auf Seite 58](#page-57-0).

<span id="page-80-9"></span><span id="page-80-5"></span><span id="page-80-4"></span><span id="page-80-3"></span><span id="page-80-2"></span><span id="page-80-1"></span>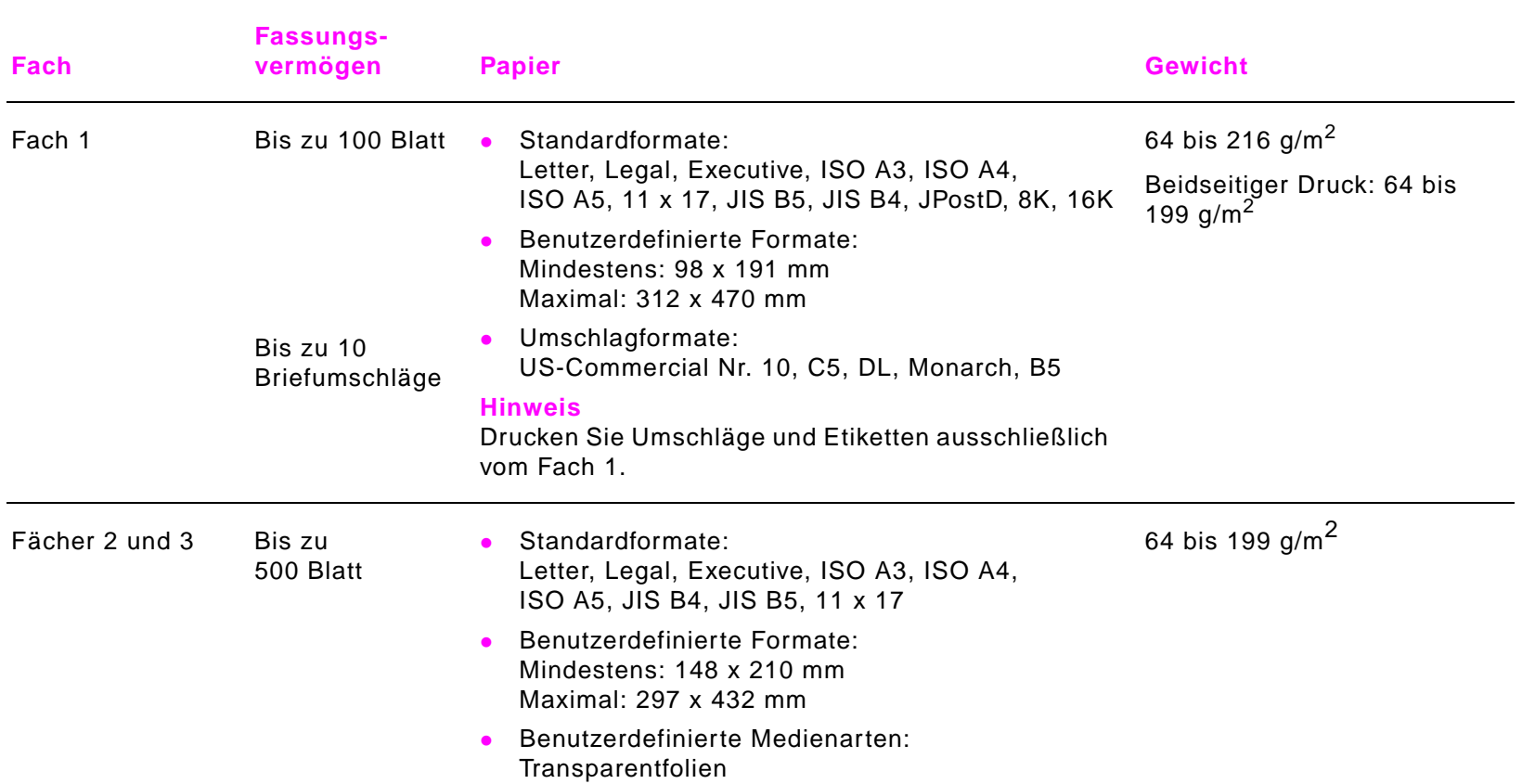

<span id="page-81-4"></span><span id="page-81-3"></span><span id="page-81-2"></span><span id="page-81-1"></span><span id="page-81-0"></span>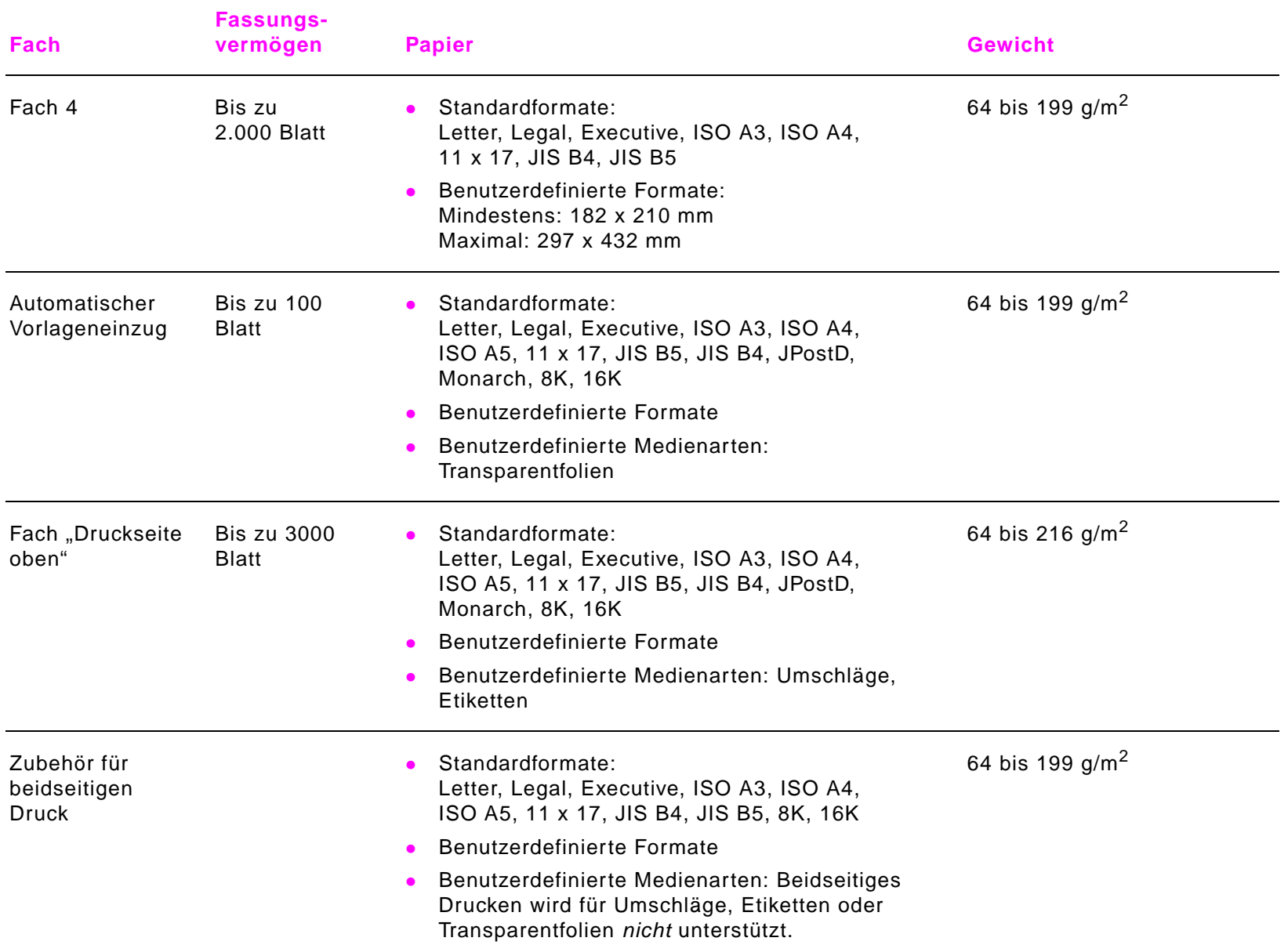

<span id="page-82-2"></span><span id="page-82-1"></span><span id="page-82-0"></span>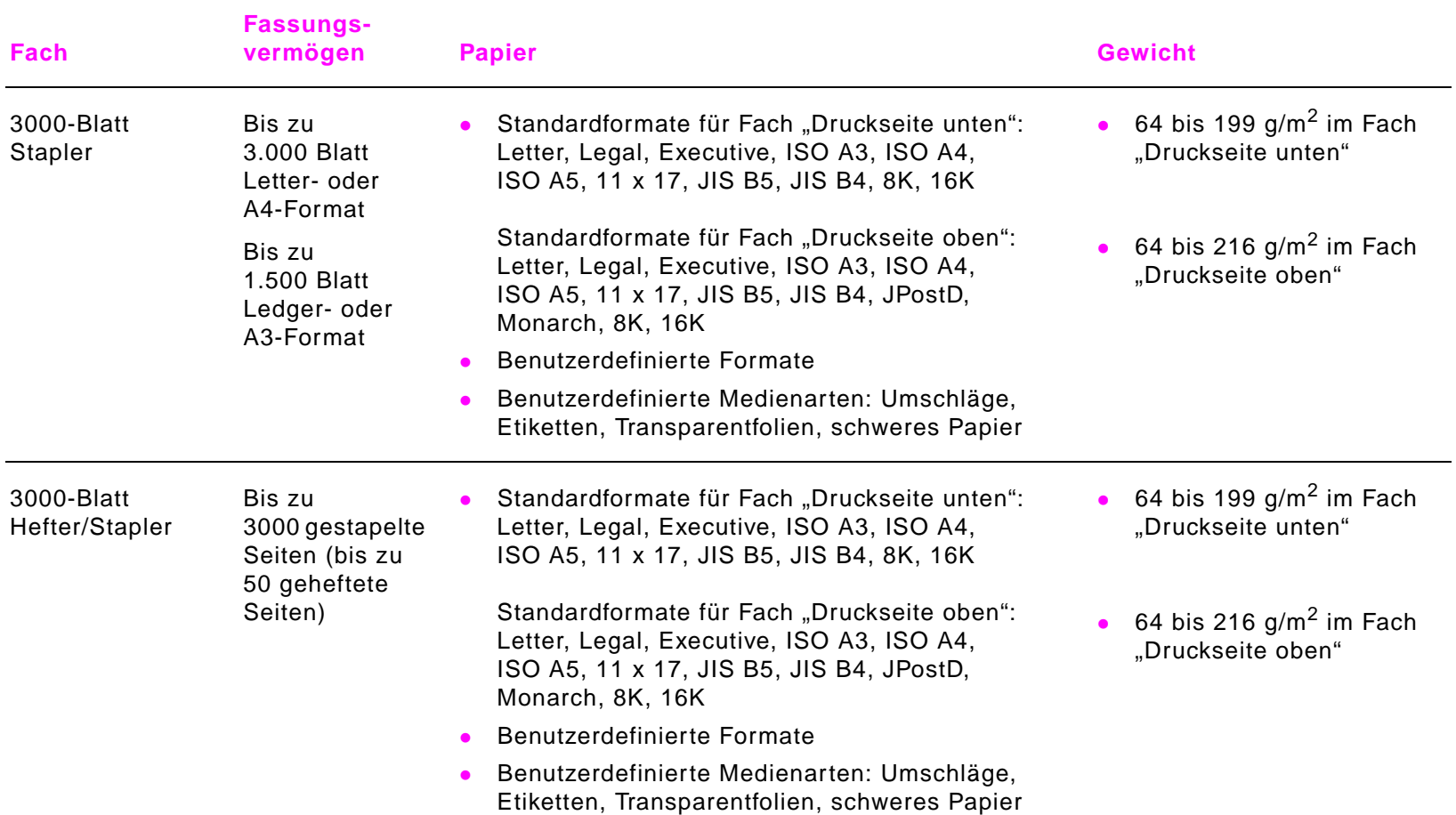

<span id="page-83-0"></span>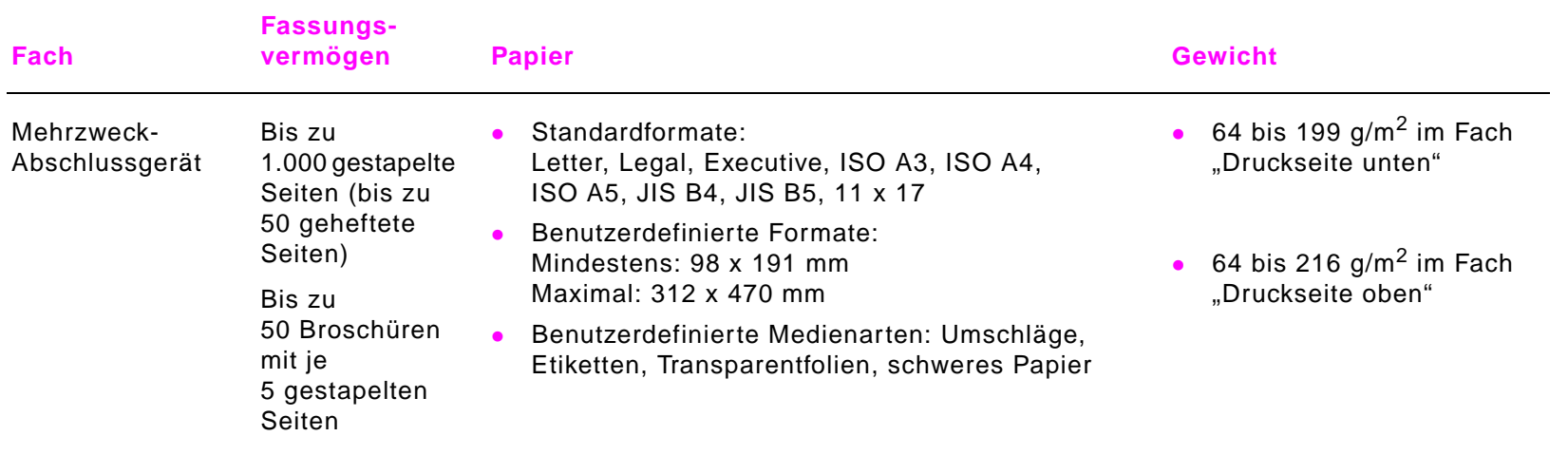

# **Unterstützte Papierarten**

<span id="page-84-0"></span>Über das Bedienfeld des Produkts können die folgenden Papierarten und Medien ausgewählt werden.

- $\bullet$ Normalpapier
- Vorgedrucktes Papier
- Briefkopfpapier
- Transparentfolien (siehe ["Transparentfolien" auf Seite](#page-87-0) 88)
- Vorgelochtes Papier
- Etiketten (siehe ["Etiketten" auf Seite](#page-87-1) 88)
- Schreibmaschinenpapier
- Recyclingpapier
- Farbiges Papier
- Karton (siehe ["Karton und schweres Papier" auf Seite](#page-89-0) 90)
- **•** Raues Papier
- Benutzerdefiniertes Papier (fünf Arten)

### <span id="page-85-2"></span><span id="page-85-1"></span>**Richtlinien für das Verwenden von Papier**

Die besten Ergebnisse erzielen Sie mit konventionellem Papier mit einem Papiergewicht von 75 g/m<sup>2</sup>. Achten Sie darauf, dass das Papier von guter Qualität ist und keine Einschnitte, Kerben, Risse, Flecken, losen Partikel, Staubablagerungen, Knicke, Löcher, eingerollte oder umgeknickte Ecken aufweist.

Wenn Sie nicht sicher sind, welche Art von Papier Sie gerade einlegen (z.B. Schreibmaschinen- oder Recyclingpapier), sehen Sie auf dem Etikett der Papierverpackung nach.

Bei einigen Papierarten können Probleme mit der Druckqualität bzw. Papierstaus auftreten oder Schäden am Produkt entstehen. Verwenden Sie kein Briefkopfpapier, das mit Niedrigtemperaturtinte bedruckt wurde (diese Tintenart wird z.B. bei einigen Arten der Thermographie verwendet), und kein Papier mit geprägtem Briefkopf. Beschichtete Papierarten und einige Sorten von Transparentfolien wickeln sich möglicherweise um die Fixierwalze und verursachen Staus.

<span id="page-85-0"></span>Das Produkt verwendet Hitze und Druck, um den Toner auf dem Papier zu fixieren. Stellen Sie bei allen farbigen Papiersorten oder vorgedruckten Formularen sicher, dass diese mit der Fixiertemperatur (200 °C über einen Zeitraum von 0,1 Sekunden) des Produkts kompatibel sind.

## **Lösen von Problemen mit Papier und anderen Druckmedien**

<span id="page-86-3"></span><span id="page-86-1"></span><span id="page-86-0"></span>In diesem Abschnitt finden Sie Lösungen zu häufig vorkommenden Problemen mit Papier und anderen Druckmedien.

<span id="page-86-2"></span>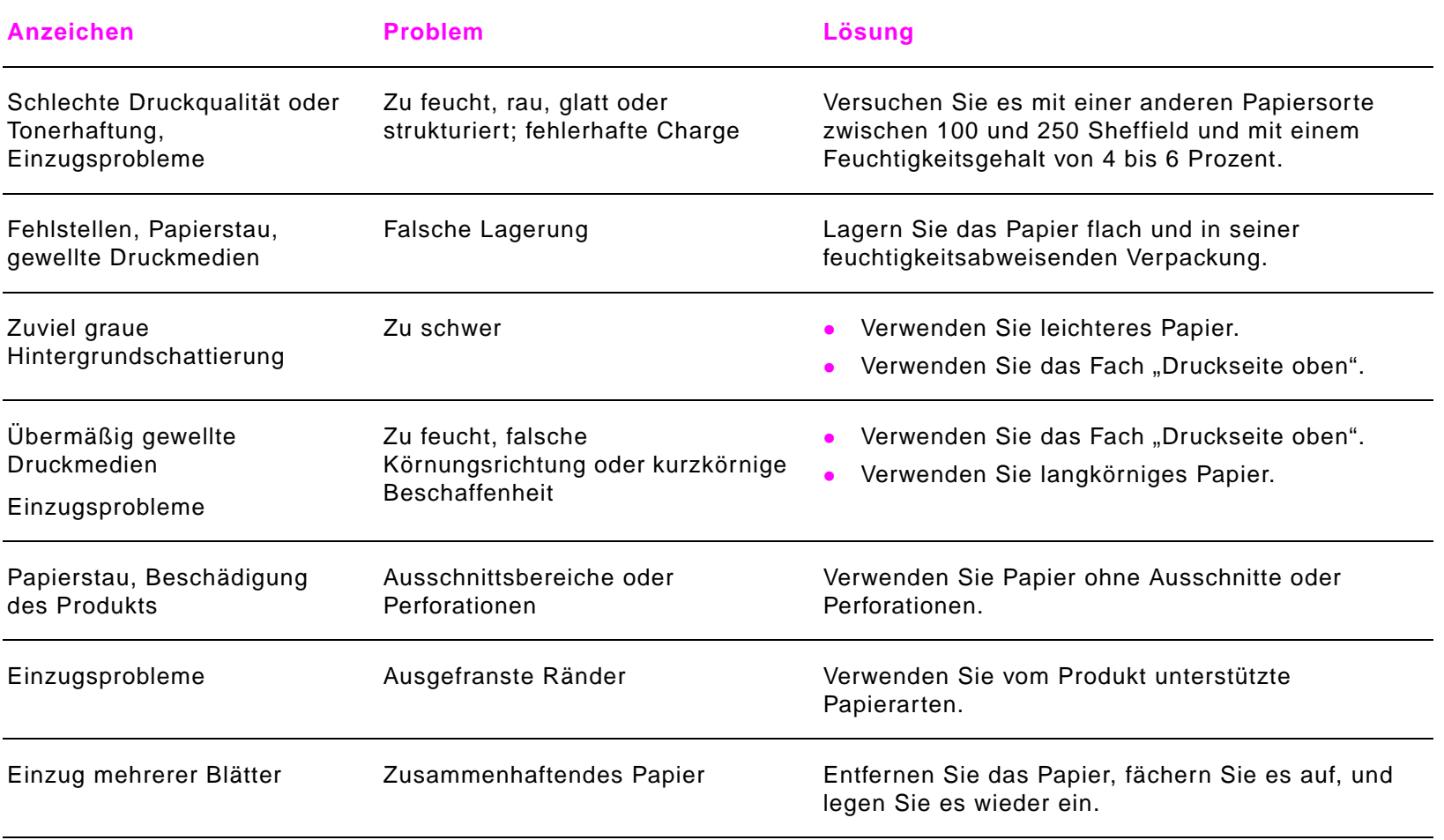

## <span id="page-87-1"></span>**Etiketten**

<span id="page-87-2"></span>Um eine Beschädigung des Produkts zu vermeiden, verwenden Sie ausschließlich Etiketten, die für die Verwendung in monochromen Laserdruckern empfohlen werden. Bedrucken Sie ein Blatt mit Etiketten jeweils nur einmal.

**VORSICHT** Drucken Sie nicht beidseitig auf Etiketten, Transparentfolien, Umschläge, Sonderpapier oder Papier, das schwerer ist als 216 g/m<sup>2</sup>. Dies kann zu Papierstaus und zur Beschädigung des Produkts führen.

### **Beschaffenheit der Etiketten**

Bei der Auswahl von Etiketten sollten Sie auf die Qualität der einzelnen Komponenten achten:

- $\bullet$  Klebeetiketten: Das Klebematerial sollte bei 200 °C stabil bleiben. Dies ist die maximale Fixiertemperatur des Produkts.
- $\bullet$  Anordnung: Verwenden Sie ausschließlich Etiketten, die den Bogen zusammenhängend bedecken. Bei Bögen mit Lücken zwischen den Etiketten können sich Etiketten ablösen und zu schwerwiegenden Papierstaus führen.
- $\bullet$  Gewellte Etiketten: Vor dem Drucken müssen die Etiketten flach eingelegt werden. Sie dürfen nicht mehr als 13 mm in eine Richtung gewellt sein.
- <span id="page-87-4"></span><span id="page-87-3"></span> $\bullet$ Voraussetzung: Verwenden Sie keine Etiketten mit Knicken, Blasen oder anderen Anzeichen von Ablösung.

## <span id="page-87-0"></span>**Transparentfolien**

**VORSICHT** Transparentfolien, die im Produkt verwendet werden, müssen der maximalen Fixiertemperatur standhalten, die 200 °C beträgt. Verwenden Sie ausschließlich Transparentfolien, die für die Verwendung in monochromen Laserdruckern empfohlen werden, um eine Beschädigung des Produkts zu vermeiden.

> Drucken Sie nicht beidseitig auf Etiketten, Transparentfolien, Umschläge, Sonderpapier oder Papier, das schwerer ist als 216 g/m<sup>2</sup>. Dies kann zu Papierstaus und zur Beschädigung des Produkts führen.

> Wenn beim Drucken von Transparentfolien Probleme auftreten, verwenden Sie Fach 1, und senden Sie die Transparentfolien an das Ausgabefach "Druckseite unten".

## **Umschläge**

**Hinweis**

<span id="page-88-1"></span> Verwenden Sie zum Drucken von Briefumschlägen Fach 1, und wählen Sie für die Ausgabe entweder das Fach "Druckseite unten" oder das Fach "Druckseite oben".

### **Beschaffenheit der Umschläge**

Die Beschaffenheit der Umschläge spielt eine große Rolle. Die Falzlinien von Umschlägen können beträchtlich variieren, nicht nur zwischen Produkten verschiedener Hersteller, sondern auch innerhalb einer Packung vom gleichen Hersteller. Das erfolgreiche Drucken auf Umschläge hängt von deren Qualität ab. Beachten Sie bei der Auswahl von Umschlägen folgende Kriterien:

- $\bullet$ Gewicht: Die unterstützten Umschlaggewichte sind im Abschnitt ["Papierspezifikationen" auf Seite](#page-79-0) 80 aufgeführt.
- $\bullet$  Beschaffenheit: Achten Sie vor dem Drucken darauf, dass die Umschläge flach liegen. Die Wellung darf höchstens 6 mm betragen, und die Umschläge dürfen keine Luft enthalten. (Umschläge mit Lufteinschlüssen können zu Problemen führen.)
- $\bullet$  Voraussetzung: Vergewissern Sie sich, dass die Umschläge nicht geknittert, eingekerbt oder in anderer Weise beschädigt sind.
- $\bullet$ Formate in Fach 1: Die unterstützten Papierformate sind im Abschnitt "Unterstützte Papierformate für [Zufuhr und Ausgabe" auf Seite](#page-80-0) 81 aufgeführt.

### <span id="page-88-0"></span>**Umschläge mit Klebestreifen oder mit Laschen**

Bei Umschlägen mit abziehbaren Klebestreifen oder mit mehr als einer zum Verschließen umzufaltenden Lasche muss das enthaltene Klebemittel der Hitze und Druckwirkung des Produkts standhalten. Zusätzliche Laschen und Klebestreifen können zu verknitterten oder geknickten Umschlägen sowie zu Papierstaus führen.

### **Briefumschläge mit doppelseitigen Säumen**

Bei Umschlägen mit doppelseitigen Säumen befinden sich anstelle von diagonalen Säumen senkrechte Säume an beiden Enden des Umschlags. Bei dieser Art können leichter Verknitterungen entstehen. Achten Sie darauf, dass der Saum vollständig bis zur Ecke des Umschlags reicht.

### <span id="page-89-2"></span>**Lagerung von Umschlägen**

Die ordnungsgemäße Lagerung der Umschläge trägt zu einer guten Druckqualität bei. Umschläge sollten flach liegend gelagert werden. Wenn Luft in einem Umschlag eingeschlossen ist und eine Blase entsteht, verknittert der Umschlag beim Drucken möglicherweise.

## <span id="page-89-0"></span>**Karton und schweres Papier**

<span id="page-89-3"></span><span id="page-89-1"></span>Für die optimale Leistung des Produkts sollten Sie im optionalen Fach 1 kein Papier verwenden, das schwerer als 216 g/m<sup>2</sup> ist, und in den anderen Fächern kein Papier, das schwerer als 199 g/m<sup>2</sup> ist. Zu schweres Papier kann Einzugsfehler, Stapelprobleme, mangelhafte Tonerfixierung, schlechte Druckqualität oder eine übermäßige Abnutzung der mechanischen Teile zur Folge haben.

### **Beschaffenheit von Karton**

- $\bullet$  Glätte: Bei Karton mit einem Gewicht zwischen 135 und 216 g/m2 sollte die Glätte 100 bis 180 Sheffield betragen.
- zBeschaffenheit: Karton sollte flach liegend lagern. Die Wellung darf höchstens 5 mm betragen.
- $\bullet$  Voraussetzung: Vergewissern Sie sich, dass Karton nicht geknittert, eingekerbt oder in anderer Weise beschädigt ist.
- $\bullet$ Formate: Siehe die Auflistung der Formate für ["Fach 1" auf Seite 81](#page-80-1).
- **Hinweis** Stellen Sie vor dem Einlegen von Karton in Fach 1 sicher, dass dieser normal geformt ist und keine Schäden aufweist. Vergewissern Sie sich auch, dass die einzelnen Blätter nicht aneinander haften.

# **Umgebungsbedingungen**

# **Leistungsaufnahme**

<span id="page-90-1"></span><span id="page-90-0"></span>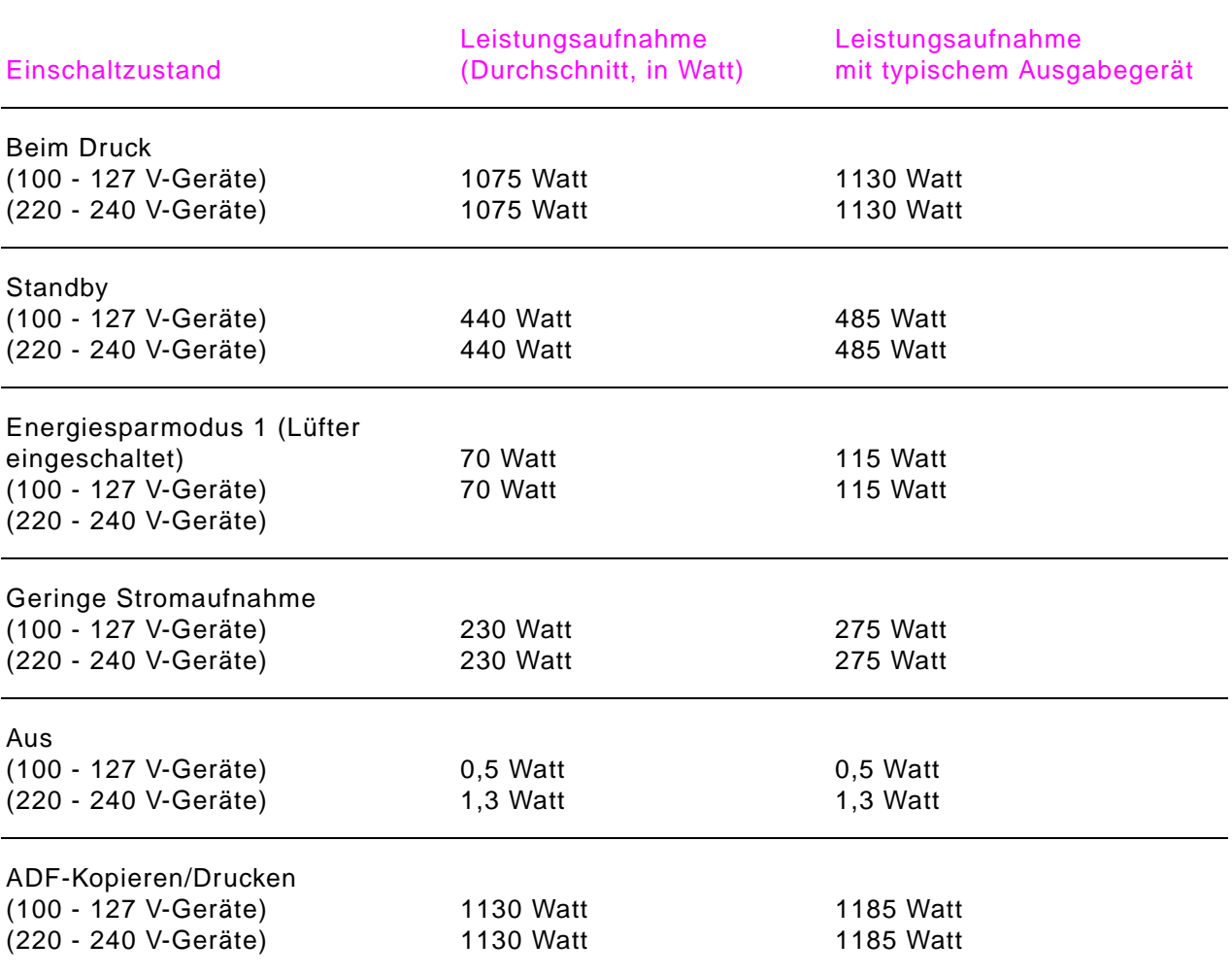

# **Anforderungen an die Spannungsversorgung**

<span id="page-91-0"></span>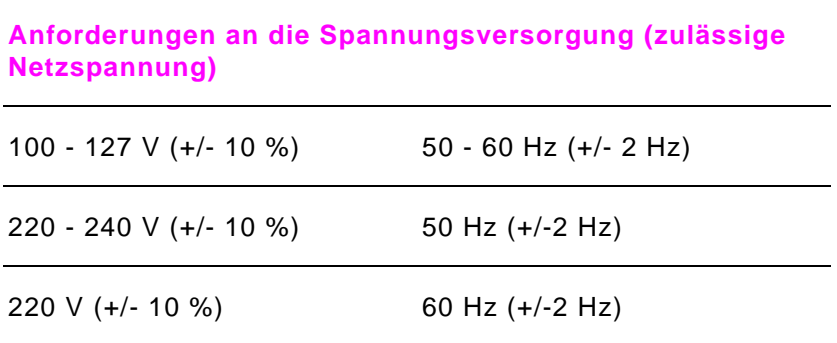

# **Angaben zur Geräuschentwicklung**

<span id="page-91-1"></span>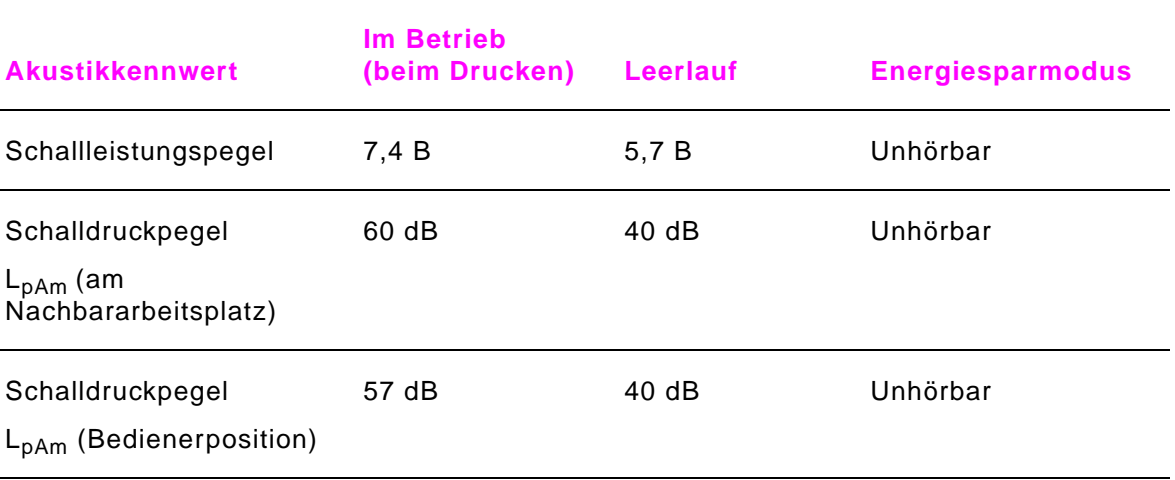

# **Stromkreisabsicherung**

<span id="page-92-1"></span>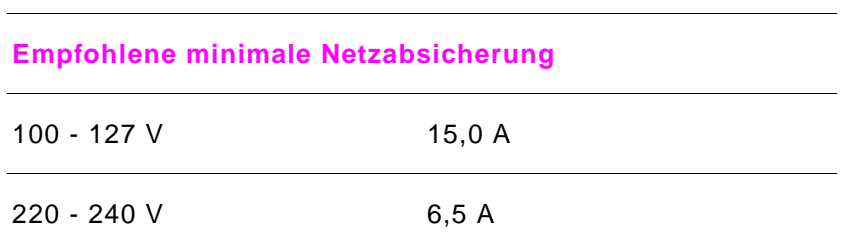

# **Betriebsumgebung**

<span id="page-92-0"></span>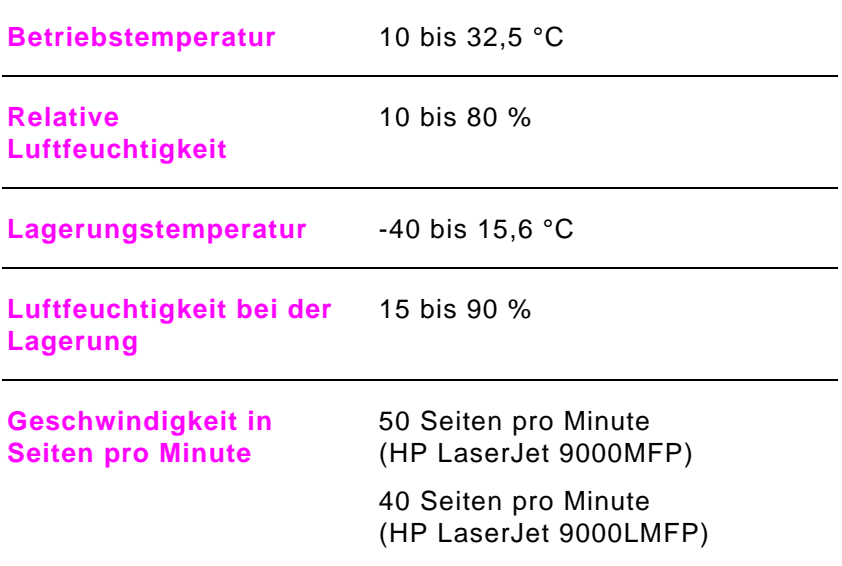

# **BWeb-Zugang**

# <span id="page-93-0"></span>**Verwenden der Web-Zugangsfunktion**

Dieses Produkt ist mit einem Web-Zugang ausgestattet. Über diese Funktion können Sie Informationen zum Produkt abrufen, einschließlich der:

- $\bullet$ bedienfeldmeldungen
- <span id="page-93-2"></span> $\bullet$ füllstände von Verbrauchsmaterialien und Bestellmöglichkeiten
- $\bullet$ fächerkonfiguration
- $\bullet$ konfiguration der Bedienfeldmenüs des Produkts
- $\bullet$ produktkonfigurationsseite
- $\bullet$ ereignisprotokollinformationen
- $\bullet$ produktauslastung (Druckjobarten)
- $\bullet$ netzwerkkonfiguration und -verwaltung
- <span id="page-93-1"></span> $\bullet$ e-Mail-Benachrichtigungen

Mit dem Web-Zugang können Sie außerdem die Funktionen zur Druckjobverwaltung durchführen, für die normalerweise das Bedienfeld verwendet wird. Zu diesen Funktionen gehören:

- zändern von Einstellungen
- zändern der Konfiguration
- $\bullet$ abbrechen von Druckjobs

## **So erhalten Sie Zugriff auf den Web-Zugang**

**Hinweis** Damit Sie auf den Web-Zugang zugreifen können, müssen Sie über ein IP-basiertes Netzwerk und einen Web-Browser verfügen.

> <span id="page-94-0"></span>Geben Sie im Web-Browser die dem Produkt zugewiesene IP-Adresse ein. Wenn die IP-Adresse des Produkts zum Beispiel 192.1.2.3 lautet, geben Sie folgende Adresse ein:

http://192.1.2.3

Weitere Informationen über den Web-Zugang erhalten Sie im Online-Benutzerhandbuch HP Integrierter Web-Server für HP LaserJet-Drucker unter [www.hp.com/support/lj9000](http://www.hp.com/support/lj9000).

# **Index**

### **Numerik**

3000-Blatt [Hefter/Stapler](#page-13-0) bestellen 14Einlegen von Heftklammern [61](#page-60-0), [65](#page-64-0) Heften von Dokumenten [48](#page-47-0), [60](#page-59-0) Papierfo[rmate, unterstützte](#page-15-0) [83](#page-82-0) Position 16Rückenheftung, Broschüren [47](#page-46-0) 3000-Blatt [Stapler](#page-13-1) bestellen 14Funktionen [59](#page-58-0)Papierformate, unterstützte [83](#page-82-1)

### **A**

Abbrechen von Jobs [31](#page-30-0) Achtung-LED [29](#page-28-0), [30](#page-29-0) ADF (Automatischer Vorlage[neinzug\)](#page-35-0) Einlegen von Dokum[enten](#page-11-0) 36 Fassungsvermögen 12 Papierfo[rmate, unterstützte](#page-15-1) [82](#page-81-0) Position 16reinigen [75](#page-74-0) Walzen, reinigen [78](#page-77-0) Aktualisieren der Firmware [3](#page-2-0) Anzahl der Exemplare [32](#page-31-0) Anzeigeleuchten [29](#page-28-0)

Aufbewahrte Jobsfreigeben [54](#page-53-0) Funktionen [57](#page-56-0)speichern [52](#page-51-0) Auflösung [12](#page-11-1) Ausgabe der ersten Seite [12](#page-11-2) Ausgabefächer auswählen [41](#page-40-0)Fassungsvermögen [82](#page-81-1) Papierfo[rmate, unterstützte](#page-15-2) [82](#page-81-2) Position 16Ausrichtung drucken [56](#page-55-0) Kopieren [39](#page-38-0), [40](#page-39-0) Auswaschen von Toner [72](#page-71-0) Automatischer Vorlageneinz[ug \(ADF\)](#page-35-0) Einlegen von Doku[menten](#page-11-0) 36 Fassungsvermögen 12 Papierfo[rmate, unterstützte](#page-15-1) [82](#page-81-0) Position 16reinigen [75](#page-74-0) Walzen, reinigen [78](#page-77-0)

### **B**

Basisspeicher [13](#page-12-0)

BedienfeldEinstellen der Seitenausrichtung [56](#page-55-1) Einstellen eines b[enutzerdefinierten Papierformats](#page-25-0) [25](#page-24-0) Fehlermeldungen 26 Funktionen [28](#page-27-0) Hilfesystem [26](#page-25-1) Reinige[n des Touchscreens](#page-31-1) [74](#page-73-0) steuern 32Tasten und Anzeigen [29](#page-28-1) Wartungsmel[dungen, zurücksetzen](#page-93-0) [70](#page-69-0) Web-Zugang 94 Bedienfeldanzeige Funktionen [29](#page-28-2)[,](#page-73-1) [32](#page-31-2) reinigen 74 **Beidseitig** drucken [19](#page-18-0)[,](#page-40-1) [45](#page-44-0)[,](#page-40-1) [55](#page-54-0) Kopieren 41 Benutzerd[efinierte Papierformate](#page-23-0) einlegen 24 unterstützte [81](#page-80-2)Bereit-LED [29](#page-28-0), [30](#page-29-0) BestellenSoftware [4](#page-3-0)Zubehör [14](#page-13-2)Betriebsumgebu[ng, Spezifikation](#page-32-0) [93](#page-92-0) Bildänderungen 33 Briefkopfpapier einlegen [19](#page-18-1) Spezifikationen [86](#page-85-0) BroschürenDruckoptionen [46](#page-45-0) erstellen [67](#page-66-0)Rückenheftung [47](#page-46-0) Umbruch [67](#page-66-0)Bücher, kopieren [42](#page-41-0)

### **D**

Dateiformate, di[gitales Senden](#page-29-0) [36](#page-35-1) Daten-LED [29](#page-28-0), 30

Digitales Senden [36](#page-35-2) DIMMsbestellen [15](#page-14-0) Erweiter[ungsoptionen](#page-25-2) [13](#page-12-0) Direkthilfe 26Download von Firmware [3](#page-2-0)dpi (dots per inch, Punkte pro Zoll) [12](#page-11-1) Drucken mehrerer [Seiten pro Blatt](#page-25-0) [49](#page-48-0) Druckermeldungen 26 Druckersprachen [13](#page-12-1) Druckersprachen, enthaltene [13](#page-12-1) DruckertreiberEinstellungen [45](#page-44-1) enthaltene [13](#page-12-2)Druckerwa[rtungskit](#page-14-1) bestellen 15installieren [70](#page-69-0)Druckpatronen Authentifi[zierung](#page-13-3) [69](#page-68-0) bestellen 14entfernen [72](#page-71-1)Funktionen [13](#page-12-3)Lebensdauer [69](#page-68-1)Druckserverkarten, bestellen [15](#page-14-2) **Duplexdruck** Briefkopfpapier [19](#page-18-0) drucken [45](#page-44-0)[,](#page-40-1) [55](#page-54-0) Kopieren 41 Duplexer Papierfo[rmate, unterstützte](#page-15-3) [82](#page-81-3) Position 16

## **E**

Einlegen Dokumente f[ür digitales Senden](#page-12-0) [36](#page-35-0) Heftklammern [61](#page-60-0), 65 Einlegen [von Papier](#page-16-0) Fach 1 17Fach 2 [19](#page-18-2)

### Index

Fach 3 [19](#page-18-2) Fach 4 [21](#page-20-0)Einstellungen Digitales Sen[den, Standardeinstellung](#page-39-1) [37](#page-36-0) Kopieren [39](#page-38-1), 40 Papierformat [24](#page-23-1) Softwareoptionen [45](#page-44-2) Web-Zugang [94](#page-93-1) Wiederherstellen der Standa[rdeinstellungen](#page-77-1) [31](#page-30-1) Einzug mehrerer Se[iten, ADF](#page-77-1) 78 Einzugsfehler, ADF 78 Einzug[sprobleme](#page-77-1) ADF 78 Fehlerbehebung, Medien [87](#page-86-0) [EIO-Festplatte.](#page-26-0) Siehe [Festplatte](#page-14-2) EIO-Karten, bestellen 15 Elektrische Daten [92](#page-91-0), [93](#page-92-1) Ethernet-Karten, bestellen [15](#page-14-3) **Etiketten** drucken [17](#page-16-1)Spezifikationen [88](#page-87-2)

### **F**

Fach "Druckseite oben"Position [16](#page-15-2)Fach "Druckseite oben" Papierformate, unterstützte [82](#page-81-2) Fach 1Einlegen von Papier [17](#page-16-0) Einstellen des Papierformats [24](#page-23-2) Papierfo[rmate, unterstützte](#page-15-4) [81](#page-80-3) Position 16Fach 2Einlegen von Papier [19](#page-18-2) Einstellen des Papierformats [24](#page-23-2) Papierfo[rmate, unterstützte](#page-15-5) [81](#page-80-4) Position 16

## Fach 3

Einlegen von Papier [19](#page-18-2) Einstellen des Papierformats [24](#page-23-2) Papierfo[rmate, unterstützte](#page-15-6) [81](#page-80-4) Position 16Fach 4Einlegen von Papier [21](#page-20-0) Einstellen des Papierformats [24](#page-23-2) Papierfo[rmate, unterstützte](#page-15-7) [82](#page-81-4) Position 16Fächerauswählen [41](#page-40-0)Einlegen von Papier [17](#page-16-2) Einstellen des Papierformats [24](#page-23-0) Fassungsvermögen [81](#page-80-5), [82](#page-81-1) Papierfo[rmate, unterstützte](#page-15-2) [81](#page-80-6), [82](#page-81-2) Position 16Farbdokumente [35](#page-34-0)Fassungsvermögen ADF (Auto[matischer Vorlageneinzug\)](#page-81-1) [12](#page-11-3) Fächer [81](#page-80-5), 82 Mehrzwe[ck](#page-82-2)-[Abschlussgerät](#page-82-2) [14](#page-13-4) Zubehör 83FastRes [12](#page-11-4)Fehlerbehebung ADF-Ei[nzugsfehler](#page-85-1) [78](#page-77-1) Papier 86 Fehlermeldungen [26](#page-25-0) Festplatte bestellen [15](#page-14-0)Speichern von Jobs [57](#page-56-1) Firmware-Aktualisierungen [3](#page-2-0) Fixierer-Kompatibilität [86](#page-85-0) Flash-DIMMs, bestellen [15](#page-14-0) Freigeben gespeicherter Jobs [54](#page-53-1) FunktionenBedienfeld [28](#page-27-0)Drucker [12](#page-11-5)

### **G**

Geknittertes Papier, F[ehlerbehebung](#page-91-1) [87](#page-86-0) Geräuschentwicklung 92 Geräuschpegel [92](#page-91-1) **Geschwindigkeit** Drucken auf be[nutzerdefinierte Medien](#page-11-6) [24](#page-23-3)Spezifikationen 12 Gespeich[erte Jobs](#page-51-1) drucken 52freigeben [54](#page-53-1) Optionen [57](#page-56-2) Gewellte Medien, Fehlerbehebung [87](#page-86-0) Grafische Anzeig[e, Bedienfeld](#page-31-2) Funktionen [29](#page-28-2)[, 32](#page-73-1) reinigen 74 Grauer Hintergrund, Fehler[behebung](#page-41-1) [87](#page-86-1) Größe ände[rn, Kopien](#page-29-0) [30](#page-29-1), 42 Grüne LED 30

### **H**

Hardware-Reparatur [6](#page-5-0) Hefter/Stapler bestellen [14](#page-13-0)Einlegen von Heftklammern [61](#page-60-0), [65](#page-64-0) Heften von Dokumenten [48](#page-47-0), [60](#page-59-0) Papierfo[rmate, unterstützte](#page-15-0) [83](#page-82-0) Position 16Rückenheftung, Bro[schüren](#page-13-5) [47](#page-46-0) Heftklammernpatrone 14 Helligkeit, K[opiereinstellungen](#page-25-1) [30](#page-29-2), [42](#page-41-2) Hilfesystem 26 Hilfetaste, Bedienfeld [30](#page-29-3) Hintergrundschattierung, Fehlerbehebung [87](#page-86-1) Hochformatdrucken [56](#page-55-0)Kopieren [40](#page-39-0) Hotline für P[roduktpiraterie](#page-11-4) [69](#page-68-2) HP FastRes 12HP Hotline für Produktpiraterie [69](#page-68-2)

HP Jetdirect-Druckserver, bestellen [15](#page-14-2) HP KundendienstOnline [3](#page-2-1)USA und Kanada [6](#page-5-0)HP Smart Compression [36](#page-35-1) HP Support Assistan[t](#page-4-1)-[CD](#page-4-1)-[ROM](#page-4-1) [5](#page-4-0) HP Vertragshändler 5

### **I**

IP-Adresse [95](#page-94-0)

#### **J**

Jetdirect-Druckserver, bestellen [15](#page-14-2) Jobspeicherung Freigeben v[on Jobs](#page-56-1) [54](#page-53-0) Funktionen 57speichern [52](#page-51-0) Speichern von Jobs [52](#page-51-0)

### **K**

Kapazität Patronen [14](#page-13-3)Karton, Spezifikationen [90](#page-89-1) Klappen, Position [16](#page-15-8) Klebeetikettendrucken [17](#page-16-1)Spezifikationen [88](#page-87-2) Klebeumschläge [89](#page-88-0) Kleidung, Toner auswaschen [72](#page-71-0) Kontrast, Kopiereinstellungen [30](#page-29-2), [42](#page-41-2) Kopieren Bedienfeldeinstell[ungen](#page-29-4) [33](#page-32-1) Bedienfeldtasten 30beidseitig [41](#page-40-1) Bücher [42](#page-41-0)Einstellungen, ändern [40](#page-39-1) Kontrast, einstellen [42](#page-41-2) Multitas[king](#page-11-5) [38](#page-37-0) Werkseinstellungen [39](#page-38-1)

Kopieren mit Schnellzugriffstasten [40](#page-39-2) KundendienstOnline [3](#page-2-1)USA und Kanada [6](#page-5-0)

### **L**

Lagern von Umschlägen [90](#page-89-2) Leben[sdauer, Druckpatronen](#page-28-0) [69](#page-68-1) LEDs 29Leistungsaufnahme[daten](#page-11-7) [91](#page-90-0) Leistungskapazität 12 Leuchten, Bedienfeld [29](#page-28-0) Linke Klappe, Position [16](#page-15-9) Luftfeuchtigkeit [93](#page-92-0)

### **M**

MedienBriefkopf[papier](#page-16-2) [19](#page-18-1) einlegen 17 Etiketten, Spezifi[kationen](#page-85-1) [88](#page-87-2) Fehlerbehebung 86 Formate, unterstützte [81](#page-80-7) Karton, Spezifikationen [90](#page-89-1) Optionen, auswählen [51](#page-50-0) Spezifikationen [80](#page-79-1), [86](#page-85-2) Spezifikationen für Trans[parentfolien](#page-88-1) [88](#page-87-3) Umschlagspezifik[ationen](#page-84-0) 89 unterstützte Arten 85Mehrere Seiten pro Blatt [49](#page-48-0) Mehrzweck-[Abschlussgerät](#page-13-6) bestellen 14Broschüren, erstellen [67](#page-66-0) Papierform[ate, unterstützte](#page-62-0) [84](#page-83-0) verwenden 63Mehrzweckfach (Fach 1) Einlegen von Papier [17](#page-16-0) Einstellen des Papierformats [24](#page-23-2) Papierfo[rmate, unterstützte](#page-15-4) [81](#page-80-3) Position 16

Meldungen Fehler- und Status- [26](#page-25-0)Wartungs-, zurüc[ksetzen](#page-31-3) [70](#page-69-0) Menüs, Bedienfeld 32 MEt-Technologie (Memory Enh[ancement Technology\)](#page-11-8) [13](#page-12-4) Mikroprozessorgeschwindigkeit 12

### **N**

Nachfüllen von Heftklammern [61](#page-60-0), [65](#page-64-0) Netzspannung, Anforderungen [92](#page-91-0) Netzwerkkarten, bestellen [15](#page-14-3) Nicht-HP Tonerpatronen [69](#page-68-3) Numerisches Tastenfeld [29](#page-28-3), [31](#page-30-2)

#### **O**

Online-Hilfesystem [26](#page-25-1) Online-Unterstützung [3](#page-2-2) Optimieren, Schaltfläche [31](#page-30-3), [33](#page-32-2) [Optionen.](#page-26-1) Siehe Eins[tellungen](#page-29-0) Orangefarbene LED 30 Original, Bereich, B[edienfeldtouchscreen](#page-35-0) [33](#page-32-3) Originale, einlegen 36 Overhead-Transparentfolien, Spezifikationen [88](#page-87-3)

### **P**

Papier Briefkopf[papier](#page-16-2) [19](#page-18-1) einlegen 17 Fehlerbehebung [86](#page-85-1) Formate, unterstützte [81](#page-80-7) Optionen, auswählen [51](#page-50-0) Spezifikationen [80](#page-79-1), [86](#page-85-2) unterstützte Arten [85](#page-84-0)Papierarten [51](#page-50-0), [85](#page-84-0) Papierformate auswählen [51](#page-50-0)Einstellen der Fächer [24](#page-23-4)unterstützte [81](#page-80-7)

Papiergewicht schwer [90](#page-89-1)unterstützt [81](#page-80-8)Papierpfad, rei[nigen](#page-50-0) [72](#page-71-2) Papierquellen 51 **Papierstaus** Fehlerbehe[bung, Medien](#page-16-3) [87](#page-86-2) vermeiden 17Papierzufuhrfächer Einlegen von Papier [17](#page-16-2) Einstellen des Papie[rformats](#page-80-5) [24](#page-23-0) Fassungsvermögen 81 Papierform[ate, unterstützte](#page-12-2) [81](#page-80-6) PCL-Treiber 13[Platte.](#page-26-2) Siehe Festplatte Postkarten, Spezifikationen [90](#page-89-1) PostScript-Emulation [13](#page-12-1) Private Jobsdrucken [53](#page-52-0)freigeben [54](#page-53-1) Optionen [57](#page-56-3) Prozessorgeschwindigkeit [12](#page-11-8) Prüf- und [Aufbewahrungsjobs](#page-51-1) drucken 52freigeben [54](#page-53-1) Optionen [57](#page-56-4) Punkte pro Zoll (dpi, dots per inch) [12](#page-11-1)

### **Q**

Querformat drucken [56](#page-55-0)Kopieren [40](#page-39-0)

### **R**

RAMBasis- [13](#page-12-0)Speichern von Jobs [52](#page-51-0), [57](#page-56-1) Rechte Kl[appe, Position](#page-70-0) [16](#page-15-10) Reinigen 71

Reparaturunterstützung [6](#page-5-0) REt-Technologie (Reso[lution Enhancement Technology\)](#page-85-2) [12](#page-11-1) Richtlinien, Papier [80](#page-79-1), 86 RIP-ONCE-Tec[hnologie](#page-46-0) [15](#page-14-4) Rückenheftung 47

### **S**

Schnellko[pie](#page-51-1)-[Jobs](#page-51-1) drucken 52freigeben [54](#page-53-1) Optionen [57](#page-56-5) Schriftarten, enthaltene [13](#page-12-1) Schweres Papie[r, Spezifikationen](#page-48-0) [90](#page-89-1) Seiten pro Blatt 49 Seiten pro Minute [12](#page-11-6) Seitenaus[richtung](#page-55-0) drucken 56Kopieren [39](#page-38-0), [40](#page-39-0) Seitenzählung, zurücksetzen [70](#page-69-0) Senden von Dokumenten per E-Mail [36](#page-35-2) Sendeoptionen, S[chaltfläche](#page-33-0) Funktionen [30](#page-29-5)[, 34](#page-36-1) verwenden 37Senkrechte Klappe der [Transfereinheit, Position](#page-14-2) [16](#page-15-11) Serverkarten, be[stellen](#page-4-2) 15 Serviceverträge 5 Skalieren, Kopien [30](#page-29-1), [42](#page-41-1) Smart Compression, HP [36](#page-35-1) **Software** bestellen [4](#page-3-0)Einstellungen [45](#page-44-2) Sortieren von Kopien [41](#page-40-2) Speicher Basis- [13](#page-12-0)bestellen [15](#page-14-0)Speichern von Druckjobs [52](#page-51-0)[,](#page-16-1) [57](#page-56-1) Spezialmedie[n, drucken](#page-80-7) 17

Spezifikationen Druckerfunktionen [12](#page-11-5) Etiketten [88](#page-87-2)Geräus[chentwicklung](#page-89-3) [92](#page-91-1) Karton 90 Papier [80](#page-79-1), [86](#page-85-2) Transparen[tfolien](#page-90-1) [88](#page-87-3) Umgebung 91 Umschläge [89](#page-88-1) Standardeinstellungen für digitales Senden [37](#page-36-0) für Kopiervorgänge [39](#page-38-1) wiederherstellen [31](#page-30-4)Stapelfach, Position [16](#page-15-12) Stapler, 30[00 Blatt](#page-13-1) bestellen 14Funktionen [59](#page-58-0)Papierformate, [unterstützte](#page-30-5) [83](#page-82-1) Start, Taste [29](#page-28-4), 31 Status, Verbrauchsmaterial [13](#page-12-3) Statusanzeigen, Bedienfeld [29](#page-28-0) Statusleiste, Bedienfeld [32](#page-31-4) Statusmeldungen [26](#page-25-0) Stopp, Taste [29](#page-28-4), [31](#page-30-0) Stromkreisabsic[herung, Anforderungen](#page-90-0) [93](#page-92-1) Stromverbrauch 91Support Assistant [5](#page-4-0) Support Assistant-CD-ROM [5](#page-4-0)

### **T**

Tasten, Bedienfeld [29](#page-28-3) Teilenummern [14](#page-13-2)Telefonnummern, Kundendienst Hotline für Produk[tpiraterie](#page-5-1) [69](#page-68-2) USA und Kanada 6**Temperatur** Betriebsumgebung, Spezifikation [93](#page-92-0) Fixierer-Kompa[tibilität, Medien](#page-25-3) [86](#page-85-0) Tipp-Hilfesystem 26

Titelseite, Broschüre [47](#page-46-1), [67](#page-66-0) Token-Ring-Karten, bestellen [15](#page-14-3) TonerAuswaschen aus K[leidungsstücken](#page-86-3) [72](#page-71-0) Haftungsprobleme 87 [Tonerpatronen.](#page-26-3) Siehe Druckpatronen **Touchscreen** Funktionen [29](#page-28-2)[,](#page-73-1) [32](#page-31-2) reinigen 74 Transparentfolie [88](#page-87-4) Transparentfolien, Spezifikationen [88](#page-87-3) **Treiber** Einstellungen [45](#page-44-1) enthaltene [13](#page-12-2)TrueType-Schriftarten, enthaltene [13](#page-12-1)

### **U**

Umgebungsbedingungen [91](#page-90-1) Umschläge drucken [17](#page-16-1)Formate, unterstützte [81](#page-80-9) Spezifikationen [89](#page-88-1)

### **V**

Verbrauchsmaterialbestellen [5](#page-4-3)Statusseite [13](#page-12-3)Web-Zugang [94](#page-93-2) Vergrößern, Kopien [30](#page-29-1), [42](#page-41-1) Verkleinern, Kopien [30](#page-29-1)[,](#page-4-4) [42](#page-41-1) Vertragshändler 5 Vordere Klappe, Position [16](#page-15-8) Vorgedruc[ktes Papier](#page-18-1) einlegen 19 Spezifikationen [86](#page-85-0) Vorlagenglas Auflegen [des Originals](#page-73-2) [36](#page-16-1) reinigen 74 [Vorsorge-Wartungskit.](#page-26-4) Siehe Druckerwartungskit

### Index

### **W**

 Walzen, Ersatz [15](#page-14-1) Walzen, reinigen [78](#page-77-0) Wartungskit bestellen [15](#page-14-1) installieren [70](#page-69-0)Wartungsverträge [5](#page-4-2) Wasserzeichen, drucken [50](#page-49-0) Web-Sites, U[nterstützung](#page-93-0) [3](#page-2-2) Web-Zugang 94 Werkseinstellungen für digitales Senden [37](#page-36-0) für Kopiervorgänge [39](#page-38-1) wiederherstellen [31](#page-30-4) Wiederherstellen der Standardeinstellungen [31](#page-30-4)

### **Z**

Zubehör bestellen [5](#page-4-3), [14](#page-13-2) Papierfo[rmate, unterstützte](#page-15-13) [82](#page-81-3) Position 16Zufuhrfächer Einlegen von Papier [17](#page-16-2) Einstellen des Papie[rformats](#page-80-5) [24](#page-23-0) Fassungsvermögen 81 Papierformate, unterstützte [81](#page-80-6) Zurücksetzen der Seitenzählung [70](#page-69-0) Zurücksetzen, Taste [29](#page-28-4), [31](#page-30-4)